# **ILEADER**

# LT 4600

MULTIFORMAT VIDEO GENERATOR

INSTRUCTION MANUAL (MAIN)

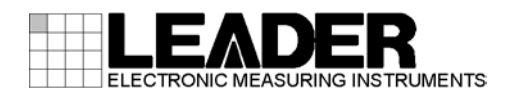

# TABLE OF CONTENTS

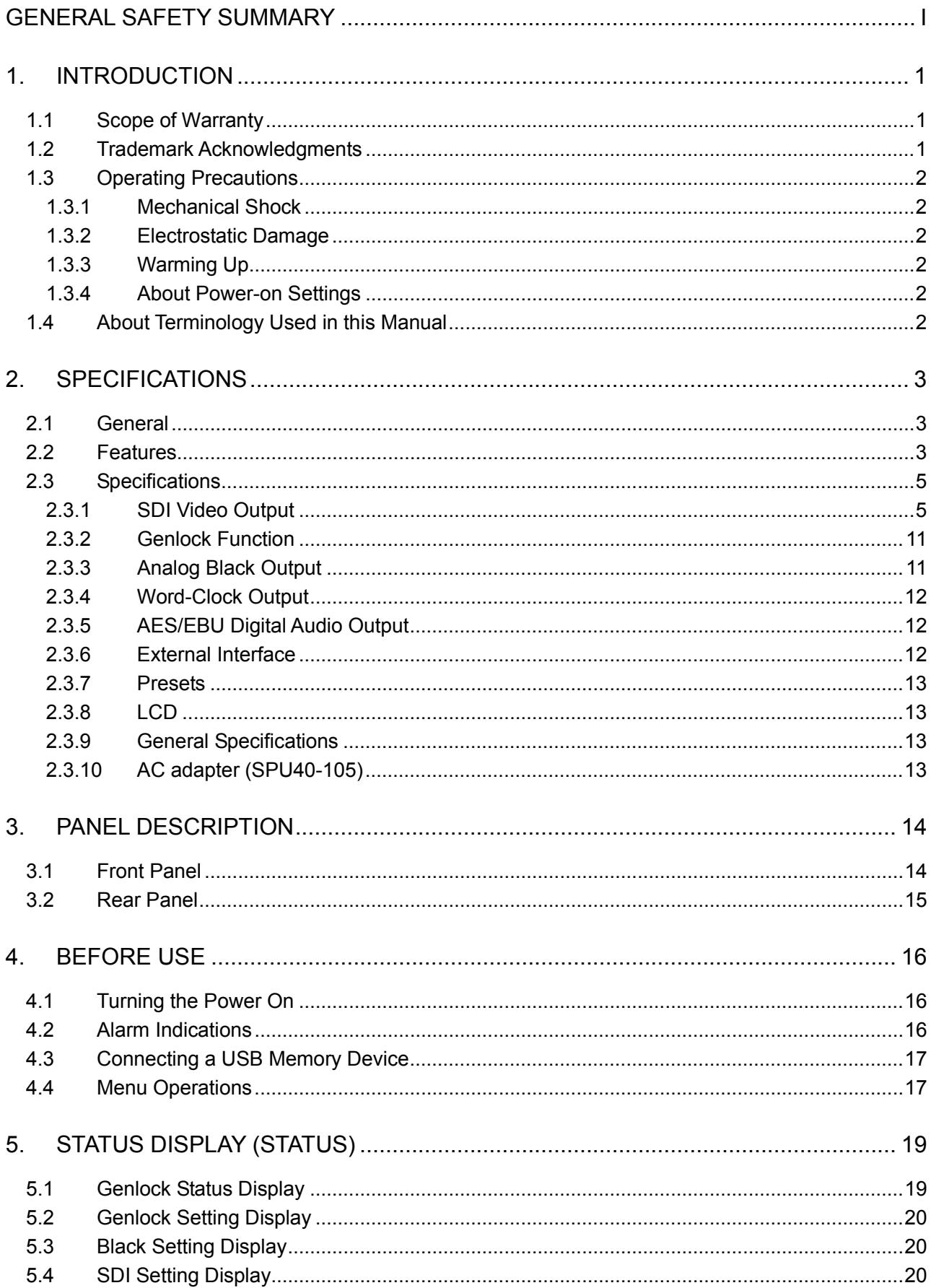

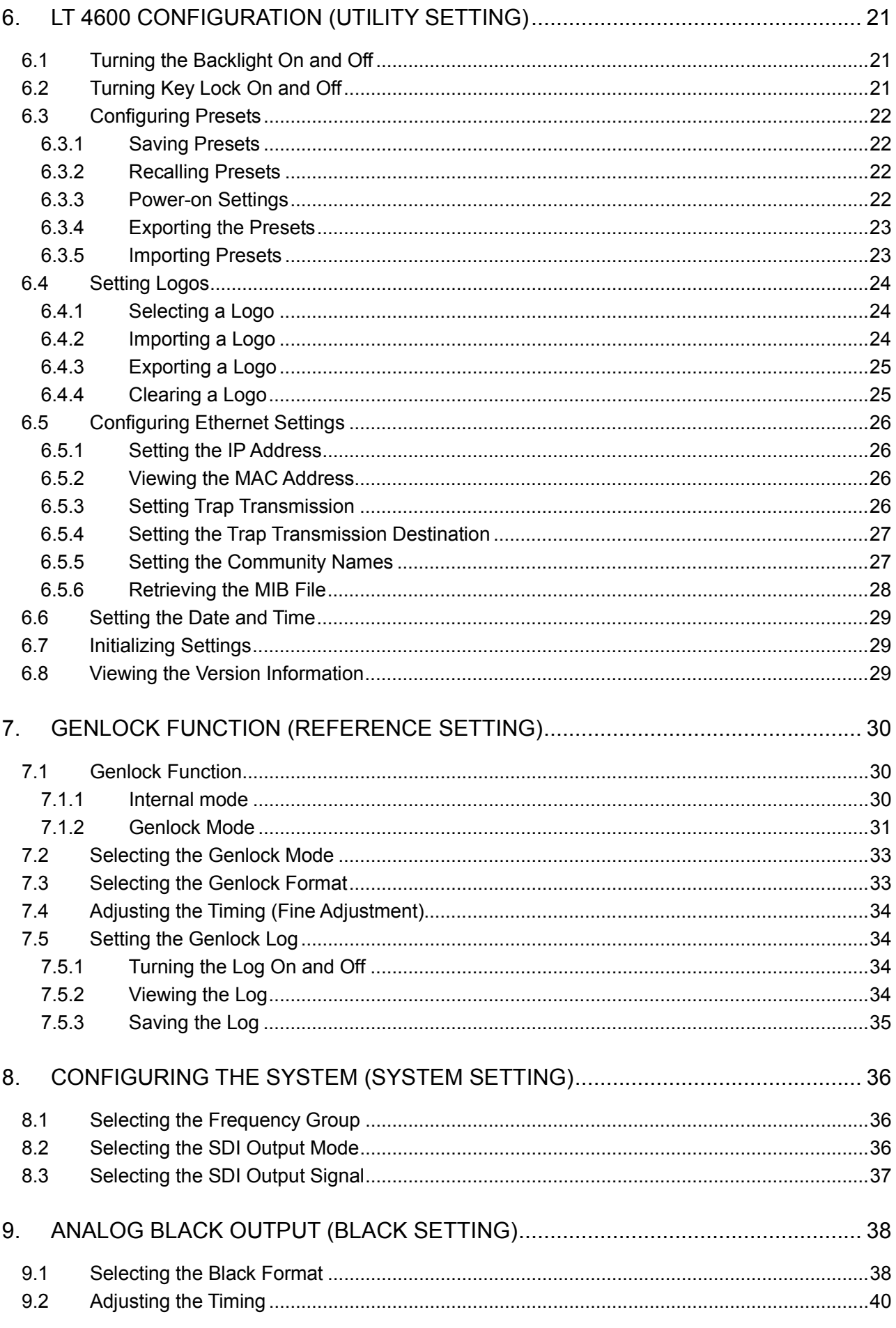

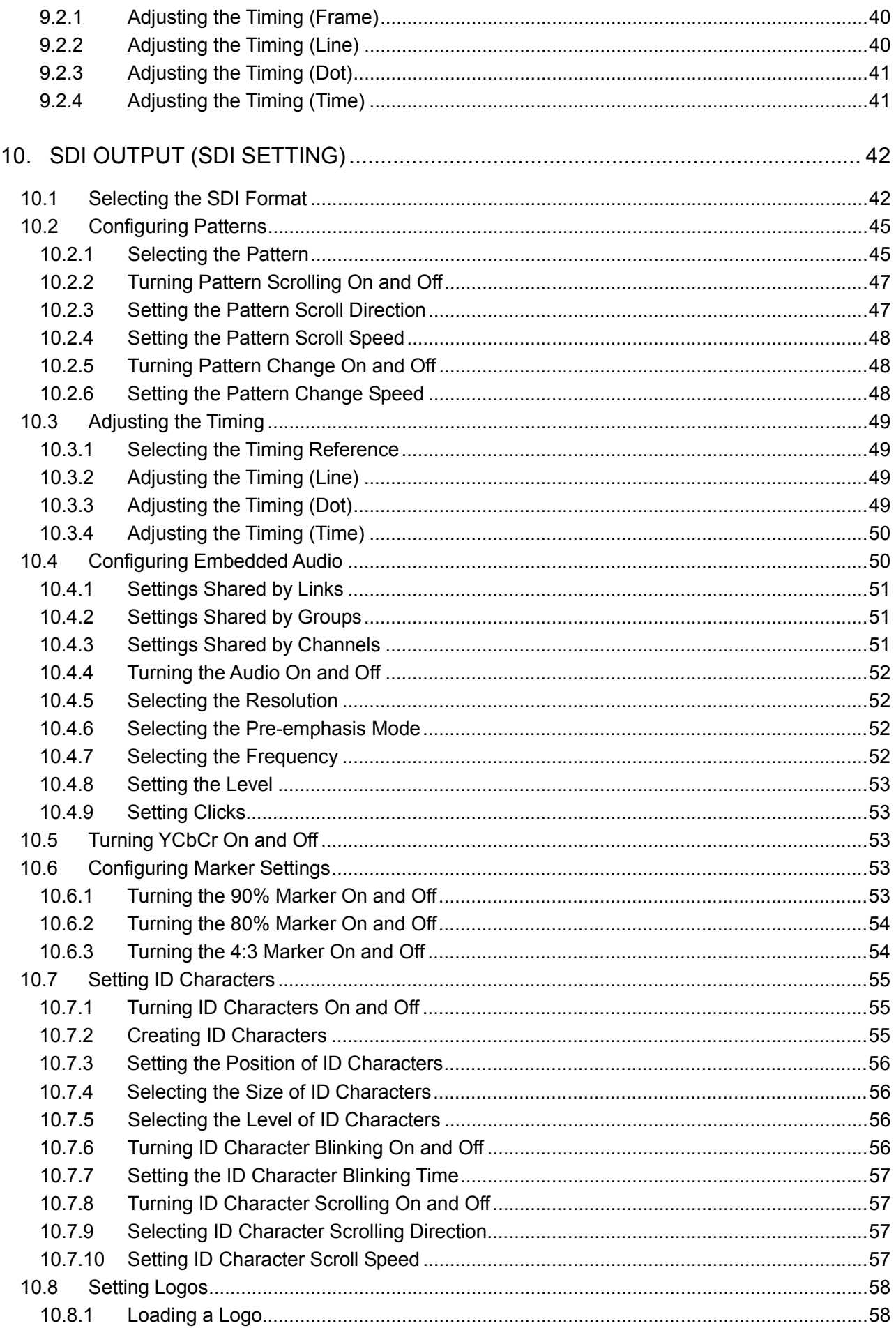

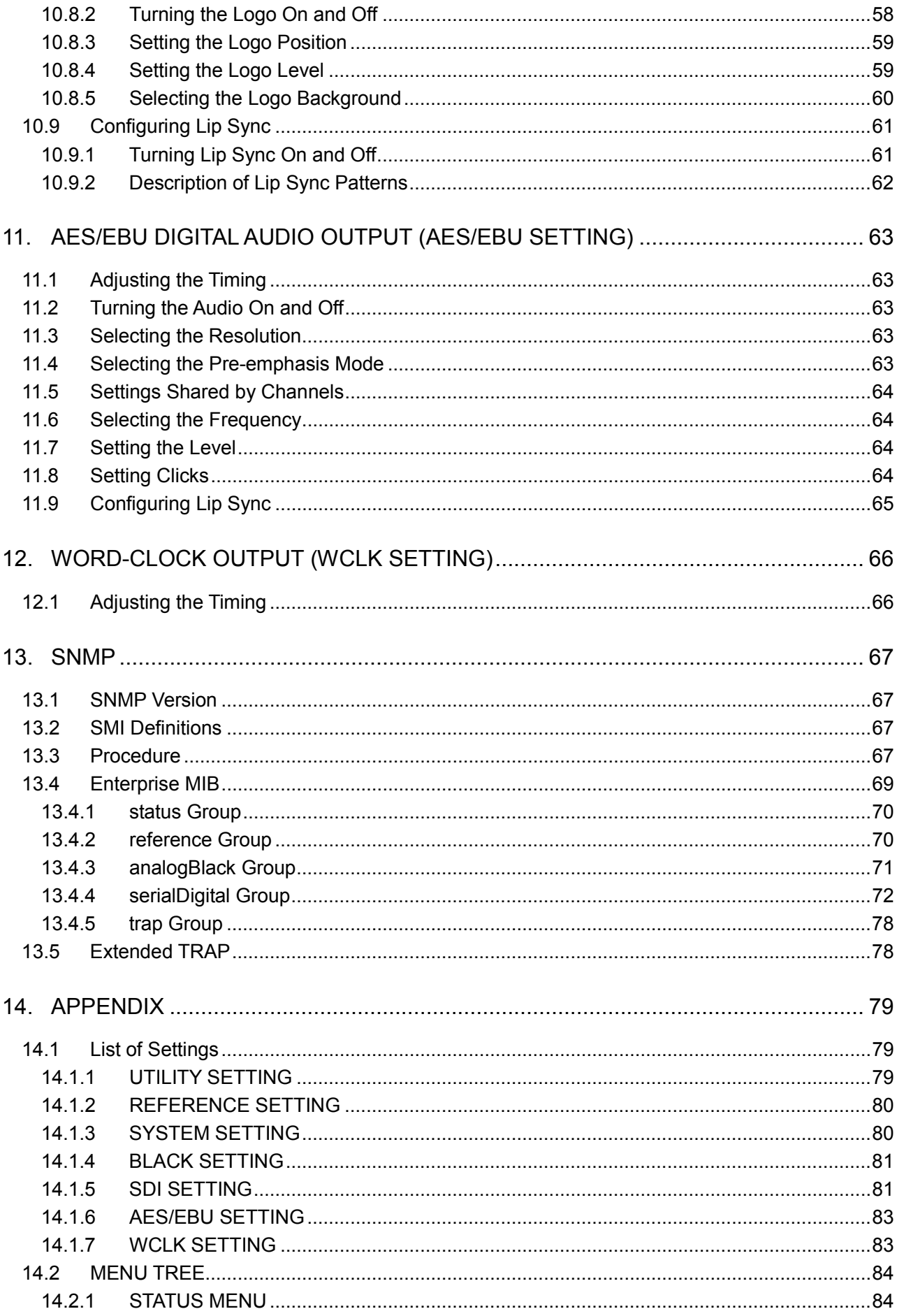

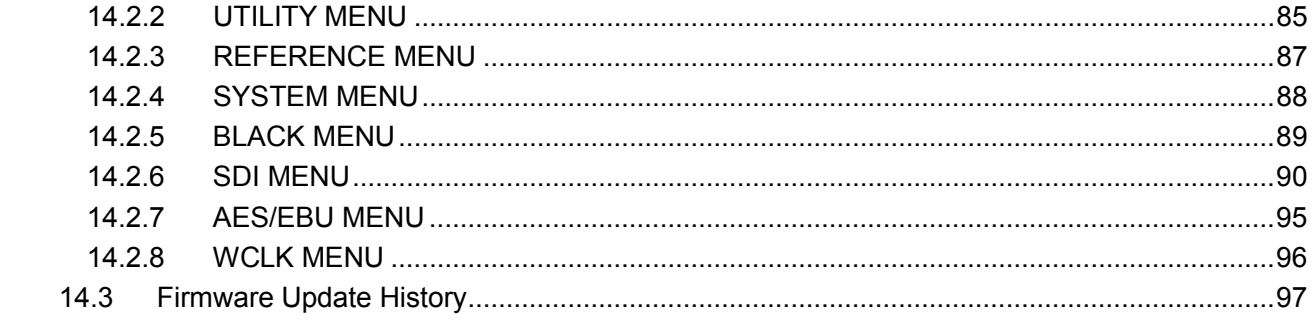

## <span id="page-6-0"></span>■ Read This before Using the Instrument

This instrument should only be used by persons with sufficient knowledge of electronics who thoroughly understand the contents of this manual.

This instrument is not designed or manufactured for households or ordinary consumers. If unqualified personnel are to use the instrument, be sure the instrument is handled under the supervision of qualified personnel (those who have electrical knowledge). This is to prevent the possibility of personal injury or damage to the instrument.

## ■ Note about Reading This Manual

The contents of this manual contain specialized terminology and may be difficult to understand. If you have any questions about the contents of this manual, please contact your local LEADER agent.

## ■ Symbols and Terms

The following symbols and terms are used in this instruction manual and on the instrument to indicate important warnings and notes.

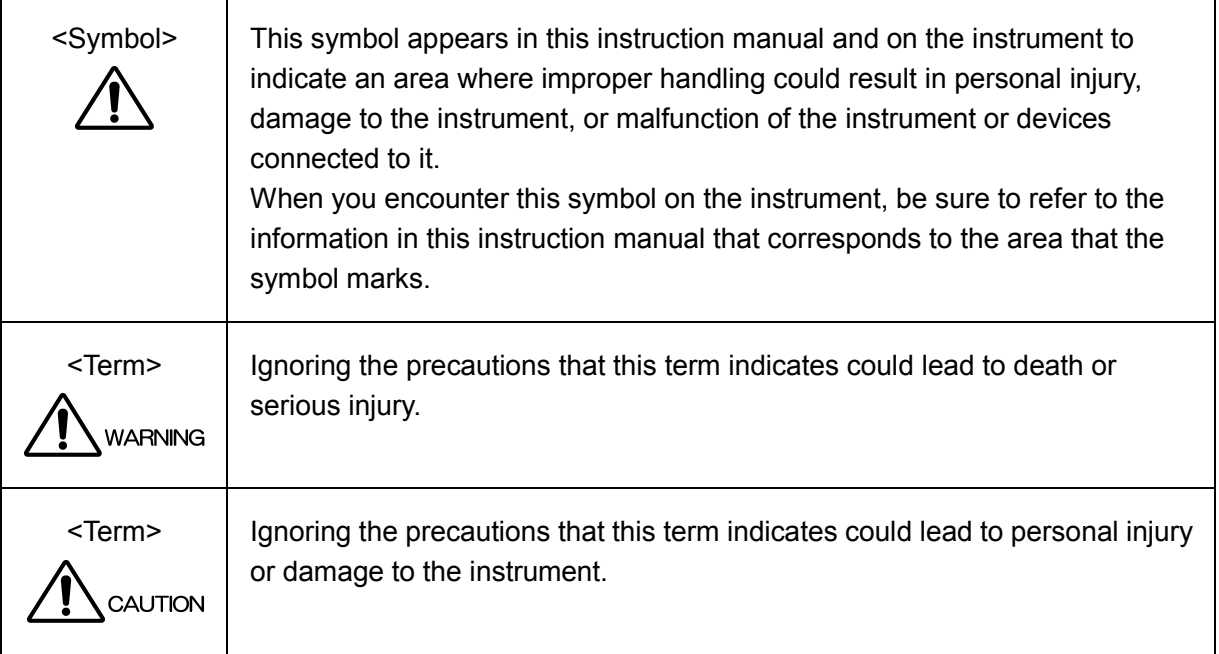

Read the warnings and information below thoroughly to avoid death, personal injury, and damage and deterioration of the instrument.

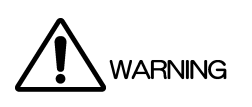

## ■ Warnings Concerning the Case and Panels Do not remove the instrument's case or panels for any reason. Touching the internal components of the instrument could lead to fire or electric shock. Also, do not allow foreign materials, such as liquids, combustible matter, and metal, to enter the instrument. Turning the instrument on when such materials are inside it could lead to fire, electric shock, damage to the instrument, or some other accident. ■ Installation Environment ● Operating Temperature Range Use this instrument in a 0 to 40 °C environment. Using the instrument with its vents blocked or in a high temperature environment could lead to fire. Drastic changes in temperature, such as might be caused by moving the instrument between two rooms with different temperatures, can damage the instrument by causing condensation to form within it. If there is a possibility that the instrument has condensation within it, wait for approximately 30 minutes before turning on the power. ● Operating Humidity Range Use this instrument in an environment whose relative humidity is 85 %RH or less where there is no threat of condensation forming. Also, do not operate this instrument with wet hands. Doing so could lead to electric shock or fire. • Do Not Operate in an Explosive Atmosphere Using this instrument in an environment where flammable gases, explosive gazes, or steam is emitted or stored could lead to an explosion or fire. Do not use the instrument in such an environment. ● Do Not Insert Foreign Materials Do not insert foreign materials, such as metal and flammable objects, through the vents or allow liquid to enter the instrument. Such acts can lead to fire, electric shock, damage to the instrument, or some other accident. If You Notice Something Wrong during Operation If you notice smoke, fire, a strange smell, or something else that is wrong with the instrument while you are operating it, stop operation immediately. Failing to do so could lead to fire. Turn OFF the power switch, and remove the power cord from the outlet. After making sure that fire has not spread anywhere, contact your local LEADER agent.

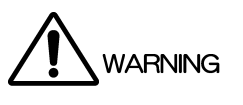

Warnings Concerning the Power Source Do not use a power source with a voltage other than the rated power source voltage for the instrument. Doing so could lead to fire. Confirm the voltage of the power source before you connect the power cord to it. Only use a power source whose frequency is 50/60 Hz. Use a power cord that is appropriate for the voltage of the power source. Also, use a power cord that meets the safety standards of the country that you are using it in. Using a power cord that does not meet the standards could lead to fire. If the power cord is damaged, stop using it, and contact your local LEADER agent. Using a damaged power cord could lead to electrical shock or fire. When removing the power cord from the power outlet, do not pull on the cord. Pull from the plug. Warnings Concerning the Panel Sections of the panel are made out of glass. If the glass breaks, the broken glass may lead to injury. Do not apply a strong shock to the panel, cut it with sharp metal, or damage it in any similar manner.

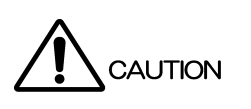

- Cautions Concerning the Input and Output Connectors To avoid damaging the instrument, only apply signals to the input connectors that conform to the specifications in this instruction manual. Do not short or apply external voltage to the output connectors. Doing so could damage the instrument.
- Cautions Concerning the AC Adapter Only use the specified type of AC adapter. Using a non-specified type of adapter could damage the instrument and lead to fire. We recommend you replace the AC adapter at least once every five years.
- If You Will Not Use the Instrument for an Extended Period of Time If you will not use the instrument for an extended period of time, remove the power plug from the outlet.
- Cautions Concerning the Ethernet Port When you are connecting the instrument to the communication provider's equipment, connect to the Ethernet port through a hub that is authorized for use in the country that you are using the instrument in.

## ■ Calibration and Repairs

This instrument has been carefully examined at the factory to ensure that its performance is in accordance with the standards. However, because of factors such as parts wearing out over time, the performance of the instrument may degrade. To ensure stable performance, we recommend that you have the instrument calibrated regularly. Also, if the instrument malfunctions, repairs are necessary. For repairs and calibration, contact your local LEADER agent.

## ■ Routine Maintenance

When you clean the instrument, remove the power plug from the outlet.

Do not use thinner or benzene when you clean the instrument's case, panels, or knobs. Doing so could lead to paint chipping and the corrosion of plastic components. To clean the case, panels, and knobs, use a soft cloth with mild detergent, and wipe gently. While cleaning, make sure that foreign materials, such as water and detergent, do not enter the product. If liquid or a metal object enters into the instrument, fire or electric shock may result.

## About the European WEEE Directive

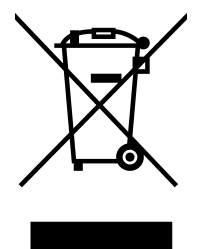

This instrument and its accessories are subject to the European WEEE Directive. Follow the applicable regulations of your country or region when discarding this instrument or its accessories. Follow the EU Battery Directive when discarding the batteries that you removed from this instrument.

(WEEE stands for Waste Electrical and Electronic Equipment.)

Follow the warnings and precautions that have been listed in this section to use the instrument correctly and safely. Precautions are also contained in various other sections of this instruction manual. To use the instrument correctly, be sure to follow those precautions as well.

If you have any questions or comments about this instruction manual, please contact your local LEADER agent.

## <span id="page-10-0"></span>1. INTRODUCTION

Thank you for purchasing this LEADER instrument. To use this instrument safely, read this instruction manual thoroughly, and make sure that you know how to use the instrument properly.

If some point about the operation of this instrument is still unclear after you have read this instruction manual, refer to the contact information on the back cover of the manual to contact LEADER, or contact your local LEADER agent.

After you have finished reading this manual, keep it in a convenient place so that you can refer to it when necessary.

## <span id="page-10-1"></span>1.1 Scope of Warranty

This LEADER instrument has been manufactured under the strictest quality control guidelines. LEADER shall not be obligated to furnish the following free services during the warranty period.

- 1. Repair of malfunction or damages resulting from fire, natural calamity, or improper voltage applied by the user.
- 2. Repair of a product that has been improperly repaired, adjusted, or modified by personnel other than a factory-trained LEADER representative.
- 3. Repair of malfunctions or damages resulting from improper use.
- 4. Repair of malfunctions caused by devices other than this instrument.
- 5. Repair of malfunctions or damages without the presentation of a proof of purchase or receipt bill for the instrument.

This Warranty is valid only in Japan.

## <span id="page-10-2"></span>1.2 Trademark Acknowledgments

The company and product names in this document are trademarks or registered trademarks of their respective holders.

## <span id="page-11-0"></span>1.3 Operating Precautions

<span id="page-11-1"></span>1.3.1 Mechanical Shock

This instrument contains sensitive components, so it may be damaged if it is dropped or otherwise exposed to a strong shock.

## <span id="page-11-2"></span>1.3.2 Electrostatic Damage

Electronic components can be damaged by static discharge.

<span id="page-11-3"></span>1.3.3 Warming Up

To ensure more accurate measurements, turn ON the instrument approximately 30 minutes before you intend to use it to allow its internal temperature to stabilize.

## <span id="page-11-4"></span>1.3.4 About Power-on Settings

Last memory is not supported (except for the UTILITY SETTING). By setting POWER ON RECALL, you can start the LT 4600 with preset settings.

## <span id="page-11-5"></span>1.4 About Terminology Used in this Manual

## ● Internal Mode

A state in which the genlock mode is set to INTERNAL. The internal reference signal is used.

## ● Genlock Mode

A state in which the genlock mode is set to STAY-IN-SYNC. An external reference signal is used.

## ● Input Format

The following names are used for the SDI signal input formats.

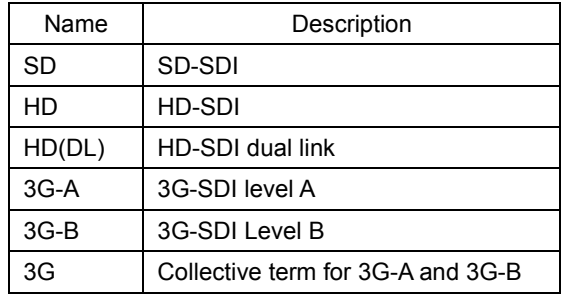

## $\bullet$  About Underlining ( $\Box$ )

Underlined options indicate the default values.

## <span id="page-12-0"></span>2. SPECIFICATIONS

## <span id="page-12-1"></span>2.1 General

The LT 4600 is a compact, 1U half-rack size SDI video signal generator that supports the triple-rate SDI (3G/HD/SD) format. In addition to test pattern output including color bars and SDI check fields, the LT 4600 is equipped with numerous features such as ID characters, QVGA logo marks, safety area markers, audio embedding, genlock function for external reference signals, and three analog black signals.

## <span id="page-12-2"></span>2.2 Features

## ● Triple-rate SDI Ready

Supports 3G (level A and level B), HD (including dual link), and SD. The LT 4600 provides two outputs for two signals. The pattern and timing of each signal can be adjusted separately. (However, only one signal can be used for 3G-B and HD (DL).)

## ● ID Character Overlay

ID characters can be overlaid at any position on the display. In addition, ID characters can be scrolled horizontally or displayed in a blinking state for checking whether the display has frozen.

## ● Logo Mark Overlay

A logo mark up to 320 (dot) × 240 (line) in size (QVGA size) can be overlaid at any position on the display. Logo marks are 4-level monochrome data converted from bitmap data.

## ● Safety Area Markers

90% and 80% safety area markers can be overlaid on the display. For 3G and HD, a 4:3 aspect marker can also be overlaid.

## ● Pattern Scrolling

Equipped with a function for scrolling patterns in eight directions. The speed can also be adjusted.

## ● Audio Embedding

The LT 4600 can embed 32 channels (link A, link B, 4 channels each × 4 groups) of audio signals for 3G-B and 16 channels (4 channels × 4 groups) of audio signals for 3G-A, HD, and SD. The frequency, level, and the like can be set for each channel.

## ● Lip Sync Patterns

The LT 4600 can output lip sync patterns in which the video and audio are synchronized. By using Leader's LV 5770(A), you can accurately measure the lip sync of the video and audio on SDI signals.

## ● Genlock Function

The LT 4600 can synchronize with NTSC/PAL black burst signals and HD tri-level sync signals.

NTSC/PAL black burst signal with field reference pulse and NTSC black burst signal with 10 field IDs are also supported.

Furthermore, a Stay-in-Sync function is available in case errors occur at the genlock input.

## ● Analog Black Output

Equipped with three independent black signals. The timing can be adjusted by selecting a NTSC/PAL black burst signal or a HD tri-level sync signal whose clock frequency is the same as in the SDI output format.

NTSC/PAL black burst signal with field reference pulse and NTSC black burst signal with 10 field IDs are also supported.

## ● Word-Clock Output

Equipped with one 48 kHz word-clock signal synchronized with video signals.

## ● AES/EBU Serial Digital Audio Output

Equipped with one 48 kHz AES/EBU signal synchronized with video signals.

## ● Ethernet

Standard support for SNMP makes it easy to integrate the LT 4600 in a network environment.

## ● External Memory

Firmware updating and user data writing and saving are possible by connecting a USB memory device on the front panel.

## ● Presets

Up to 10 presets can be saved. You can recall a preset to start the LT 4600 with the same settings every time.

## <span id="page-14-0"></span>2.3 Specifications

<span id="page-14-1"></span>2.3.1 SDI Video Output

#### ● SDI Electrical Characteristics

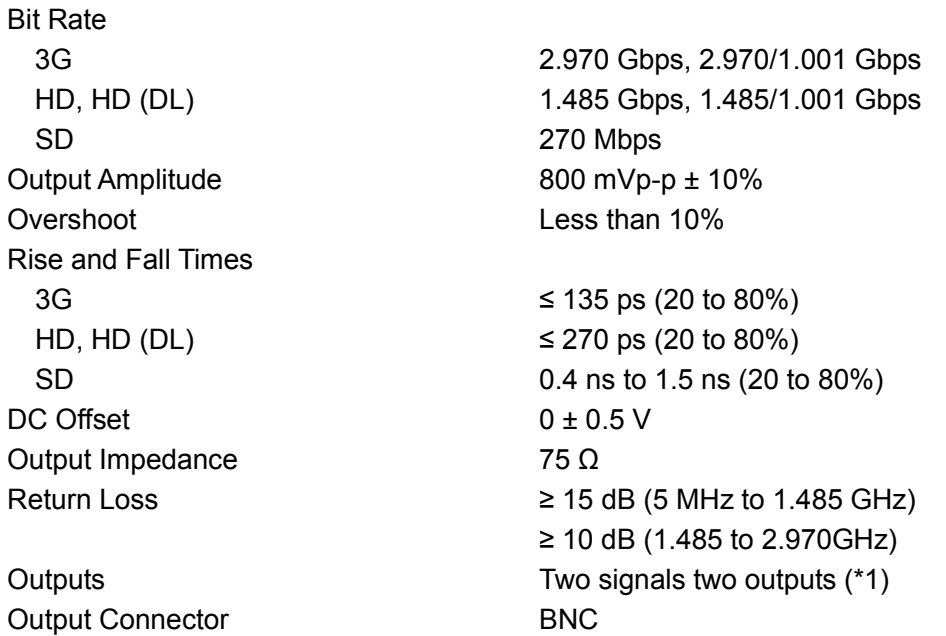

\*1 One signal two outputs for 3G-B. One signal one output for HD (DL). The output settings can be specified separately for the two signals, but for 3G and HD, different frame frequencies (60 Hz, 59.94 Hz, and 50 Hz) cannot be specified at the same time.

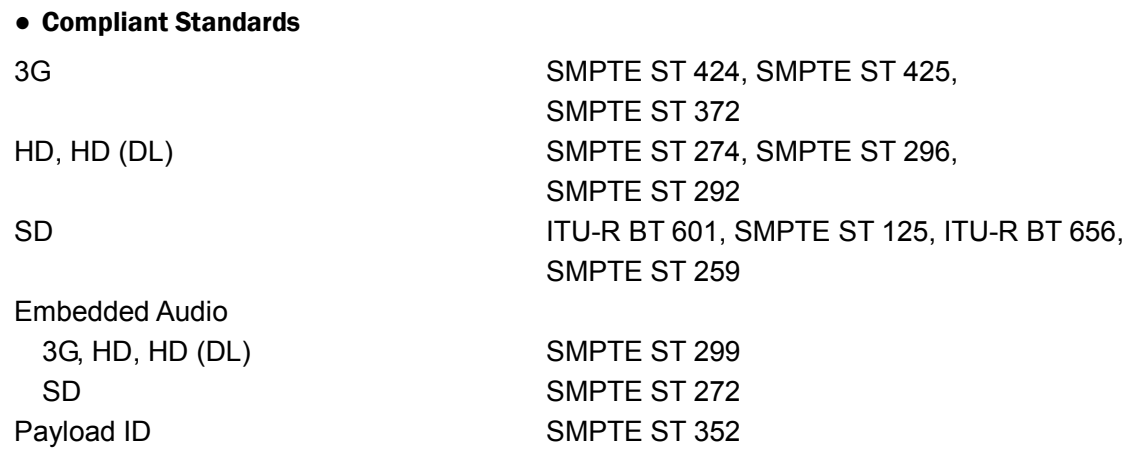

## ● Supported Formats

## 3G-A Formats and Standards

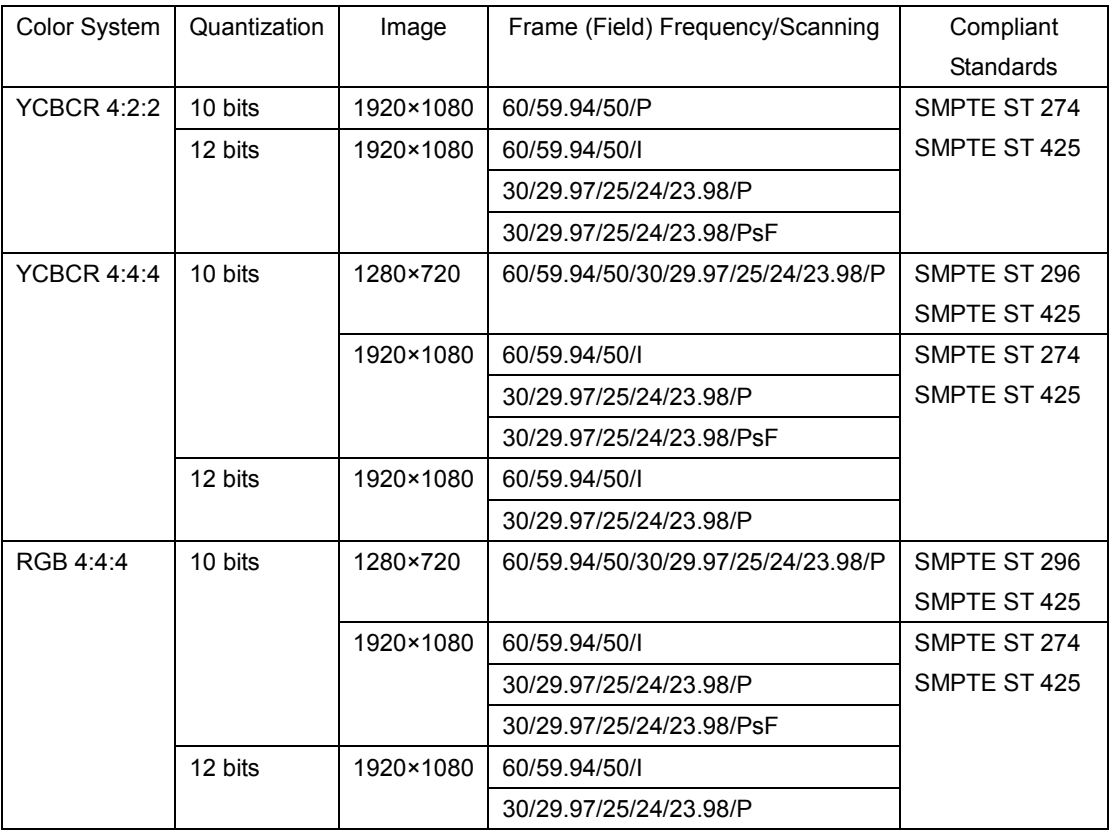

## 3G-B Formats and Standards

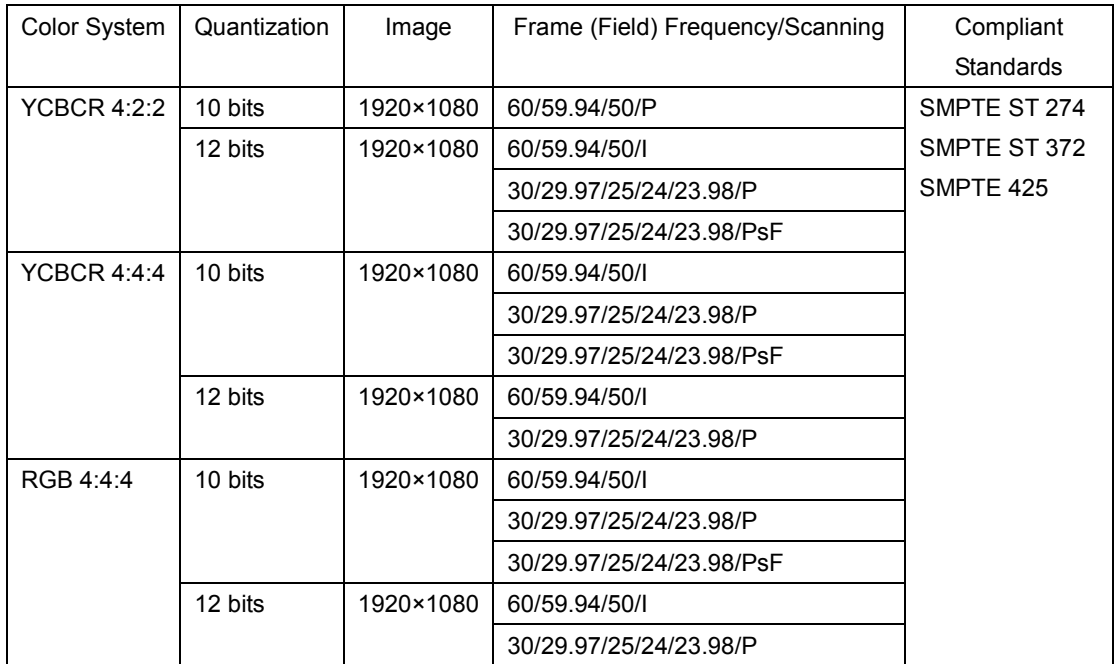

## HD (DL) Formats and Standards

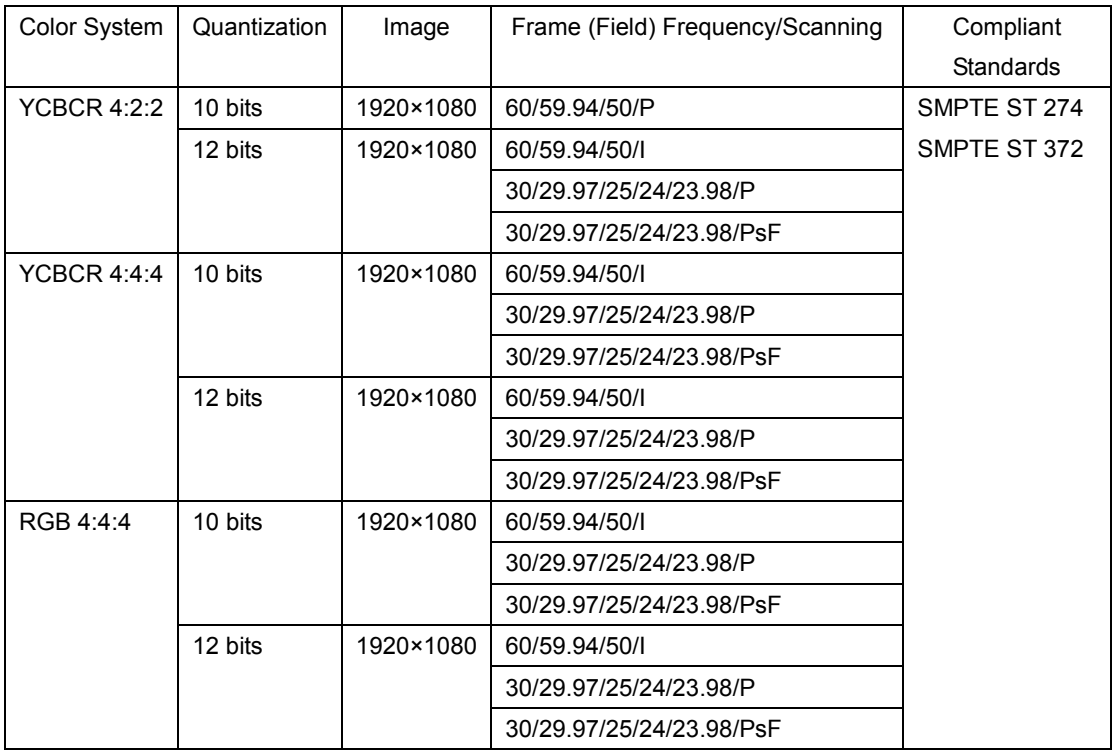

## HD and SD Formats and Standards

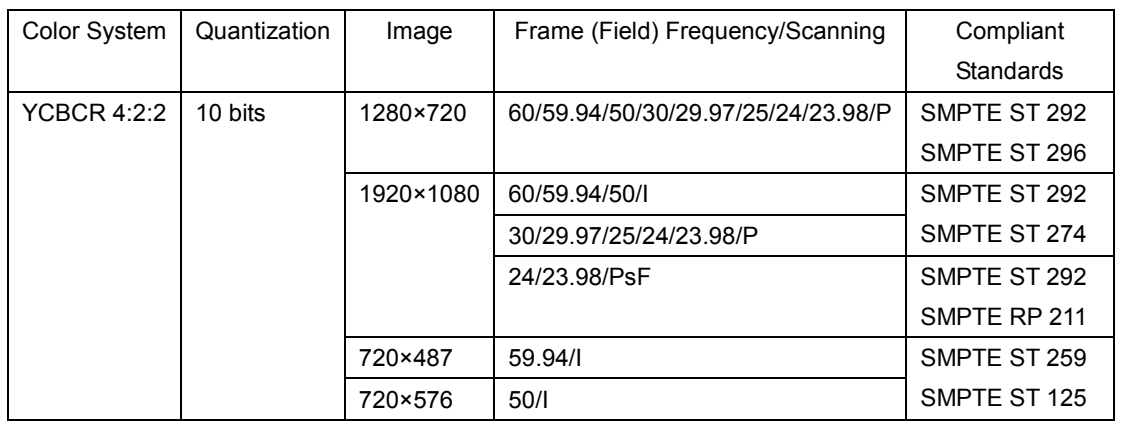

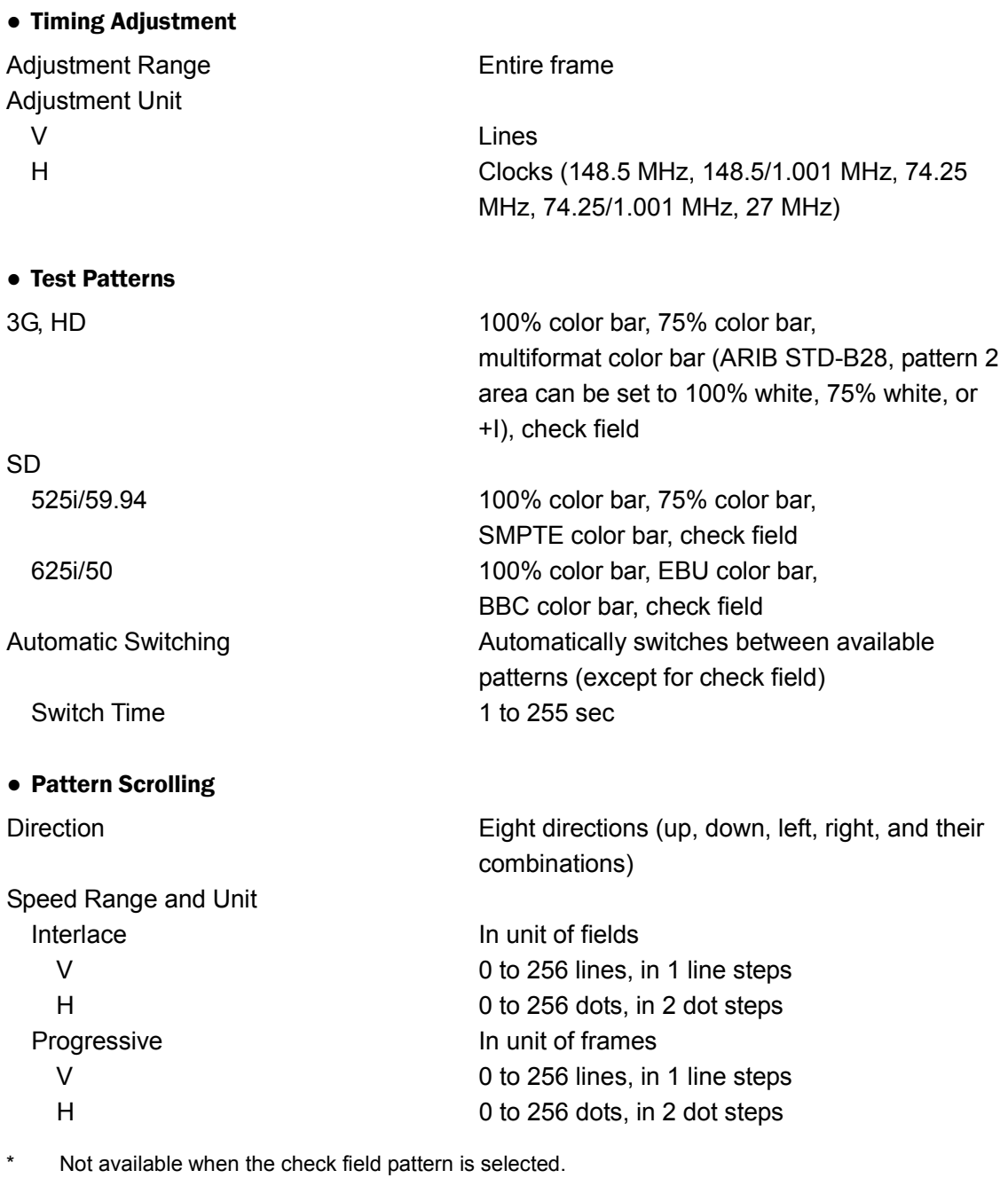

## ● Safety Area Markers

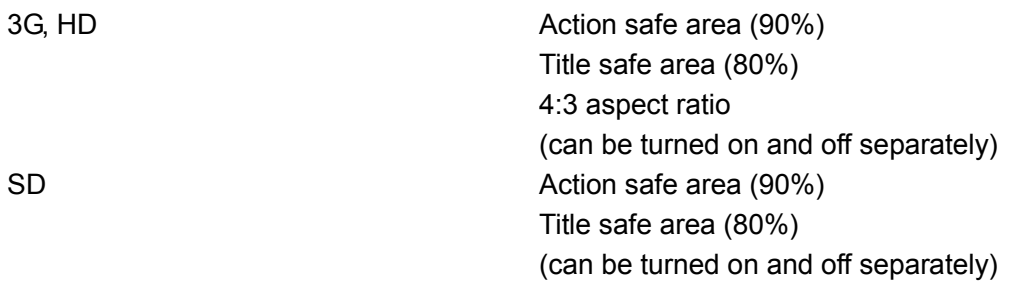

\* Not available when the check field pattern is selected.

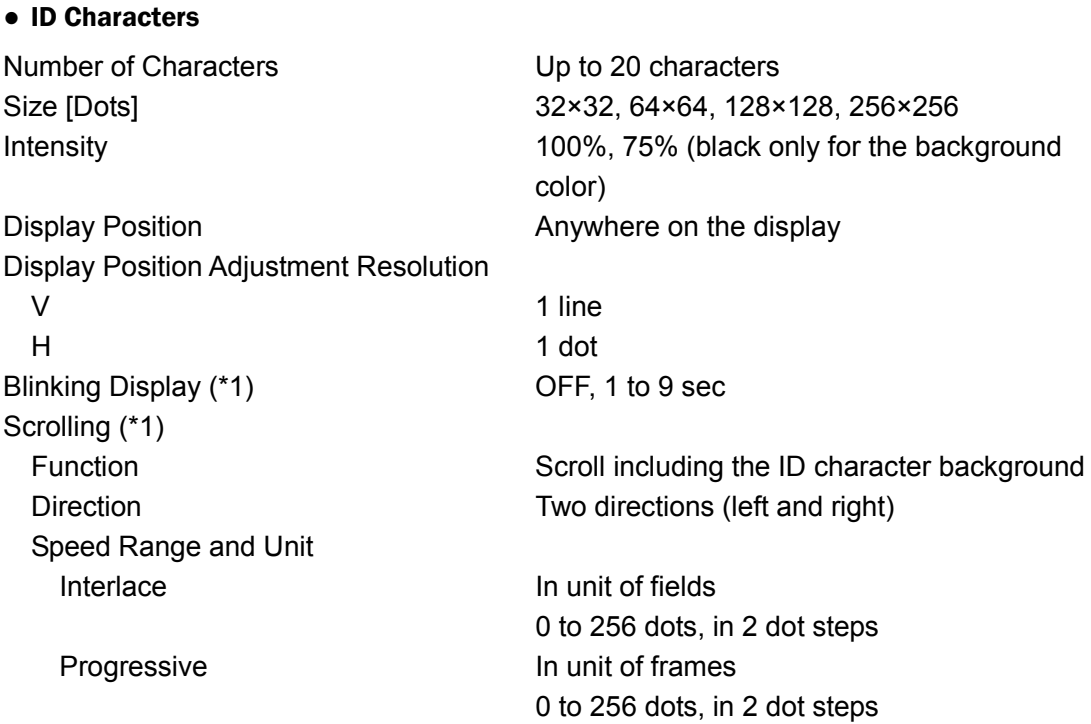

\* Not available when the check field pattern is selected.

\*1 The blinking display and scrolling can be used simultaneously.

## ● Logo Mark

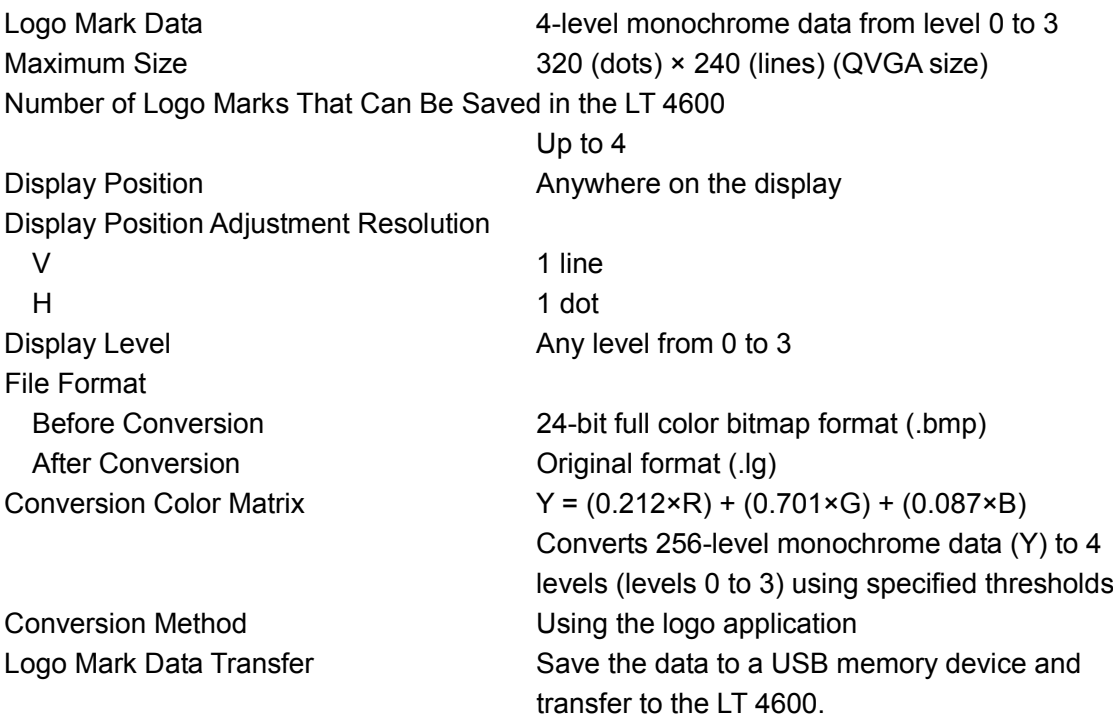

\* Not available when the check field pattern is selected.

#### ● Channel On/Off

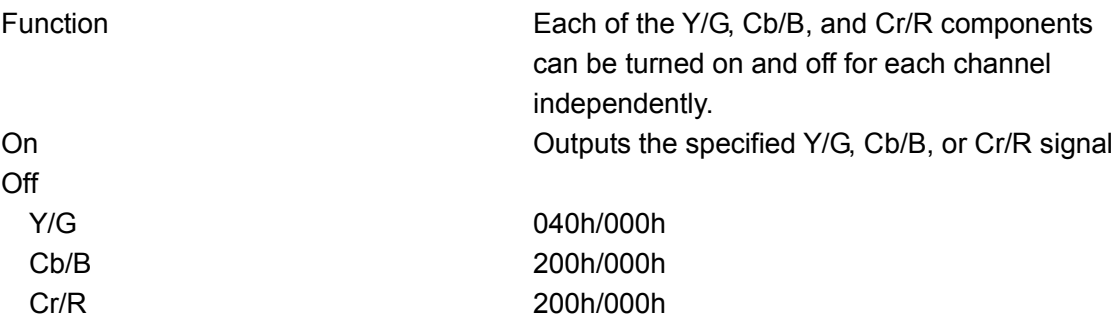

\* Not available when the check field pattern is selected.

\* Black pattern can be output by turning off all channels and all embedded audio signals.

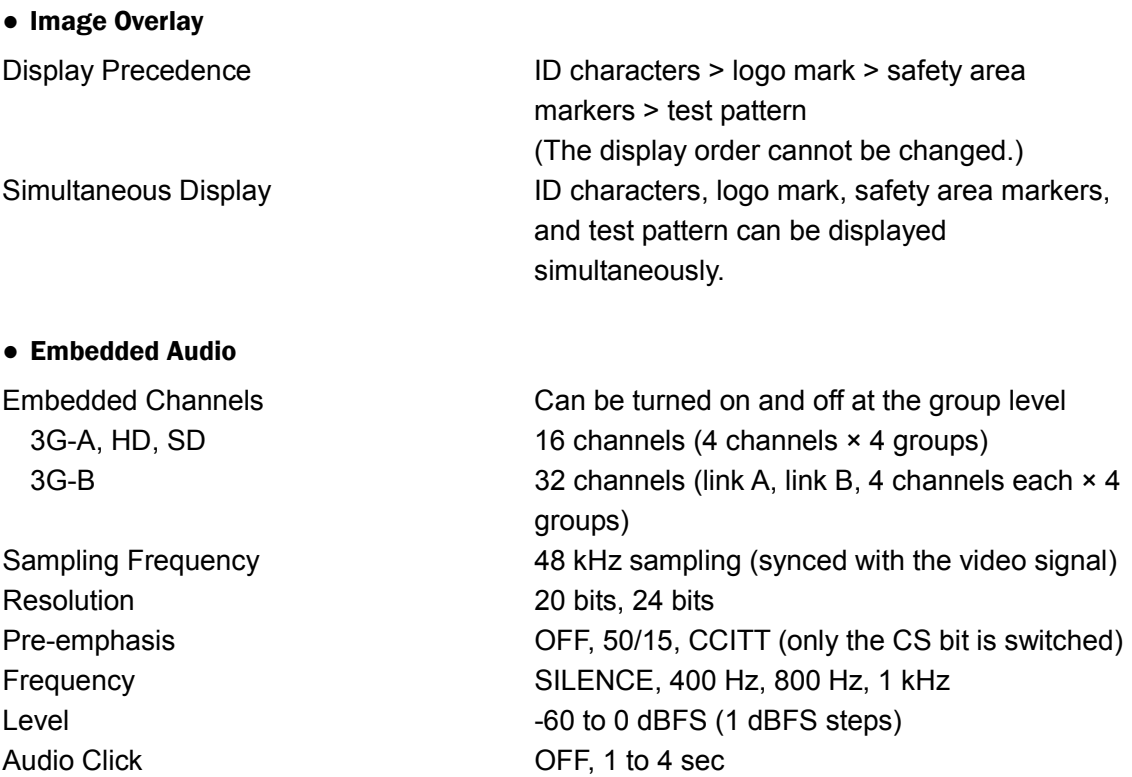

- \* Audio (including packets) cannot be embedded when the check field pattern is selected.
- \* The frequency, level, and audio click can be set for each channel.
- \* The following limitations apply for SD (525i/59.94).
	- For 16 channel output, the resolution is set to 20 bits.
	- Up to three groups (12 channels) can be output at 24-bit resolution.

## ● Lip Sync Patterns

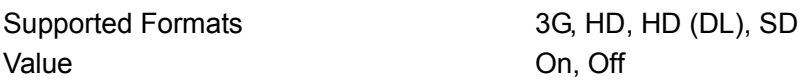

Not available when the check field pattern is selected.

- Safety area markers, ID characters, and logo mark cannot be overlaid.
- The audio click setting of embedded audio is disabled, and audio synchronized to the lip sync pattern is output.

#### <span id="page-20-0"></span>2.3.2 Genlock Function

<span id="page-20-1"></span>External Reference Input Format BNC 75  $\Omega$  loop-through Compliant Standards NTSC Black Burst Signal SMPTE RP 154, SMPTE ST 170, SMPTE ST 318 PAL Black Burst Signal EBU N14, ITU-R BT.470-6 HD Tri-Level Sync Signal SMPTE ST 274, SMPTE ST 296 Sync Level NTSC Black Burst Signal -286 mV PAL Black Burst Signal -300 mV HD Tri-Level Sync Signal  $\pm$ 300 mV Operation Mode Internal **Internal Internal Signal Operates** using the internal signal Stay-in-Sync **Example 20** Holds the last genlock input frequency when the signal is interrupted 2.3.3 Analog Black Output Compliant Standards NTSC Black Burst Signal SMPTE RP 154, SMPTE ST 170, SMPTE ST 318 PAL Black Burst Signal EBU N14, ITU-R BT.470-6 HD Tri-Level Sync Signal SMPTE ST 274, SMPTE ST 296 Output Signal Outputs 6 (3 signals × 2 outputs) Output Format Setting Each of the three signals can be configured independently. Output Impedance 75 Ω Output Connector BNC Timing Adjustment Value Each of the three signals can be configured independently. Adjustment Range NTSC Black Burst Signal **Example 15** frames PAL Black Burst Signal  $\pm 2$  frames HD Tri-Level Sync Signal 1 frame (entire frame) Adjustment Unit NTSC/PAL Black Burst Signal In units of 0.0185 μs (54 MHz clock unit) HD Tri-Level Sync Signal In units of 0.0135 μs (74.25/1.001 MHz clock unit or 74.25 MHz clock unit)

HD tri-level sync signal of 3G format (1080p) cannot be output.

The output settings can be specified separately for the three signals, but for HD tri-level sync signal, different frame frequencies (60 Hz, 59.94 Hz, and 50 Hz) cannot be specified at the same time.

## <span id="page-21-0"></span>2.3.4 Word-Clock Output

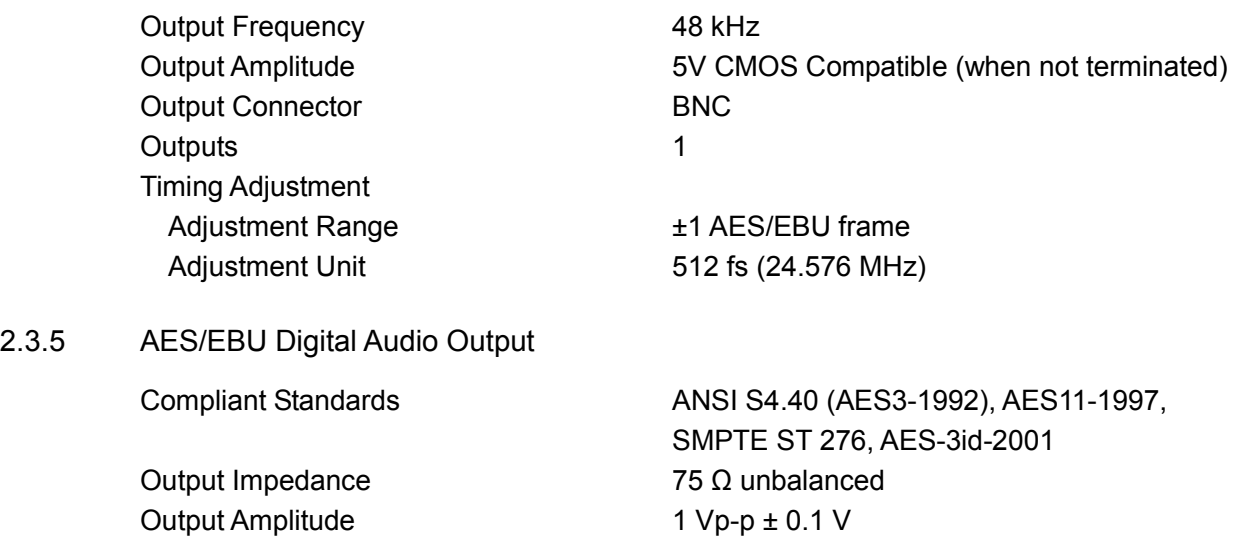

<span id="page-21-1"></span>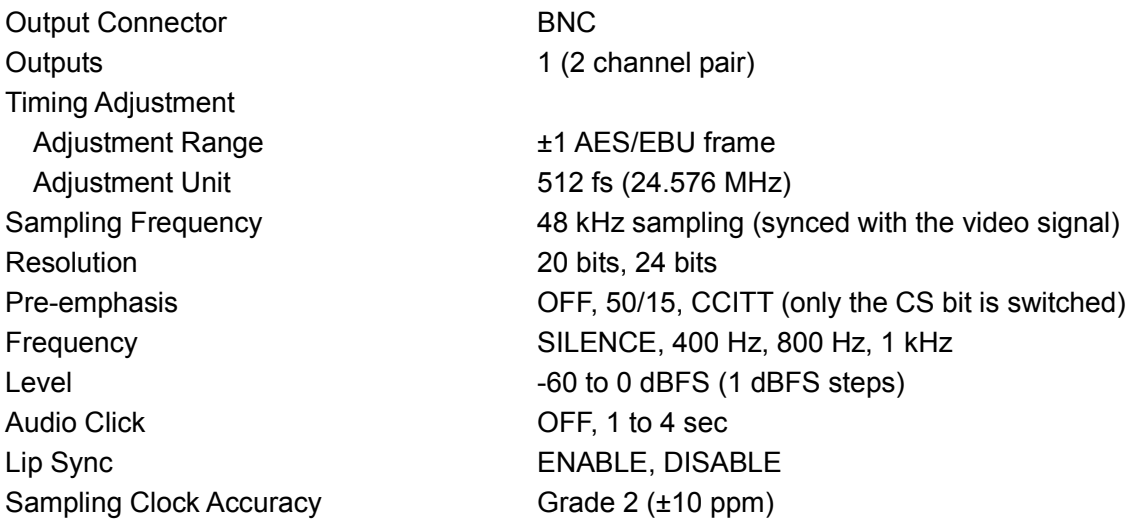

\* The frequency, level, and audio click can be set for each channel. (When lip sync is enabled, the audio click setting is disabled, and audio synchronized to the lip sync pattern is output.)

\* Turn off all channels to output a digital audio reference signal (DARS).

## <span id="page-21-2"></span>2.3.6 External Interface

## Ethernet Specifications 10BASE-T/100BASE-TX auto switching Function Transmission of operation status (e.g., genlock synchronization status) SNMP v1 compliant USB Connector USB Type A Specifications USB 2.0 Supported Media **Example 20** USB memory device (up to 8 GB) Function **Function** Saving and loading of preset data saving and loading of logo data updating of firmware

## <span id="page-22-0"></span>2.3.7 Presets

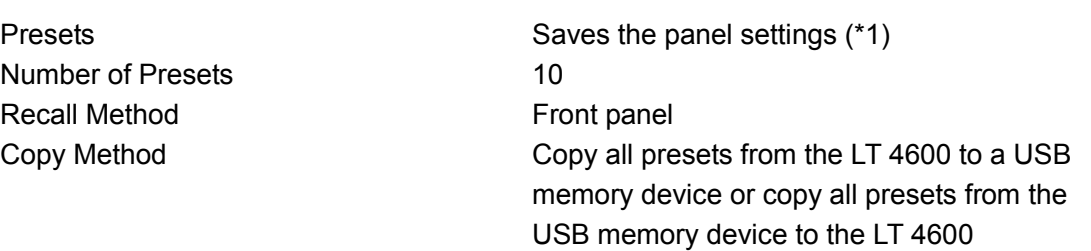

- \* Last memory is not supported. By setting POWER ON RECALL, you can start the LT 4600 with preset settings.
- \*1 Logo data and device-specific information (e.g., IP address, time) cannot be saved.

## <span id="page-22-1"></span>2.3.8 LCD

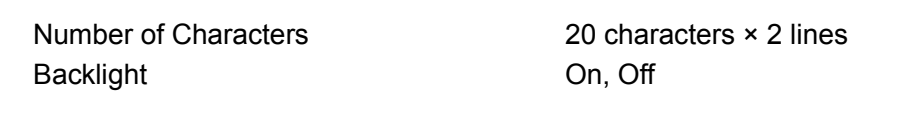

## <span id="page-22-2"></span>2.3.9 General Specifications

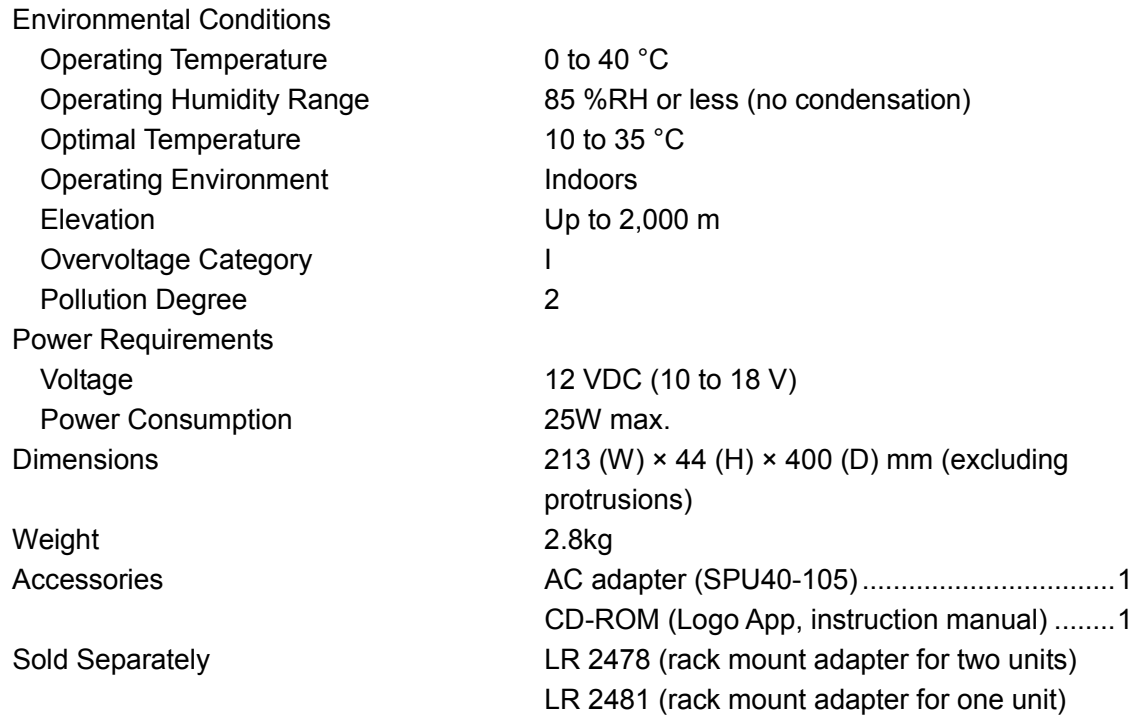

## <span id="page-22-3"></span>2.3.10 AC adapter (SPU40-105)

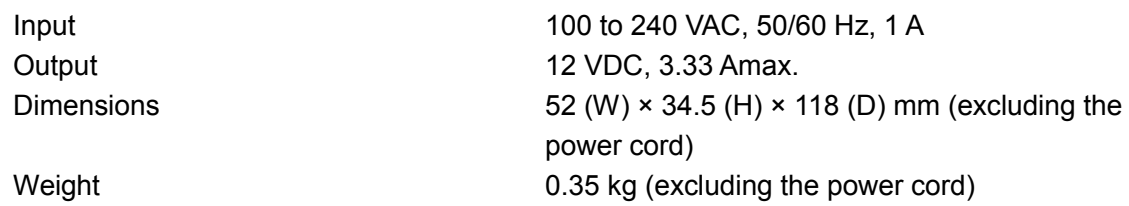

## <span id="page-23-0"></span>3. PANEL DESCRIPTION

## <span id="page-23-1"></span>3.1 Front Panel

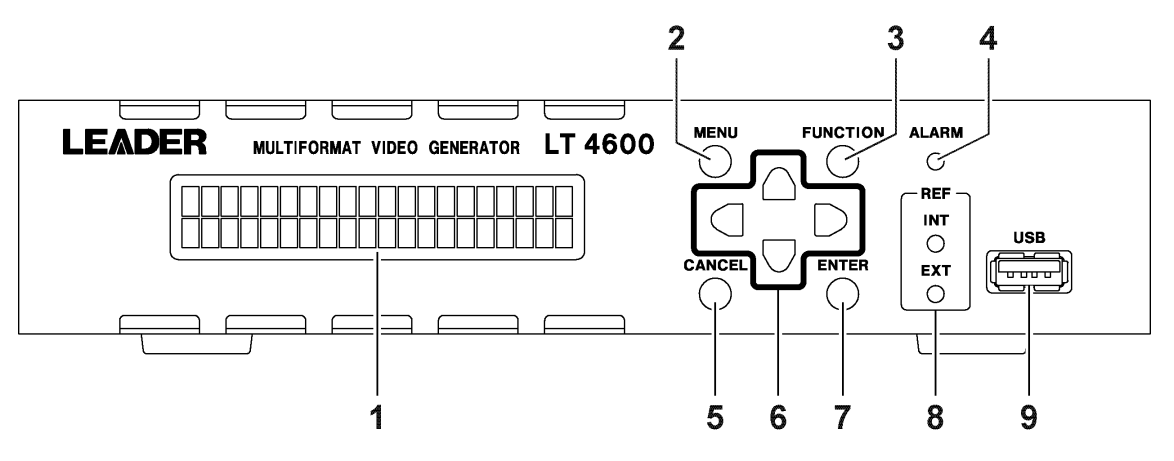

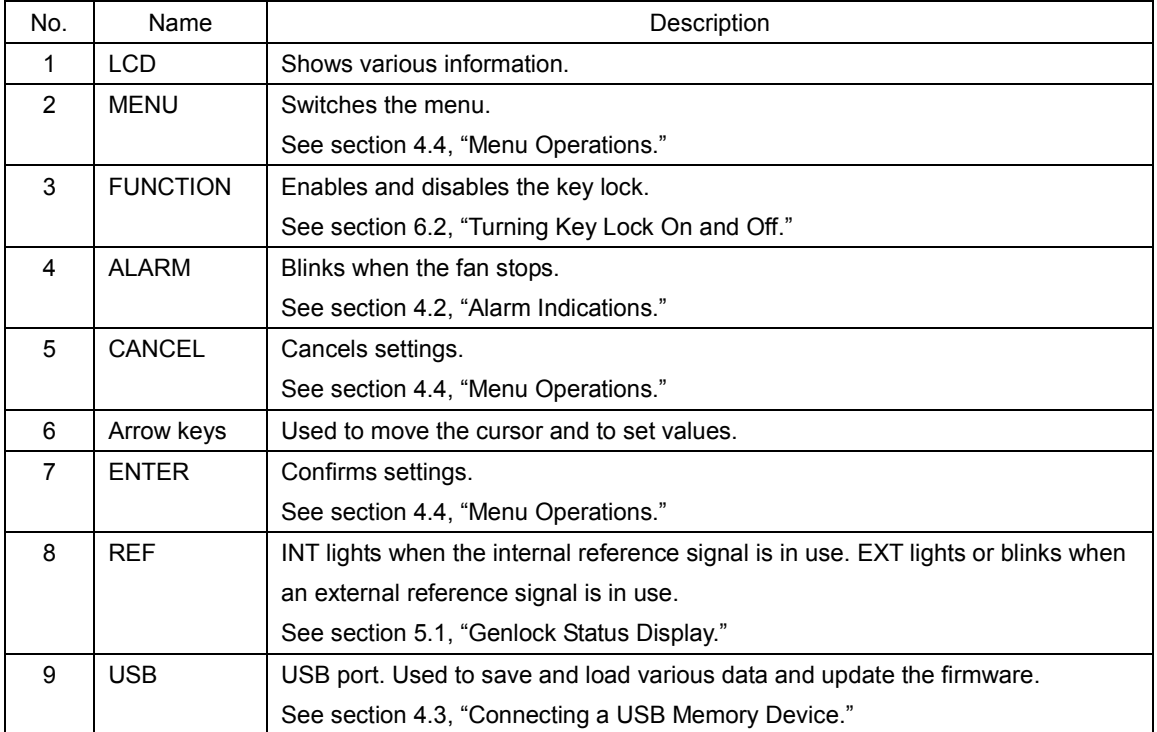

## <span id="page-24-0"></span>3.2 Rear Panel

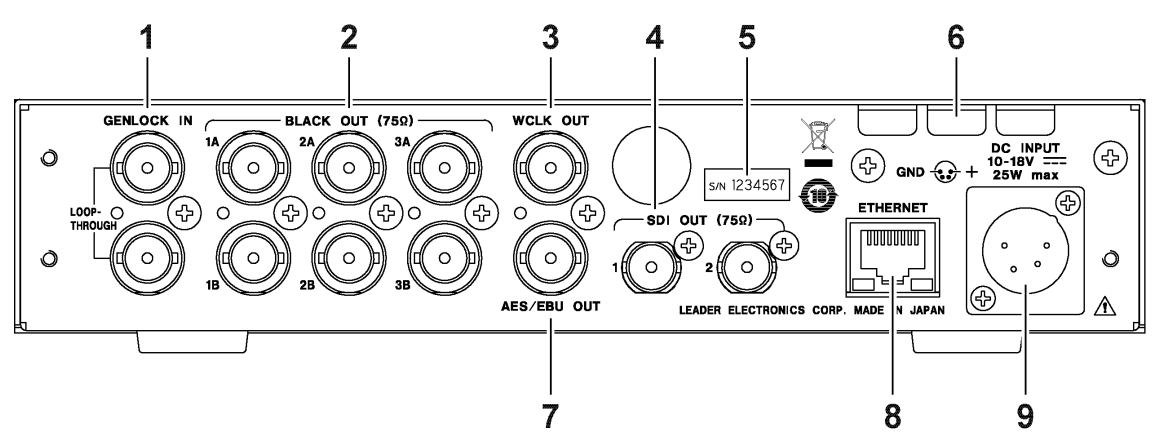

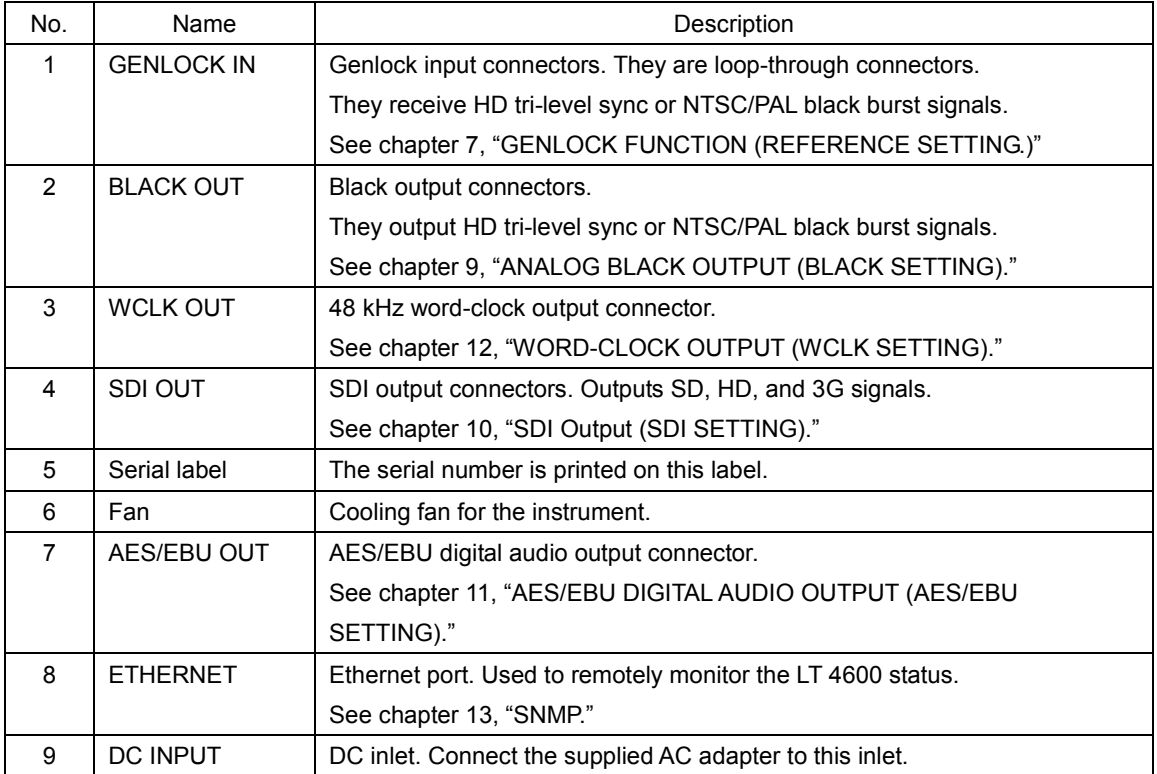

## <span id="page-25-0"></span>4. BEFORE USE

## <span id="page-25-1"></span>4.1 Turning the Power On

#### ● Turning the Power On

The LT 4600 does not have a power switch. The power turns on when you connect the supplied AC adapter to the DC INPUT connector on the rear panel.

#### ● Starting

When the power turns on, the LT 4600 starts to initialize. During initialization, signals are not output, and you cannot use the keys.

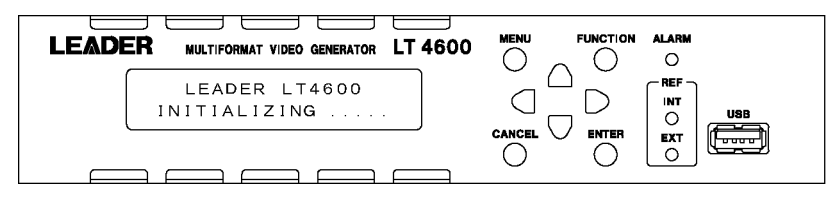

#### ● Startup Complete

When the following screen appears, the startup is complete.

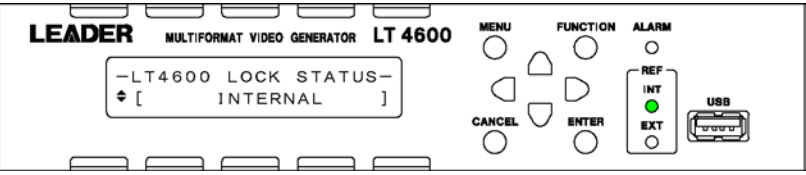

#### ● Power-on Settings

See section [14.1,](#page-88-1) "List of Settings."

## <span id="page-25-2"></span>4.2 Alarm Indications

If an error occurs in the fan, the ALARM LED on the front panel blinks in red. If this happens, contact your local LEADER agent.

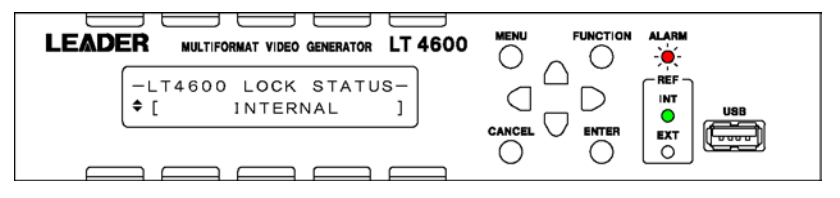

## <span id="page-26-0"></span>4.3 Connecting a USB Memory Device

To import and export various data, you can use a USB memory device. Use a USB memory device whose capacity is 8 GB or less. You can connect and disconnect a USB memory device with the power turned on.

When you connect a USB memory device, the following message appears. Do not turn the power off or remove the USB memory device while it is being accessed.

\*USB STORAGE DEVICE\* \* INSERT \*

When you remove the USB memory device, the following message appears.

```
*USB STORAGE DEVICE*
        E J E C T
```
## <span id="page-26-1"></span>4.4 Menu Operations

There are eight main types of menus that appear on the LCD. The menu switches each time you press the MENU key (when the menu level is at zero).

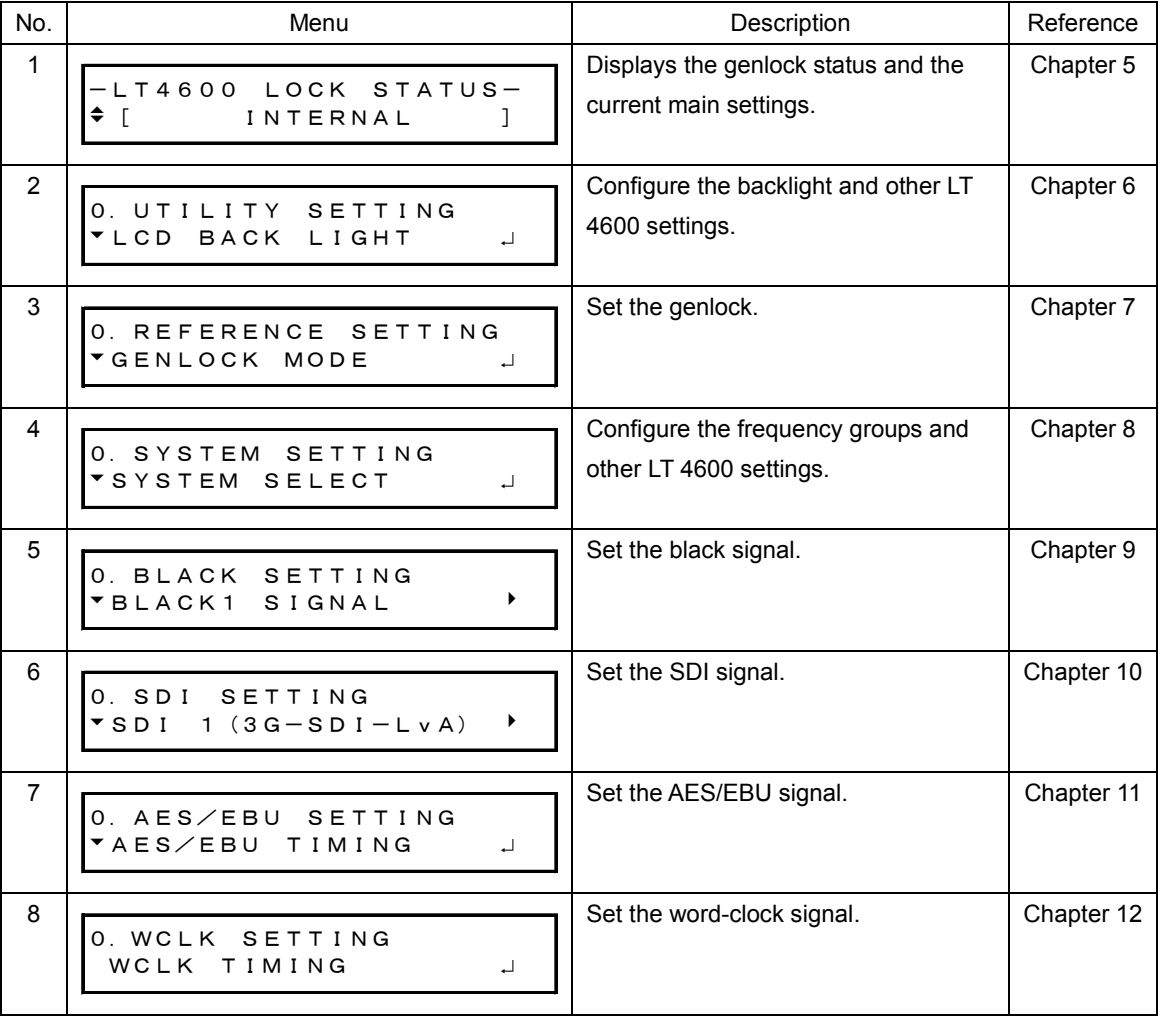

#### ● Menu Levels

With the exception of a portion of the screens, the settings menus show a number to the upper left of the screen. This number indicates the menu level. The larger the number, the deeper the level.

To enter a lower level menu, press ENTER. (In some screens, you can also use the ▶ key.)

To return to a higher level menu, press CANCEL or MENU. (In some screens, you can also use the  $\bullet$  key.)

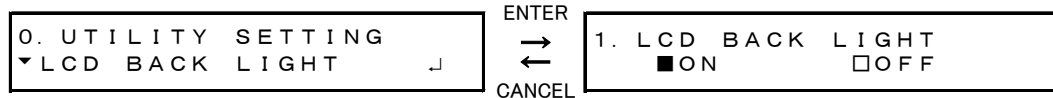

#### ● Specifying Values

To change values, use the  $\triangle$  and  $\blacktriangledown$  keys. Hold down a key to change the number quickly. If a cursor () is displayed such as in IP ADDRESS, use the  $\blacksquare$  and  $\blacksquare$  keys to move the cursor and the  $\triangle$  and  $\blacktriangledown$  keys to change the value.

1.WCLK TIMING 0 (512fs) 2.IP ADDRESS 192.168.000.000

#### ● Selecting Items

To select an item, use the  $\blacksquare$  and  $\blacksquare$  keys.

If a cursor (\*) is displayed such as in AUDIO ON/OFF, use the  $\blacksquare$  and  $\blacksquare$  keys to move the cursor and the  $\triangle$  and  $\blacktriangledown$  keys to switch between on and off.

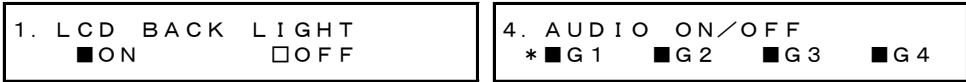

Some items are selected using the  $\triangle$  and  $\nabla$  keys.

When you press the ENTER key to confirm the value, an asterisk appears to the left of the item. An exclamation mark indicates that the item cannot be selected.

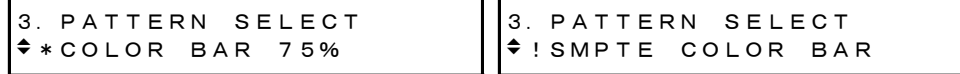

## ● Confirming and Canceling Settings

Press ENTER on a setting screen to confirm the setting. Press CANCEL to cancel the setting.

For some items, the setting is immediately confirmed. Pressing CANCEL will not revert the setting to the previous value.

## <span id="page-28-0"></span>5. STATUS DISPLAY (STATUS)

The STATUS display shows the genlock status and the current main settings. This screen is only for viewing; you cannot change the settings.

To switch screens, use the  $\blacksquare$  and  $\blacksquare$  keys.

## <span id="page-28-1"></span>5.1 Genlock Status Display

LT 4600 LOCK STATUS displays the genlock status. This section will explain the display details in conjunction with the REF display.

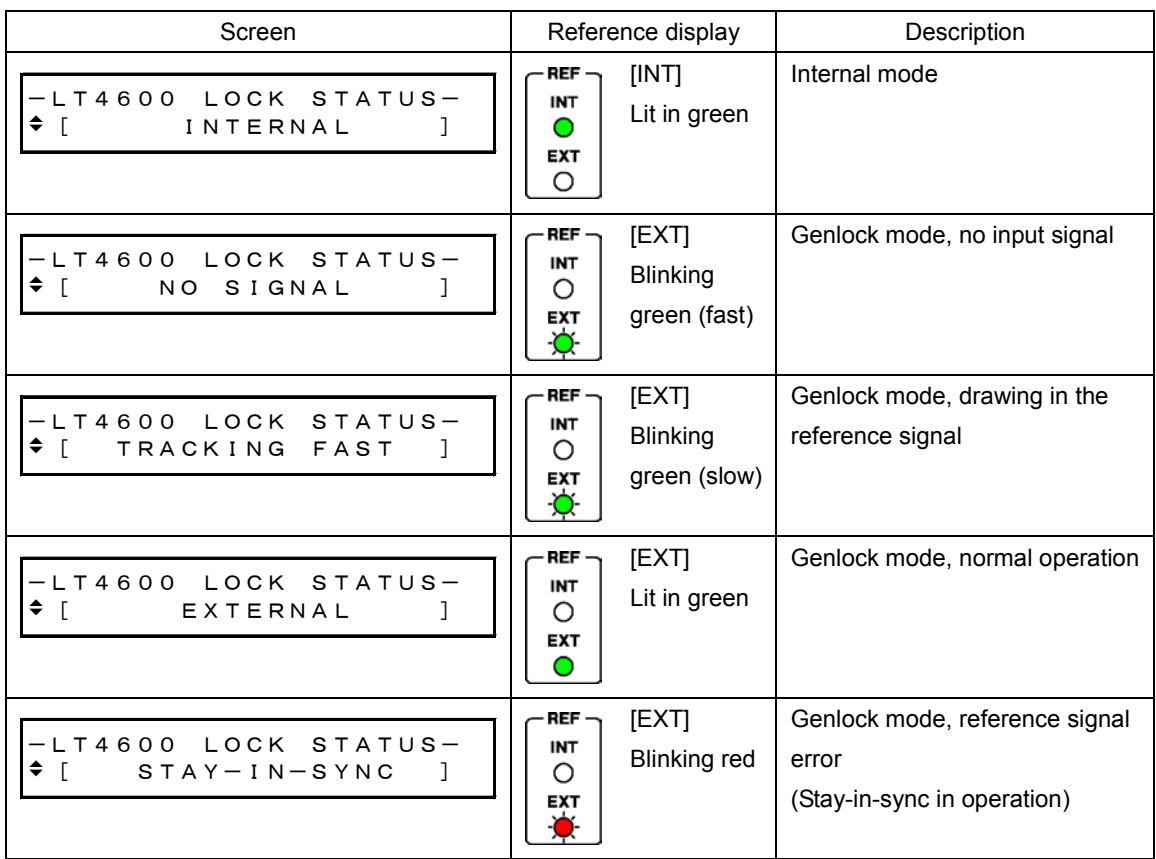

## <span id="page-29-0"></span>5.2 Genlock Setting Display

GENLOCK ST displays the genlock mode selected in section [7.2,](#page-42-0) "Selecting the Genlock Mode."

[STATUS] GENLOCK ST  $\div$  INTERNAL

## <span id="page-29-1"></span>5.3 Black Setting Display

BLACK 1, BLACK 2, and BLACK 3 display the black format selected in section [9.1,](#page-47-1) "Selecting the Black Format."

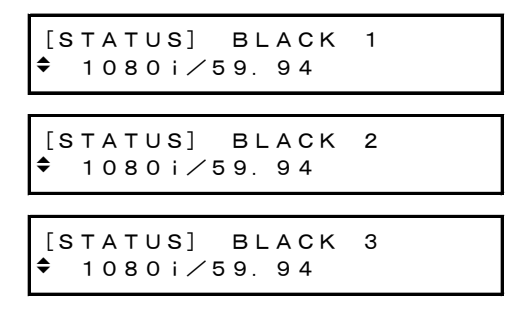

## <span id="page-29-2"></span>5.4 SDI Setting Display

OUTPUT MODE displays the SDI output set in section [8.3,](#page-46-0) "Selecting the SDI Output Signal."

```
[STATUS] OUTPUT MODE
\div 1:3G-LvA 2:3G-LvA
```
SDI1 FORMAT, SDI1 SAMPLE, SDI2 FORMAT, and SDI2 SAMPLE display the SDI format selected in section [10.1,](#page-51-1) "Selecting the SDI Format."

If the SDI output is 3G-B or HD (DL), SDI FORMAT and SDI SAMPLE will be displayed.

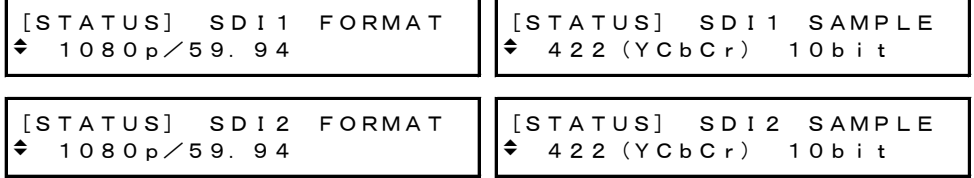

SDI1 PATT and SDI2 PATT display the SDI pattern selected in section [10.2.1,](#page-54-1) "Selecting the Pattern."

If the SDI output is 3G-B or HD (DL), SDI PATT will be displayed.

[STATUS] SDI1 PATT COLOR BAR 100% [STATUS] SDI2 PATT COLOR BAR 100%

## <span id="page-30-0"></span>6. LT 4600 CONFIGURATION (UTILITY SETTING)

UTILITY SETTING is used to configure the basic LT 4600 settings. These settings are not stored to presets.

## <span id="page-30-1"></span>6.1 Turning the Backlight On and Off

To turn the LCD backlight on or off, follow the procedure below.

1. LCD BACK LIGHT<br>CON DOFF ■ON □OFF

Procedure

UTILITY SETTING  $\rightarrow$  LCD BACK LIGHT: ON / OFF

**Settings** 

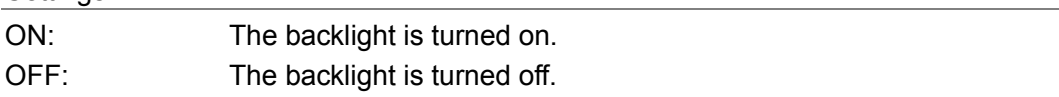

## <span id="page-30-2"></span>6.2 Turning Key Lock On and Off

To turn key lock on and off, follow the procedure below.

```
1.KEY LOCK
               \BoxOFF
```
#### Procedure

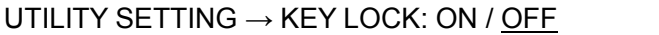

#### **Settings**

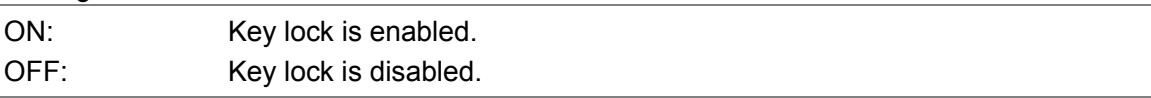

#### ● Behavior When Key Lock Is Enabled

The LT 4600 locks its keys after 30 seconds of inactivity (no key operations). When the keys are locked, all keys are disabled. If you press a key in this condition, the following message is displayed for about 3 seconds.

```
K F Y \cup \Omega C KPUSH <FUNCTION> 3SEC
```
When key lock is enabled, you can temporarily disable key lock by holding down FUNCTION for 3 seconds. (The LT 4600 will lock its keys again after 30 seconds of inactivity or if you hold down FUNCTION for 3 seconds.) Release the key when the following message appears.

```
*     KEY LOCK     *
*  UNLOCK SUCCESS  *
```
## <span id="page-31-0"></span>6.3 Configuring Presets

Presets contain LT 4600 settings that you registered. Presets can be imported and exported through a USB memory device. A preset can be recalled automatically at startup.

#### <span id="page-31-1"></span>6.3.1 Saving Presets

You can save up to 10 presets by following the procedure below. For details on what is saved in presets, see section [14.1,](#page-88-1) "List of Settings."

By factory default, NUMBER 0 to NUMBER 9 contain factory default values.

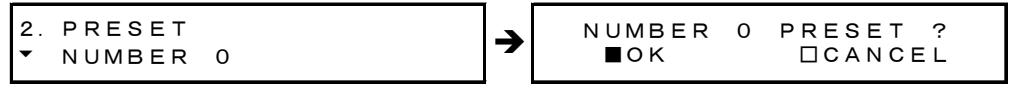

Procedure

```
UTILITY SETTING \rightarrow PRESET/RECALL \rightarrow PRESET: NUMBER 0 - NUMBER 9
```
#### <span id="page-31-2"></span>6.3.2 Recalling Presets

To recall a preset that you saved according to the procedure in section [6.3.1,](#page-31-1) "Saving Presets," follow the procedure below.

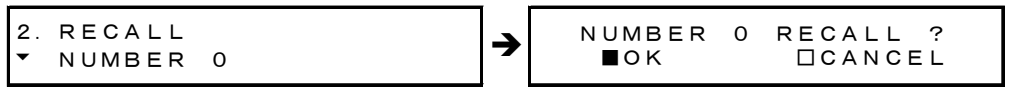

#### Procedure

```
UTILITY SETTING → PRESET/RECALL → RECALL: NUMBER 0 - NUMBER 9
```
## <span id="page-31-3"></span>6.3.3 Power-on Settings

To select the preset to use for starting the LT 4600, follow the procedure below. For details, see section [14.1,](#page-88-1) "List of Settings."

```
2.POWER ON RECALL
\rightarrow *OFF
```
#### Procedure

```
UTILITY SETTING → PRESET/RECALL → POWER ON RECALL: OFF / NUMBER 0 -
NUMBER 9
```
## Settings

OFF: The LT 4600 starts with factory default settings.

NUMBER 0 - NUMBER 9:

The LT 4600 starts with the selected preset.

## <span id="page-32-0"></span>6.3.4 Exporting the Presets

To export the presets from the LT 4600 to a USB memory device, follow the procedure below. This feature is useful when you want to use multiple LT 4600s with the same settings.

All 10 presets are exported to a single file. You cannot export individual presets.

While the presets are being exported, an indicator appears to show the progress. When the original screen returns, exporting is finished. Do not turn the power off or remove the USB memory device until the original screen returns.

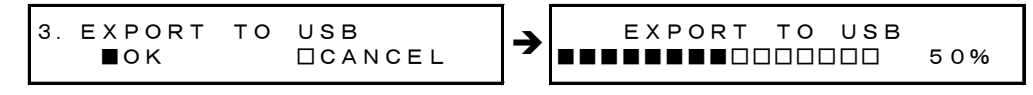

Procedure

```
UTILITY SETTING → PRESET/RECALL → IMPORT/EXPORT → EXPORT TO USB
```
## ● USB Memory Device File Structure

The presets are exported to the PRESET folder in the USB memory device. If a file already exists, it is overwritten.

The date and time of the exported file will be the date and time specified according to the procedure in section [6.6,](#page-38-0) "Setting the Date and Time."

- USB memory device
- $L \Box L$ T4600
	- L <sup>L</sup> PRESET
		- L <sup>1</sup> LT4600 PRESET DATA.DAT

## <span id="page-32-1"></span>6.3.5 Importing Presets

To import the presets that have been exported according to the procedure in section [6.3.4,](#page-32-0) "Exporting the Presets" from the USB memory device to the LT 4600, follow the procedure below. This feature is useful when you want to use multiple LT 4600s with the same settings.

All 10 presets are imported at once. You cannot import individual presets.

While the presets are being imported, an indicator appears to show the progress. When the original screen returns, importing is finished. Do not turn the power off or remove the USB memory device until the original screen returns.

```
3.IMPORT FROM USB
      ■OK      □CANCEL
```
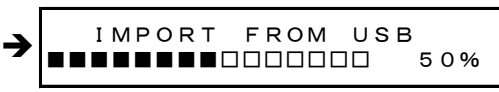

**Procedure** 

UTILITY SETTING → PRESET/RECALL → IMPORT/EXPORT → IMPORT FROM USB

## ● USB Memory Device File Structure

The presets are imported from the PRESET folder in the USB memory device. (See section [6.3.4,](#page-32-0) "Exporting the Presets.") The presets in the LT 4600 are overwritten.

## <span id="page-33-0"></span>6.4 Setting Logos

The logos (.lg format) that you create with the supplied Logo Application can be imported into the LT 4600 and overlaid on SDI signals. Up to four logos can be imported. Imported logos are retained even if the LT 4600 is restarted or initialized according to section [6.7,](#page-38-1) "Initializing Settings."

A logo can also be overlaid on an SDI signal without importing the logo, but in this case, the logo is cleared when the LT 4600 is turned off.

Reference Section [10.8,](#page-67-0) "Setting Logos"

## <span id="page-33-1"></span>6.4.1 Selecting a Logo

To select a logo number, follow the procedure below. By factory default, all logo numbers show NO DATA. If logos have been imported, their file names are displayed.

```
2.LOGO SELECT
 *NO DATA      INT_1
```
Procedure

```
UTILITY SETTING \rightarrow LOGO DATA \rightarrow LOGO SELECT \rightarrow INT_1 - INT_4
```
## <span id="page-33-2"></span>6.4.2 Importing a Logo

To import a logo stored in a USB memory device to the number selected in section [6.4.1,](#page-33-1) "Selecting a Logo," follow the procedure below.

While the presets are being imported, an indicator appears to show the progress. When the original screen returns, importing is finished. Do not turn the power off or remove the USB memory device until the original screen returns.

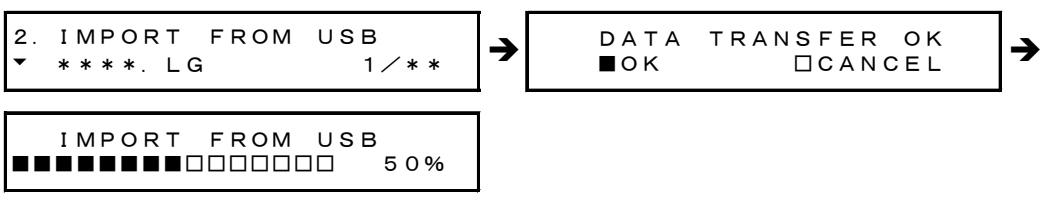

Procedure

```
UTILITY SETTING → LOGO DATA → IMPORT FROM USB
```
## ● USB Memory Device File Structure

Place logos in the LOGO folder of the USB memory device. Up to 99 logos can be selected from the LT 4600. If a logo is already in the LT 4600, it is overwritten.

USB memory device L □ LT4600 L <sup>L</sup> LOGO └ \*\*\*\*.LG

#### <span id="page-34-0"></span>6.4.3 Exporting a Logo

To export a logo selected in section [6.4.1,](#page-33-1) "Selecting a Logo," to a USB memory device, follow the procedure below.

While the presets are being exported, an indicator appears to show the progress. When the original screen returns, exporting is finished. Do not turn the power off or remove the USB memory device until the original screen returns.

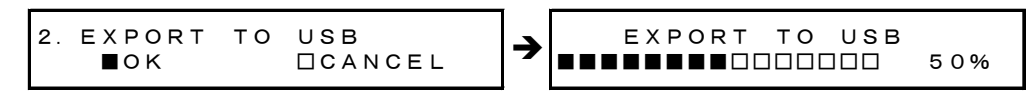

Procedure

UTILITY SETTING → LOGO DATA → EXPORT TO USB

#### ● USB Memory Device File Structure

Logos are exported to the LOGO folder in the USB memory device. (See section [6.4.2,](#page-33-2) "Importing a Logo") If a file with the same name already exists, it is overwritten. The date and time of the exported file will be the date and time specified according to the procedure in section [6.6,](#page-38-0) "Setting the Date and Time."

## <span id="page-34-1"></span>6.4.4 Clearing a Logo

To clear a logo selected in section [6.4.1,](#page-33-1) "Selecting a Logo," follow the procedure below.

2.ERASE DATA ■OK □CANCEL

Procedure

UTILITY SETTING → LOGO DATA → ERASE DATA

## <span id="page-35-0"></span>6.5 Configuring Ethernet Settings

<span id="page-35-1"></span>6.5.1 Setting the IP Address

To set the IP address, subnet mask, and default gateway, follow the procedure below. For the new IP address to take effect, you need to restart the LT 4600. When you restart the LT 4600, some settings return to their factory default values. (See section [14.1,](#page-88-1) "List of Settings.")

If necessary, save the current settings to a preset.

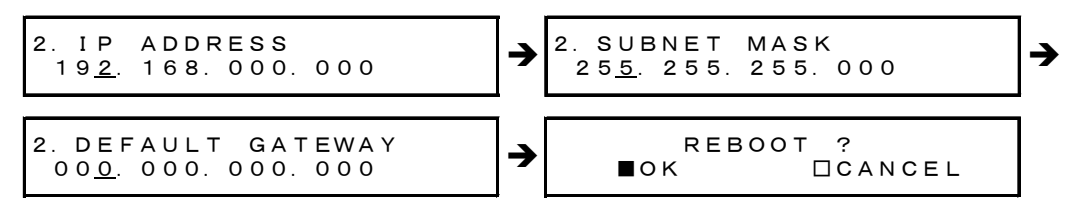

#### Procedure

UTILITY SETTING  $\rightarrow$  ETHERNET  $\rightarrow$  NETWORK SETTING

## <span id="page-35-2"></span>6.5.2 Viewing the MAC Address

To view the MAC address of the LT 4600, follow the procedure below. The MAC address is a unique number assigned to the device and cannot be changed.

```
2.MAC ADDRESS
  **:**:**:**:**:**
```
#### Procedure

UTILITY SETTING → ETHERNET → MAC ADDRESS

## <span id="page-35-3"></span>6.5.3 Setting Trap Transmission

To select whether to transmit SNMP traps, follow the procedure below.

```
3.ACTION
                    □ENABLE  ■DISABLE
```
Procedure

```
UTILITY SETTING → ETHERNET → SNMP TRAP → ACTION: ENABLE / DISABLE
```
Settings

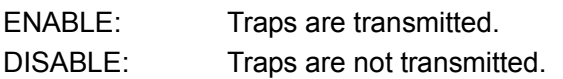
6.5.4 Setting the Trap Transmission Destination

To set the IP address of the SNMP manager to send SNMP traps to, follow the procedure below.

3.MANAGER IP 192.168.000.000

#### Procedure

UTILITY SETTING → ETHERNET → SNMP TRAP → MANAGER IP

## 6.5.5 Setting the Community Names

To change the SNMP read community, write community, and trap community, follow the procedure below. To apply these settings, you need to restart the LT 4600.

The characters that you can use are as follows. You can enter up to 15 characters.

▲0123456789ABCDEFGHIJKLMNOPQRSTUVWXYZabcdefghijklmnopqrstuvwxyz

▲is the final character. If you enter this character, characters after this character will disappear, and you will not be able to edit them.

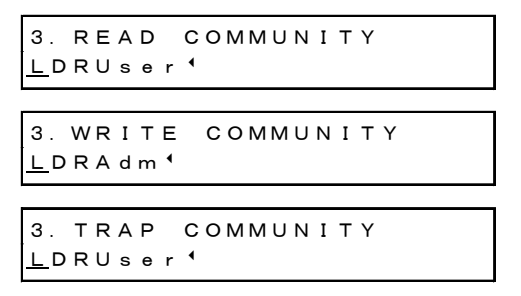

#### Procedure

UTILITY SETTING  $\rightarrow$  ETHERNET  $\rightarrow$  SNMP COMMUNITY

 $\rightarrow$  READ COMMUNITY: LDRUser <

- $\rightarrow$  WRITE COMMUNITY: LDRAdm <
- $\rightarrow$  TRAP COMMUNITY: LDRUser <

## 6.5.6 Retrieving the MIB File

To copy the MIB file, which is used for SNMP, from the LT 4600 to a USB memory device, follow the procedure below.

2.GET MIB FILE ■OK □CANCEL

Procedure

UTILITY SETTING  $\rightarrow$  ETHERNET  $\rightarrow$  GET MIB FILE

## ● USB Memory Device File Structure

The MIB file is saved in the MIB folder of the USB memory device. If a file already exists, it is overwritten.

The date and time of the exported file will be the date and time specified according to the procedure in section [6.6,](#page-38-0) "Setting the Date and Time."

USB memory device

 $L \Box L$ T4600

L □ MIB

 $L \Box$  LT4600-MIB.mib

# <span id="page-38-0"></span>6.6 Setting the Date and Time

To set the date and time, follow the procedure below. The date and time are used in data exporting, genlock log, and so on. The date and time are reset to their factory default values (2012/01/01 00:00:00) each time the LT 4600 is started.

1.DATE & TIME ADJUST 2012/01/01 00:00:00

Procedure

UTILITY SETTING → DATE & TIME ADJUST

# 6.7 Initializing Settings

To reset all settings to their factory default values, follow the procedure below. For the factory default values, see section [14.1,](#page-88-0) "List of Settings." To initialize, you need to restart the LT 4600.

Logos imported according to section [6.4.2,](#page-33-0) "Importing a Logo" are not deleted even if the LT 4600 is initialized.

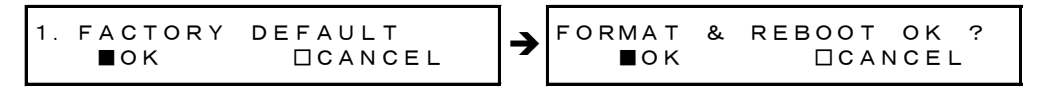

Procedure

```
UTILITY SETTING → FACTORY DEFAULT
```
# 6.8 Viewing the Version Information

To view the LT 4600 version, follow the procedure below.

The LT 4600 version consists of a SYS version and BOOT version. SYS version is the main version, and BOOT version is for maintenance. If you contact your local LEADER agent, tell them the SYS version.

1.VERSION DISP(MAIN) SYS : ver1.0

```
1.VERSION DISP(MAIN)
 BOOT:ver1.0
```
Procedure

UTILITY SETTING → VERSION DISPLAY

# 7. GENLOCK FUNCTION (REFERENCE SETTING)

# 7.1 Genlock Function

This chapter will explain how to use the LT 4600 for the following two lock modes.

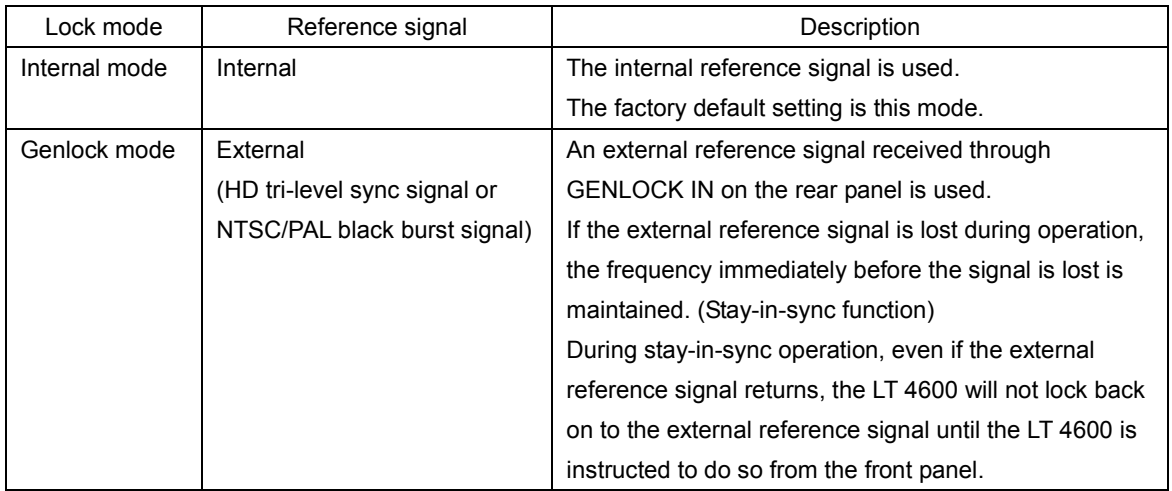

## 7.1.1 Internal mode

To switch to internal mode, under REFERENCE SETTING, set GENLOCK MODE to INTERNAL.

Reference Section [7.2,](#page-42-0) "Selecting the Genlock Mode"

## ● Panel Display

Under LT4600 LOCK STATUS, INTERNAL appears, and INT under REF lights in green.

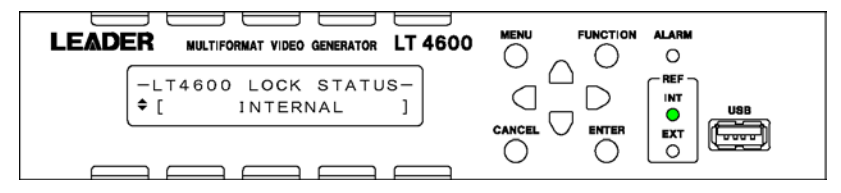

## 7.1.2 Genlock Mode

## 1. Under REFERENCE SETTING, set GENLOCK MODE to STAY-IN-SYNC.

Reference Section [7.2,](#page-42-0) "Selecting the Genlock Mode"

## 2. Under REFERENCE SETTING, select LOCK FORMAT.

Select the reference signal format.

Reference Section [7.3,](#page-42-1) "Selecting the Genlock Format"

## 3. Apply a reference signal to GENLOCK IN on the rear panel.

The LT 4600 can use an HD tri-level sync or NTSC/PAL black burst signal for a reference signal. Connect cables with a characteristic impedance of 75  $\Omega$  in one of the following ways.

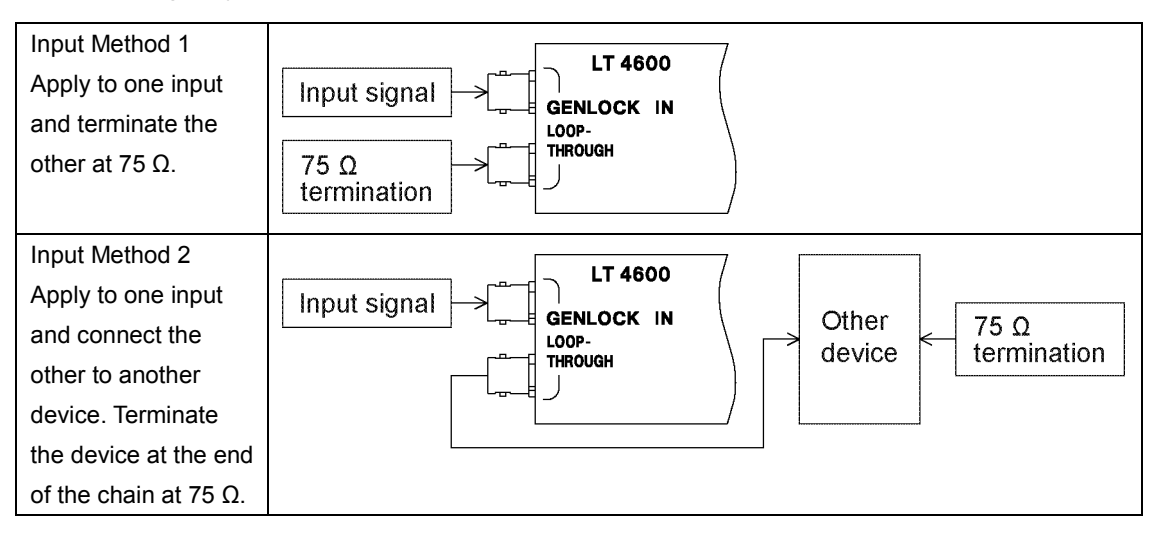

### ● Panel Display

When you apply a reference signal, TRACKING FAST appears under LT4600 LOCK STATUS, and EXT under REF blinks in green. This indicates that the reference signal is being drawn in.

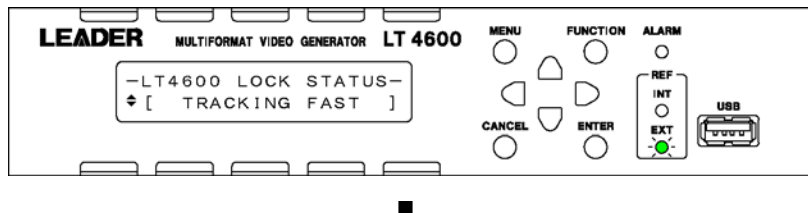

When genlock is complete, EXTERNAL appears under LT4600 LOCK STATUS, and EXT under REF lights in green.

In genlock mode, use the LT 4600 in this condition.

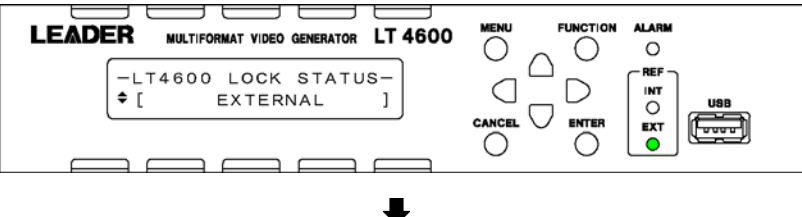

If an error occurs in the external reference signal in the EXTERNAL state, the frequency that was in use immediately before the error occurred is maintained (stay-in-sync function).

Under LT4600 LOCK STATUS, STAY-IN-SYNC appears, and EXT under REF blinks in red.

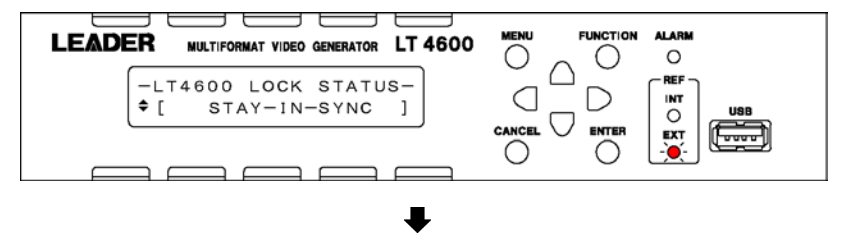

In the STAY-IN-SYNC status, even if the reference signal returns, the LT 4600 will not automatically lock on to the reference signal. To lock on to the reference signal, set GENLOCK MODE under REFERENCE SETTING to STAY-IN-SYNC, and then specify RE-ADJUST.

Reference Section [7.2,](#page-42-0) "Selecting the Genlock Mode"

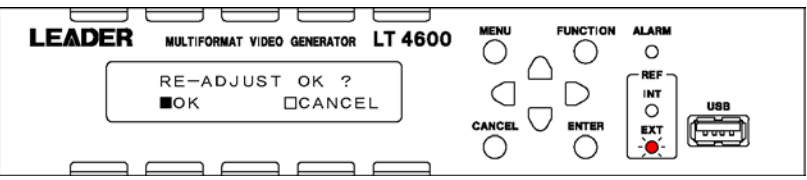

Relocking takes a few seconds, and the output signal becomes discontinuous.

# <span id="page-42-0"></span>7.2 Selecting the Genlock Mode

To select the genlock mode, follow the procedure below.

If you select STAY-IN-SYNC when the mode is already in STAY-IN-SYNC mode, a message "RE-ADJUST OK?" will appear. This is used to relock when stay-in-sync operation is in progress.

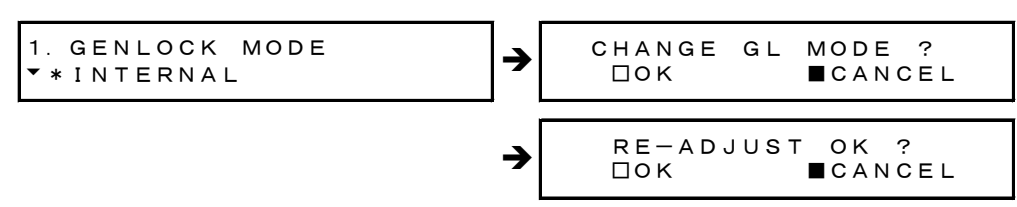

## Procedure

REFERENCE SETTING → GENLOCK MODE: INTERNAL / STAY-IN-SYNC

## **Settings**

INTERNAL: Internal mode is enabled. The internal reference signal is used. STAY-IN-SYNC: Genlock mode is enabled. An external reference signal received through GENLOCK IN on the rear panel is used. If the external reference signal is lost during operation, the frequency immediately before the signal is lost is maintained (stay-in-sync function).

# <span id="page-42-1"></span>7.3 Selecting the Genlock Format

To select the genlock format, follow the procedure below.

This setting is valid when GENLOCK MODE is set to STAY-IN-SYNC.

Note that the genlock formats are expressed in terms of the total number of lines, not the number of effective lines.

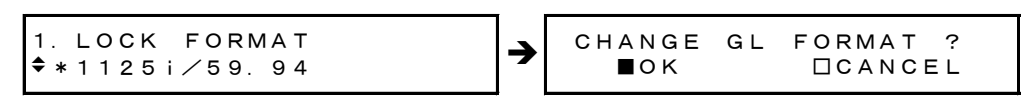

## Procedure

REFERENCE SETTING → LOCK FORMAT

## ● Genlock Formats

1125i/60, 1125i/59.94, 1125i/50,

1125p/30, 1125p/29.97, 1125p/25, 1125p/24, 1125p/23.98,

1125psF/24, 1125psF/23.98,

750p/60, 750p/59.94, 750p/50, 750p/30, 750p/29.97, 750p/25, 750p/24, 750p/23.98, 525i/59.94, NTSC BB (factory default value), NTSC BB+REF, NTSC BB+ID, NTSC BB+REF+ID, 525p/59.94,

625i/50, PAL BB, PAL BB+REF, 625p/50

REF represents the field reference pulse, and ID represents the field ID.

# 7.4 Adjusting the Timing (Fine Adjustment)

When the LT 4600 is locked in genlock mode, to finely adjust the black signal relative to the reference signal, follow the procedure below.

The procedure here adjusts the timing of black signals 1 to 3 simultaneously. To adjust each signal, see section [9.2,](#page-48-0) "Adjusting the Timing."

The value takes effect immediately. Pressing CANCEL does not revert the setting to the previous value.

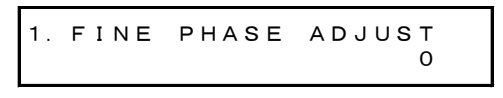

Procedure

```
REFERENCE SETTING \rightarrow FINE PHASE ADJUST: -20 - 0 - 20 (one step is approximately
0.5 ns)
```
# 7.5 Setting the Genlock Log

The genlock log records the changes in the genlock state and settings in chronological order. Note that the log is cleared when the power is turned off.

## 7.5.1 Turning the Log On and Off

To set the genlock log to on or off, follow the procedure below. This setting is not stored to presets.

```
1.GENLOCK LOG ON/OFF
      □ON      ■OFF
```
Procedure

REFERENCE SETTING → GENLOCK LOG ON/OFF: ON / OFF

## 7.5.2 Viewing the Log

To view the genlock log, follow the procedure below.

Press  $\triangle$  to view newer log entries,  $\blacktriangledown$  to view older log entries, and  $\blacktriangleleft$  and  $\blacktriangleright$  to view the details log entries.

You can view up to 100 entries from 00 to 99. Subsequent entries that occur overwrite the oldest entries.

The date and time will be those specified according to the procedure in section [6.6,](#page-38-0) "Setting the Date and Time."

```
1.GENLOCK LOG DISP
00:2012/01/01 00:38
```
Procedure

REFERENCE SETTING → GENLOCK LOG DISP

## 7.5.3 Saving the Log

To save the genlock log in log format to a USB memory device, follow the procedure below. The content of a file in log format can be viewed using WordPad and other text editors.

```
1.GENLOCK LOG SAVE
■OK       □CANCEL
```
Procedure

REFERENCE SETTING → GENLOCK LOG SAVE

## ● USB Memory Device File Structure

The genlock log is saved in the LOG folder in the USB memory device.

The date and time of the exported file will be the date and time specified according to the procedure in section [6.6,](#page-38-0) "Setting the Date and Time."

USB memory device

 $L \square$  LT4600

L<sup>D</sup> LOG

L 1 LT4600\_LOG\_YYYYMMDDhhmmss.log

# <span id="page-45-0"></span>8. CONFIGURING THE SYSTEM (SYSTEM SETTING)

SYSTEM SETTING is used to configure the LT 4600 operation.

Note that if you change the system settings, the settings specified using BLACK SETTING and SDI SETTING are reset to their factory defaults.

# <span id="page-45-1"></span>8.1 Selecting the Frequency Group

To select the black-output and SDI-output frequency group, follow the procedure below. When you change the frequency group, the settings specified using SDI OUTPUT SELECT are reset to their factory defaults.

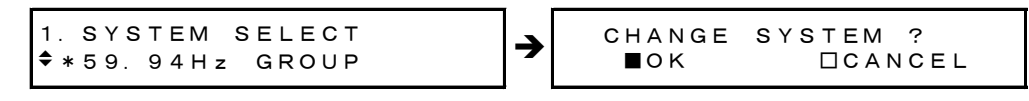

Procedure

SYSTEM SETTING → SYSTEM SELECT: 60.00Hz GROUP / 59.94Hz GROUP / 50.00Hz **GROUP** 

**Settings** 

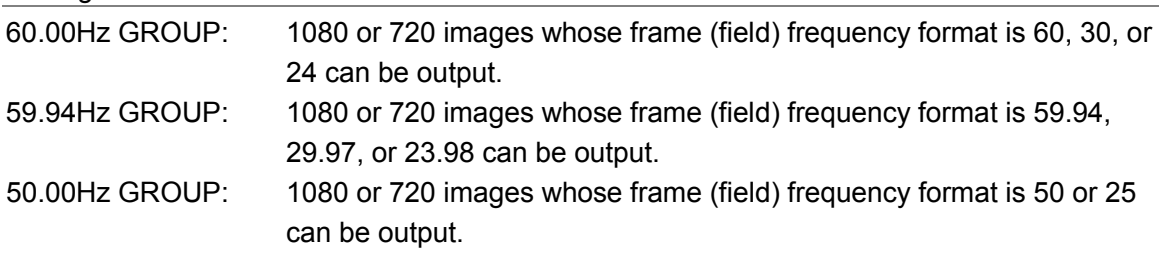

# 8.2 Selecting the SDI Output Mode

To select the SDI output mode, follow the procedure below.

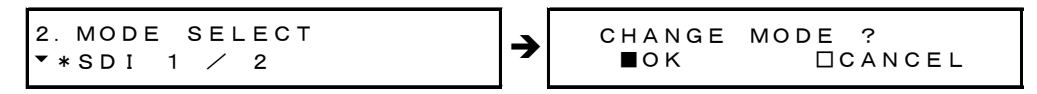

Procedure

```
SYSTEM SETTING → SDI OUTPUT SELECT → MODE SELECT: SDI 1 / 2 / 3G-LvB / DUAL
```
**Settings** 

SDI 1 / 2: 3G-A, HD, or SD is output. SDI OUT 1 and 2 can be set separately. 3G-LvB / DUAL: 3G-B or HD (DL) is output. When set to 3G-B, the same signal is output from SDI OUT 1 and 2.

#### 8. CONFIGURING THE SYSTEM (SYSTEM SETTING)

# <span id="page-46-0"></span>8.3 Selecting the SDI Output Signal

To select the SDI output mode, follow the procedure below.

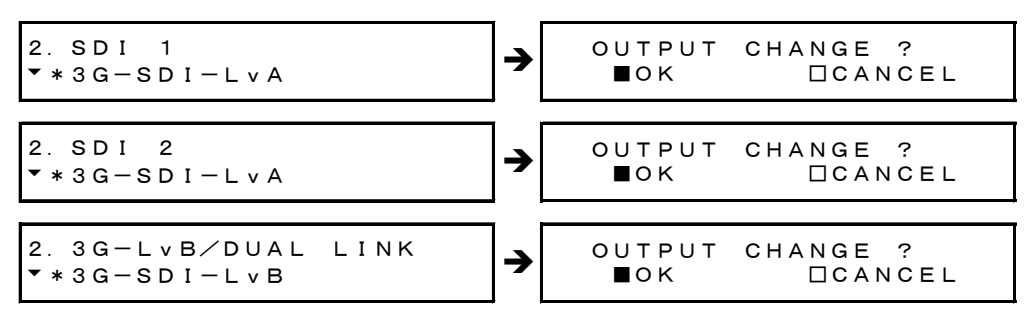

## Procedure

SYSTEM SETTING → SDI OUTPUT SELECT

 $\rightarrow$  SDI 1: 3G-SDI-LvA / HD/SD-SDI (when MODE SELECT is SDI 1 / 2)

 $\rightarrow$  SDI 2: 3G-SDI-LvA / HD/SD-SDI (when MODE SELECT is SDI 1 / 2)

→ 3G-LvB/DUAL LINK: 3G-SDI-LvB / HD DUAL LINK (when MODE SELECT is 3G-LvB /

DUAL)

Settings

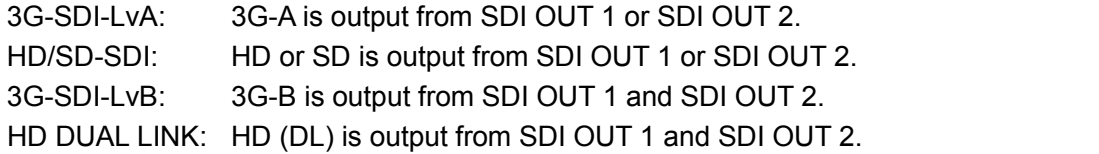

# 9. ANALOG BLACK OUTPUT (BLACK SETTING)

Three analog black signals are output from the BLACK OUT connectors on the rear panel.

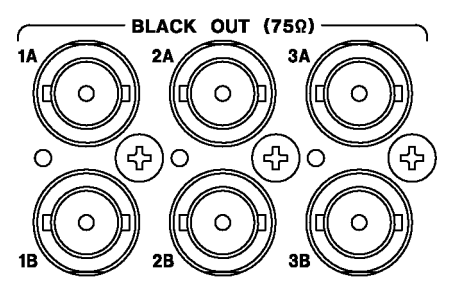

You can set the output signals using BLACK SETTING. Specify the settings under BLACK SETTING after you have finished configuring the system settings. Note that if you change the system settings, the settings specified using BLACK SETTING are reset to their factory defaults.

Reference Chapter [8,](#page-45-0) "CONFIGURING THE SYSTEM (SYSTEM SETTING)"

In BLACK SETTING, you can set the three signals separately. The procedure below is for black 1 (1A, 1B), but the same procedure can be applied to black 2 and 3.

# <span id="page-47-0"></span>9.1 Selecting the Black Format

To select the black signal format, follow the procedure below. To use a normal composite black signal, select NTSC BB or PAL BB.

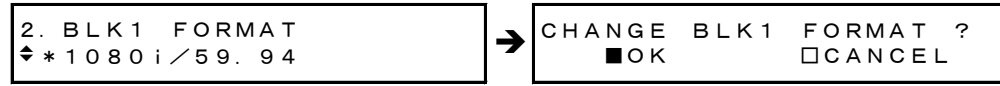

Procedure

BLACK SETTING → BLACK1 SIGNAL → BLK1 FORMAT

The formats that you can select vary depending on the frequency group that you selected in section [8.1](#page-45-1) "Selecting the Frequency Group," as follows.

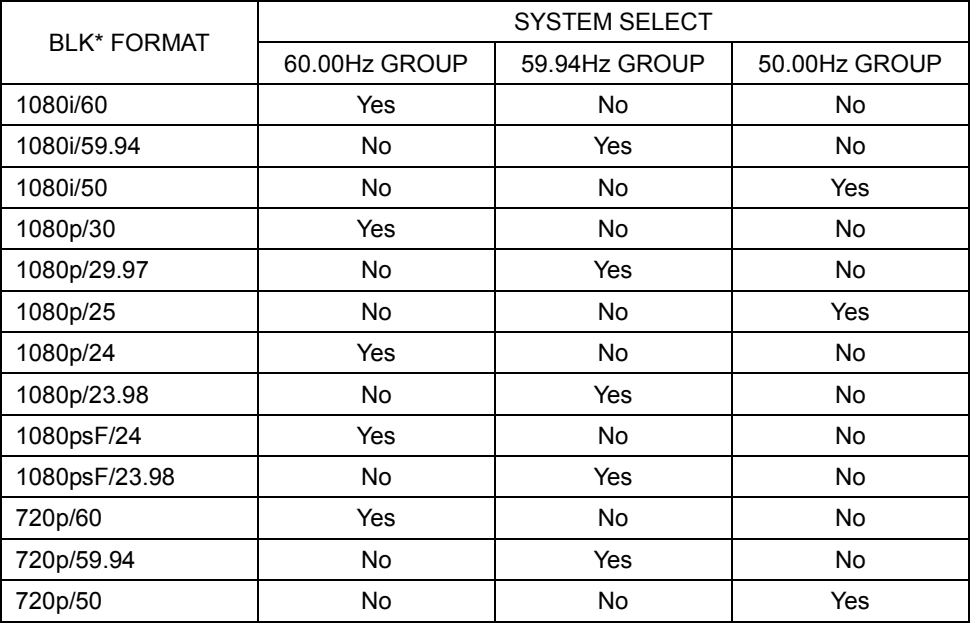

#### 9. ANALOG BLACK OUTPUT (BLACK SETTING)

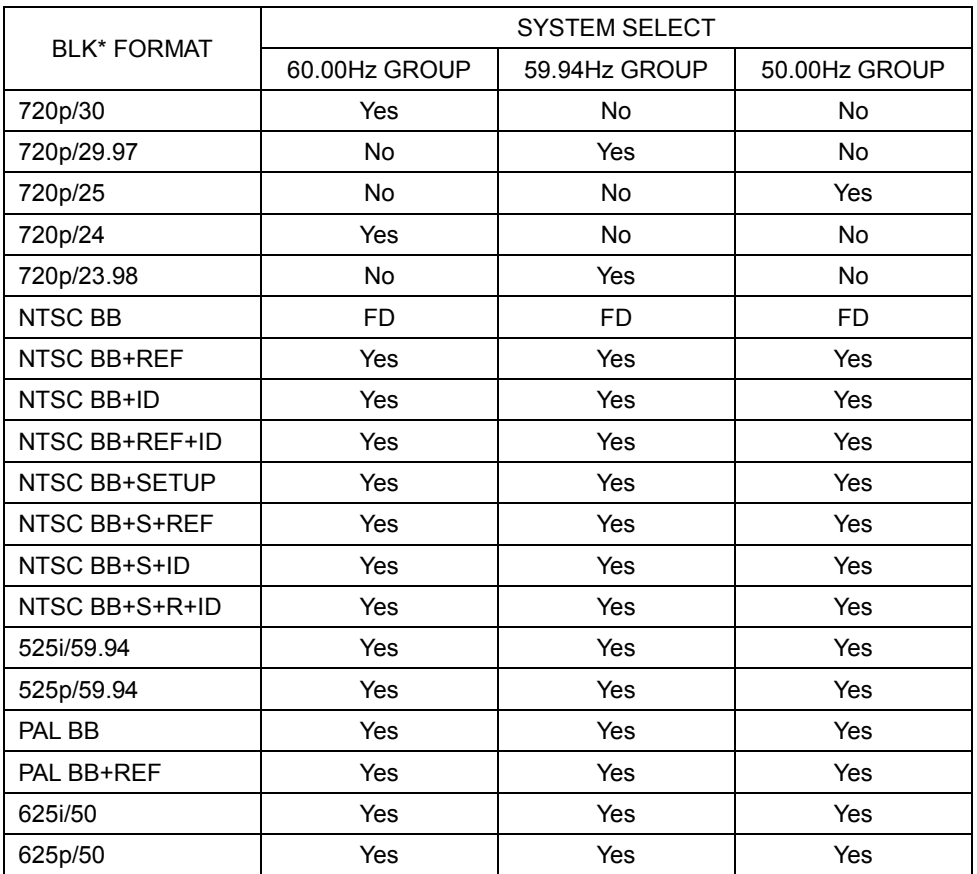

(Yes: Can be selected, No: Cannot be selected, FD: Factory default setting)

\* REF, R (Field REF): The following signal is included as a field ID signal.

• For NTSC, a 714 mV reference signal at line 10 (every two frames)

- For PAL, a 700 mV reference signal at line 7 (every four frames)
- \* ID (10 field ID): An ID signal complying with SMPTE ST 318 is included.
- <span id="page-48-0"></span>\* SETUP, S (Setup): A 7.5IRE (7.5%) setup signal is included.
- 
- 

# 9.2 Adjusting the Timing

Note that if you change the black format, the timing adjustment specified here is reset to its factory default.

Reference Section [9.1,](#page-47-0) "Selecting the Black Format"

## 9.2.1 Adjusting the Timing (Frame)

To adjust the black signal relative to the reference signal at the frame level, follow the procedure below.

This menu appears when BLK\* FORMAT is set to NTSC \*, 525i/59.94, PAL \*, or 625i/50. The value takes effect immediately. Pressing CANCEL does not revert the setting to the previous value.

3.BLK1 F-PHASE 0 frame

Procedure

```
BLACK SETTING \rightarrow BLACK1 SIGNAL \rightarrow BLK1 TIMING \rightarrow BLK1 F-PHASE
: -5 - 0 - +5 (when BLK* FORMAT is NTSC * or 525i/59.94)
: -2 - 0 - +2 (when BLK* FORMAT is PAL * or 625i/50)
```
## 9.2.2 Adjusting the Timing (Line)

To adjust the black signal relative to the reference signal at the line level, follow the procedure below. (The adjustment range provided below is the maximum. The range depends on the format.)

The value takes effect immediately. Pressing CANCEL does not revert the setting to the previous value.

$$
3. \text{BLK1 } V - PHASE
$$
 0 line

Procedure

```
BLACK SETTING \rightarrow BLACK1 SIGNAL \rightarrow BLK1 TIMING \rightarrow BLK1 V-PHASE
: -1124 - 0 - +1124
```
## 9.2.3 Adjusting the Timing (Dot)

To adjust the black signal relative to the reference signal at the dot level, follow the procedure below. (The adjustment range provided below is the maximum. The range depends on the format.)

You can also adjust at the time level instead of at the dot level. See section [9.2.4,](#page-50-0) "Adjusting the Timing (Time)." Dot and time are mutually linked.

The value takes effect immediately. Pressing CANCEL does not revert the setting to the previous value.

$$
\begin{bmatrix} 3. & \text{BLK1} & \text{H}-\text{PHASE} & \text{Id} \text{ot} \\ 0 & \text{dot} \end{bmatrix}
$$

Procedure

```
BLACK SETTING → BLACK1 SIGNAL → BLK1 TIMING → BLK1 H-PHASE[dot]
: -4124 - 0 - 4124
```
## <span id="page-50-0"></span>9.2.4 Adjusting the Timing (Time)

To adjust the black signal relative to the reference signal at the time level, follow the procedure below. (The adjustment range provided below is the maximum. The range depends on the format.)

You can also adjust at the dot level instead of at the time level. See section [9.2.3,](#page-49-0) "Adjusting the Timing (Dot)." Time and dot are mutually linked.

The value takes effect immediately. Pressing CANCEL does not revert the setting to the previous value.

3. BLK1 H–PHASE 
$$
[\mu s]
$$
  
\n+0. 0000  $\mu s$ 

Procedure

```
BLACK SETTING \rightarrow BLACK1 SIGNAL \rightarrow BLK1 TIMING \rightarrow BLK1 H-PHASE[µs]
: -63.9814 - 0 - +63.9814
```
# 10. SDI OUTPUT (SDI SETTING)

Two SDI signals are output from the SDI OUT connectors on the rear panel.

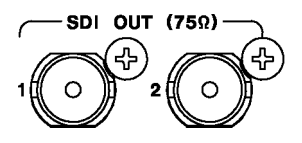

You can set the output signals using SDI SETTING. Specify the settings under SDI SETTING after you have finished configuring the system settings. Note that if you change the system settings, the settings specified using SDI SETTING are reset to their factory defaults. Reference Chapter [8,](#page-45-0) "CONFIGURING THE SYSTEM (SYSTEM SETTING)"

The settings under SDI SETTING vary depending on the signal selected in section [8.3,](#page-46-0) "Selecting the SDI Output Signal," as shown below, but the procedure explanations use the term "SDI" to cover all these cases.

When SDI 1 or SDI 2 is 3G-SDI-LvA

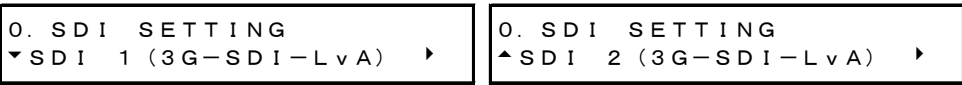

When SDI 1 or SDI 2 is HD/SD-SDI

```
0.SDI SETTING
\texttt{SDI} 1 (HD/SD-SDI) \rightarrow
```
0.SDI SETTING  $\texttt{-SDI}$  2 (HD/SD-SDI)  $\textcolor{blue}{\bullet}$ 

When SDI is 3G-SDI-LvB

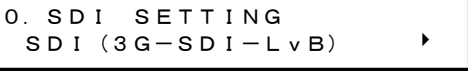

When SDI is HD DUAL LINK

0.SDI SETTING SDI(HD DUAL LINK)

## <span id="page-51-0"></span>10.1 Selecting the SDI Format

To select the SDI signal format and color system, follow the procedure below.

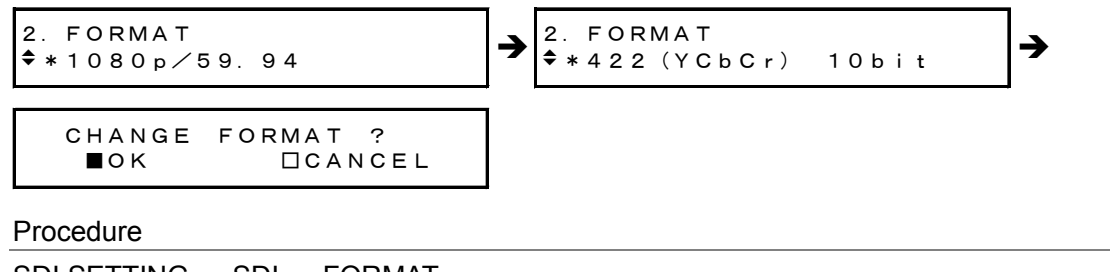

SDI SETTING → SDI → FORMAT

The selectable format and color system combinations are shown below.

Formats not listed cannot be selected. In addition, the formats that you can select vary depending on the frequency group that you selected in section [8.1](#page-45-1) "Selecting the Frequency Group."

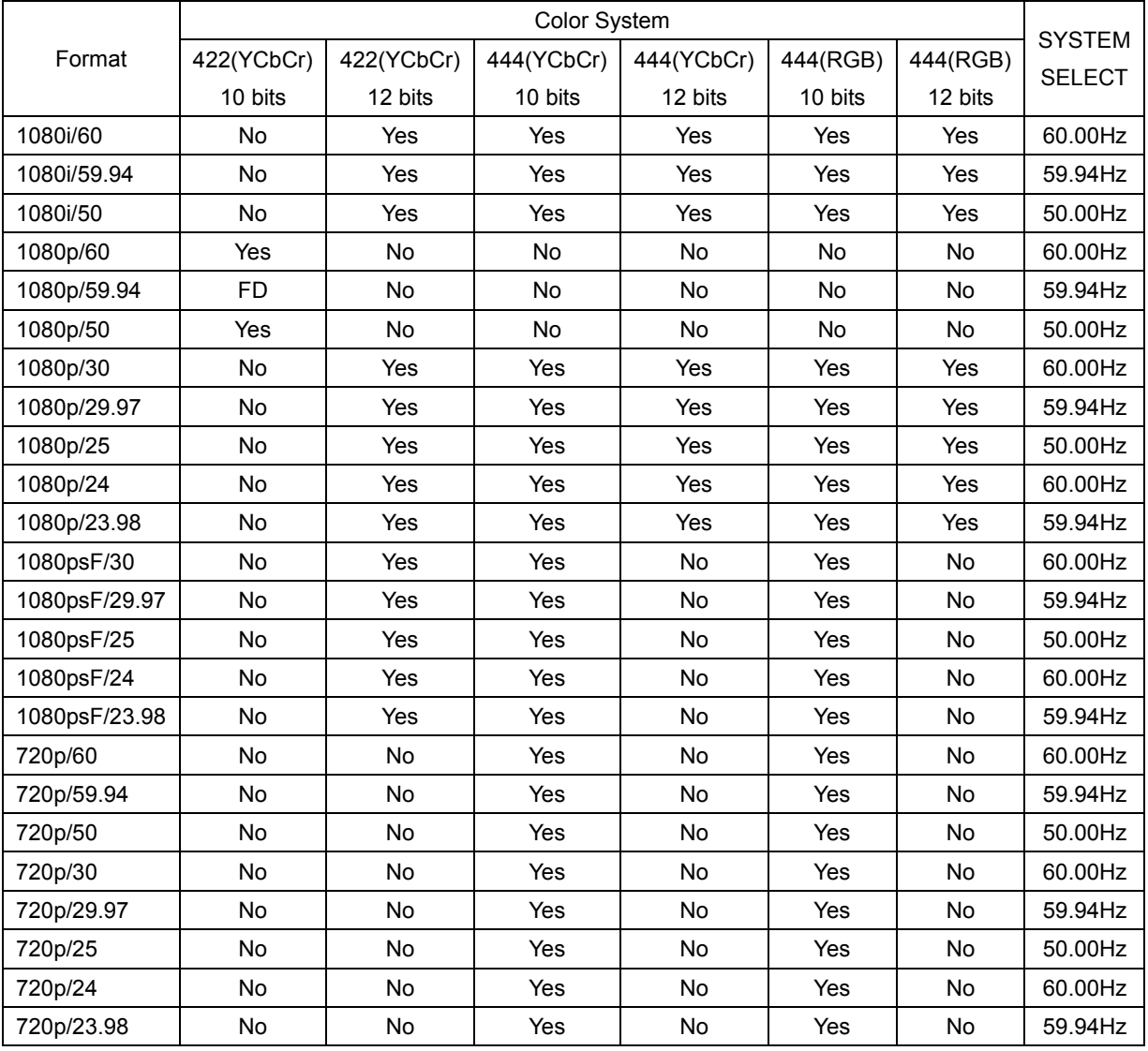

# ● 3G-A Output

(Yes: Can be selected, No: Cannot be selected, FD: Factory default setting)

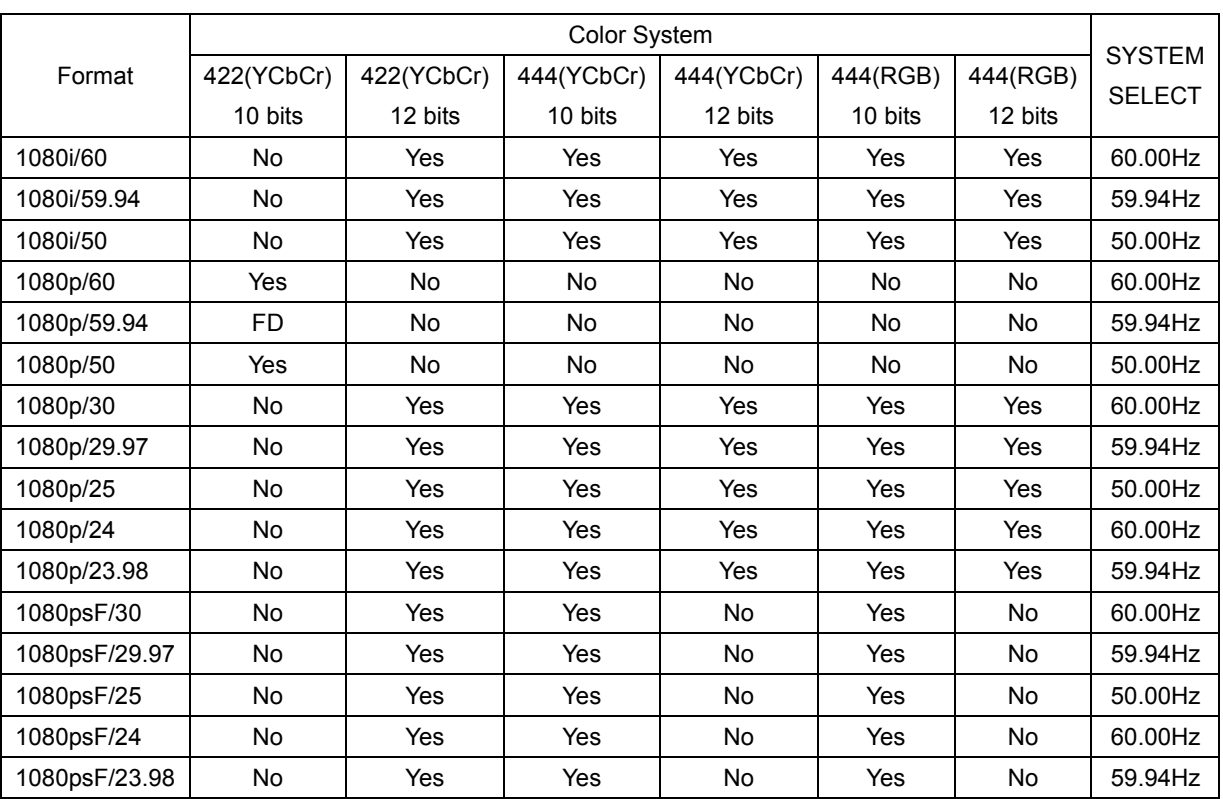

#### ● 3G-B Output

(Yes: Can be selected, No: Cannot be selected, FD: Factory default setting)

## ● HD (DL) Output

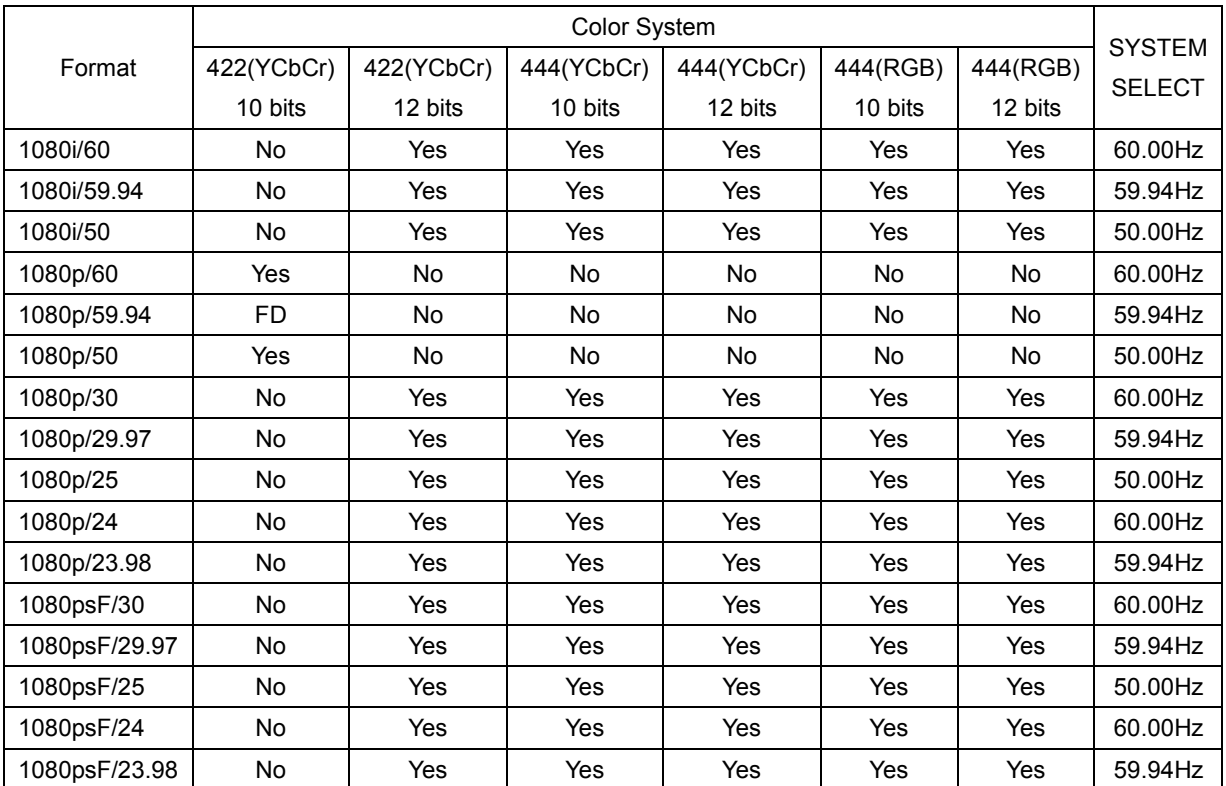

(Yes: Can be selected, No: Cannot be selected, FD: Factory default setting)

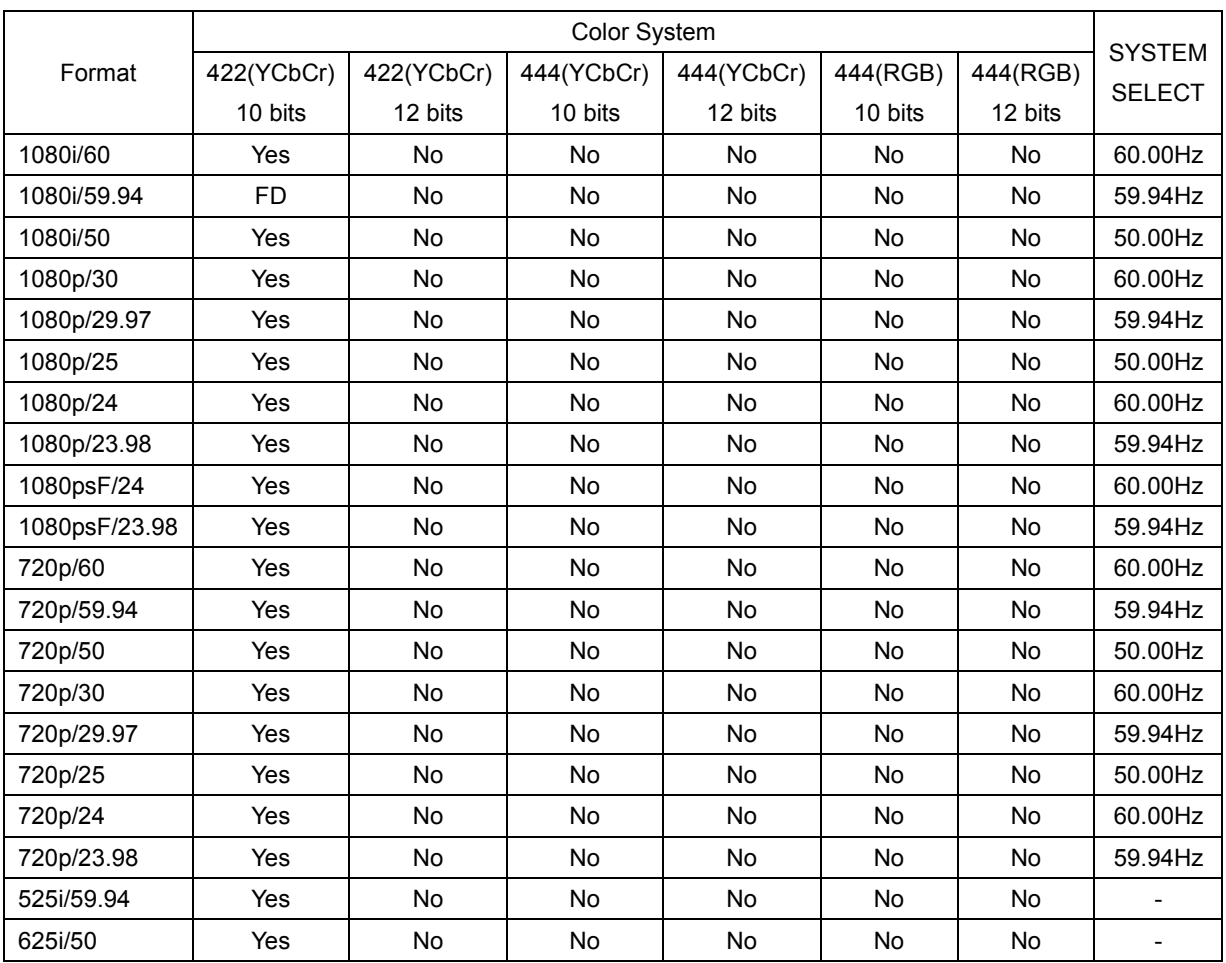

## ● HD/SD Output

(Yes: Can be selected, No: Cannot be selected, FD: Factory default setting)

# 10.2 Configuring Patterns

## 10.2.1 Selecting the Pattern

To select the output pattern, follow the procedure below.

3.PATTERN SELECT \*COLOR BAR 100%

Procedure

SDI SETTING → SDI → PATTERN → PATTERN SELECT: COLOR BAR 100% / COLOR BAR 75% / MULTI CB 100% / MULTI CB 75% / MULTI CB (+I) / SMPTE COLOR BAR / EBU COLOR BAR / BBC COLOR BAR / CHECK FIELD

## 10. SDI OUTPUT (SDI SETTING)

# The selectable patterns depend on the output format as shown below.

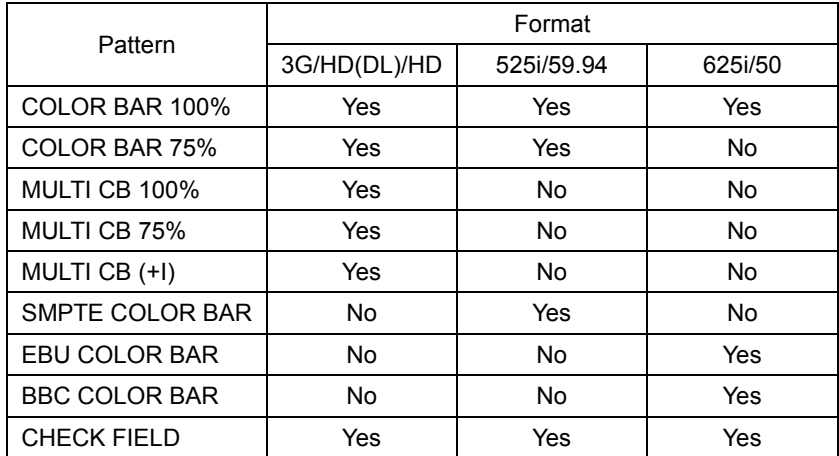

(Yes: Can be selected No: Cannot be selected)

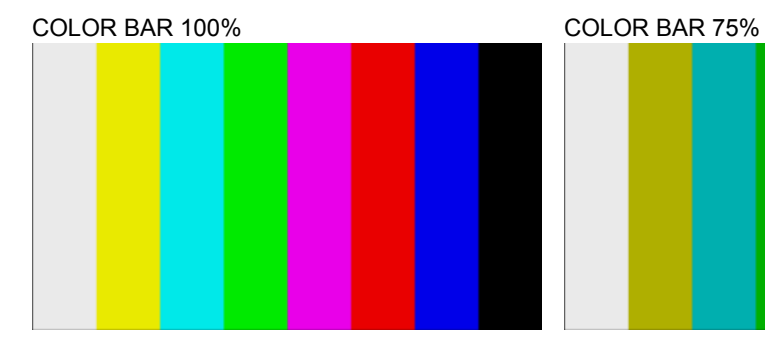

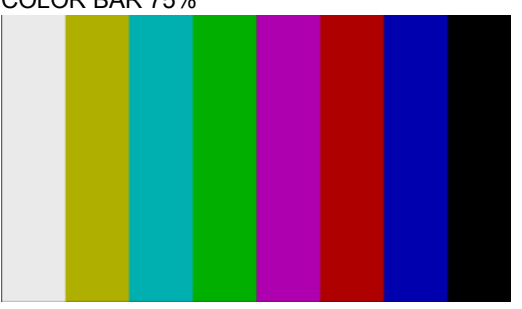

MULTI CB 100% MULTI CB 75%

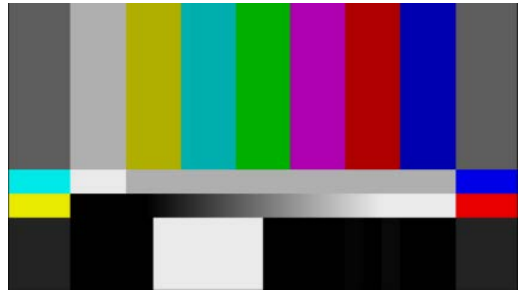

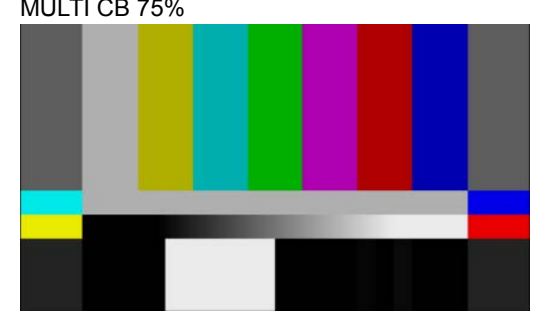

MULTI CB (+I)

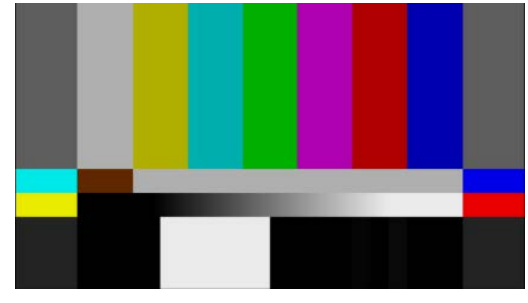

#### 10. SDI OUTPUT (SDI SETTING)

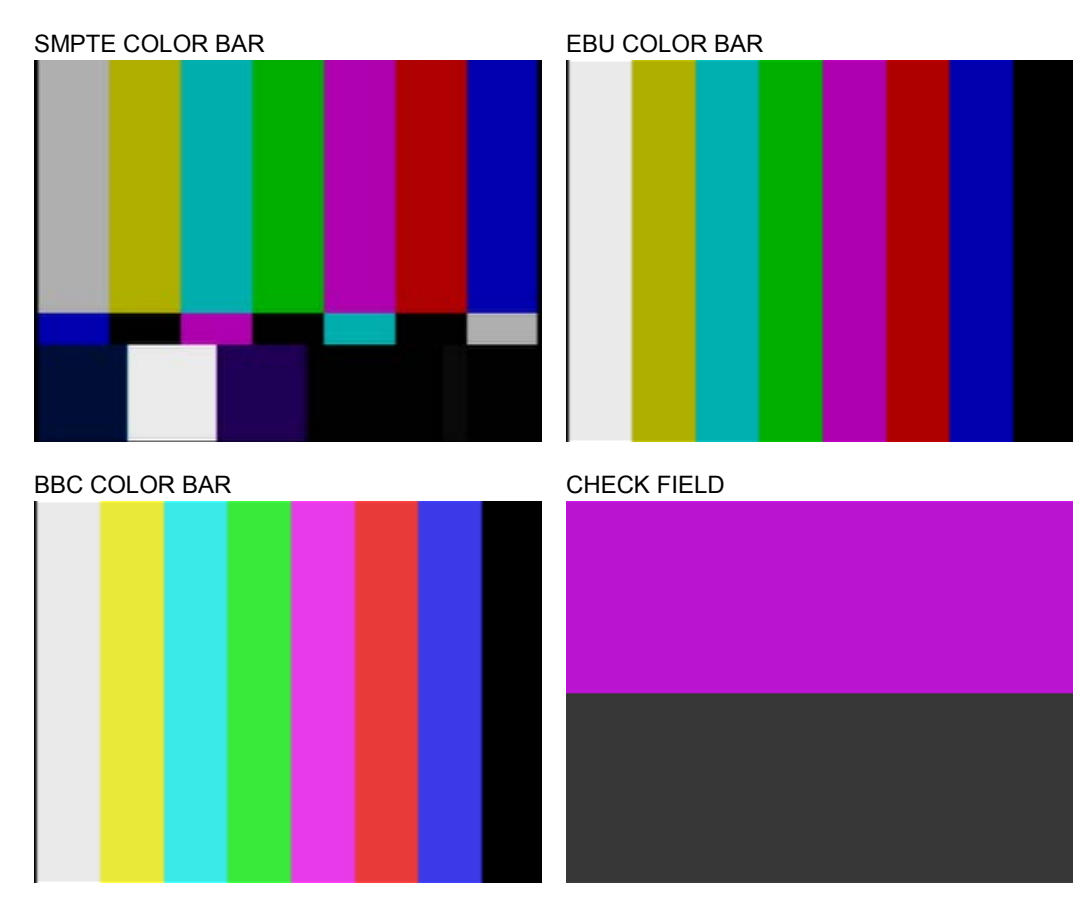

# 10.2.2 Turning Pattern Scrolling On and Off

To turn pattern scrolling on and off, follow the procedure shown below. If the check field pattern is selected, the patter will not scroll even if this is set to ON.

4.SCROLL ON/OFF □ON ■OFF

### Procedure

SDI SETTING → SDI → PATTERN → PATTERN SCROLL → SCROLL ON/OFF: ON / OFF

## 10.2.3 Setting the Pattern Scroll Direction

To select the pattern scroll direction, follow the procedure below.

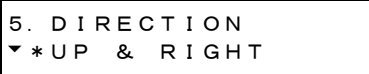

Procedure

```
SDI SETTING → SDI → PATTERN → PATTERN SCROLL → SCROLL PARAM SET →
DIRECTION: UP & RIGHT / UP / UP & LEFT / LEFT / DOWN & LEFT / DOWN / DOWN &
RIGHT / RIGHT
```
## 10.2.4 Setting the Pattern Scroll Speed

To select the pattern scroll speed, follow the procedure below. The unit is dot/field (frame). If the speed is set to 0, the pattern will not scroll. The value takes effect immediately. Pressing CANCEL does not revert the setting to the previous value.

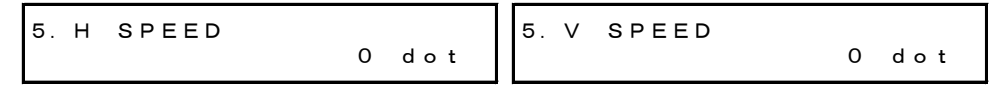

Procedure

```
SDI SETTING → SDI → PATTERN → PATTERN SCROLL → SCROLL PARAM SET
\rightarrow H SPEED: <u>0</u> - +256 (horizontal direction, 2 dot steps)
\rightarrow V SPEED: 0 - +256 (vertical direction, 1 dot steps)
```
## 10.2.5 Turning Pattern Change On and Off

To turn pattern change on and off, follow the procedure shown below. If set to ON, the pattern is switched automatically between the available patterns (except for the check field) in the current format.

4.CHANGE ON/OFF □ON ■OFF

Procedure

```
SDI SETTING \rightarrow SDI \rightarrow PATTERN \rightarrow PATTERN CHANGE \rightarrow CHANGE ON/OFF: ON /
OFF
```
## 10.2.6 Setting the Pattern Change Speed

To select the pattern change interval, follow the procedure below.

4.SPEED +1 sec

Procedure

```
SDI SETTING → SDI → PATTERN → PATTERN CHANGE → SPEED: +1 - +255
```
# 10.3 Adjusting the Timing

Note that if you change the SDI format, the timing adjustment specified here is reset to its factory default.

Reference Section [10.1,](#page-51-0) "Selecting the SDI Format"

## 10.3.1 Selecting the Timing Reference

To select the output timing used as a reference for the SDI and black signals, follow the procedure below.

When the output signal is 3G, this menu item is not displayed. If is fixed at SERIAL.

```
3.0H TIMING
 □SERIAL    ■LEGACY
```
**Procedure** 

SDI SETTING  $\rightarrow$  SDI  $\rightarrow$  TIMING  $\rightarrow$  0H TIMING: SERIAL / LEGACY

**Settings** 

SERIAL: Signals are output at the timing defined in the signal standard. LEGACY: Signals are output at the same timing as LEADER's conventional signal generators.

## 10.3.2 Adjusting the Timing (Line)

To adjust the SDI signal relative to the reference signal at the line level, follow the procedure below. (The adjustment range provided below is the maximum. The range depends on the format.)

The value takes effect immediately. Pressing CANCEL does not revert the setting to the previous value.

```
3.V-PHASE
                                           0 line
```
Procedure

SDI SETTING  $\rightarrow$  SDI  $\rightarrow$  TIMING  $\rightarrow$  V-PHASE: -1124 - 0 - +1124

## <span id="page-58-1"></span>10.3.3 Adjusting the Timing (Dot)

To adjust the SDI signal relative to the reference signal at the dot level, follow the procedure below. (The adjustment range provided below is the maximum. The range depends on the format.)

You can also adjust at the time level instead of at the dot level. See section [10.3.4,](#page-58-0) "Adjusting the Timing (Time)." Dot and time are mutually linked.

The value takes effect immediately. Pressing CANCEL does not revert the setting to the previous value.

3.  $H-PHASE$   $\begin{bmatrix} d & d \end{bmatrix}$ 0 dot

Procedure

<span id="page-58-0"></span>SDI SETTING  $\rightarrow$  SDI  $\rightarrow$  TIMING  $\rightarrow$  H-PHASE [dot]: -4124 - 0 - +4124

# 10.3.4 Adjusting the Timing (Time)

To adjust the SDI signal relative to the reference signal at the time level, follow the procedure below. (The adjustment range provided below is the maximum. The range depends on the format.)

You can also adjust at the dot level instead of at the time level. See section [10.3.3,](#page-58-1) "Adjusting the Timing (Dot)." Time and dot are mutually linked.

The value takes effect immediately. Pressing CANCEL does not revert the setting to the previous value.

3. H–PHASE 
$$
[\mu s]
$$
  
+0. 0000  $\mu$ sec

Procedure

SDI SETTING  $\rightarrow$  SDI  $\rightarrow$  TIMING  $\rightarrow$  H-PHASE [µs]: -63.9629 - 0 - +63.9629

# <span id="page-59-0"></span>10.4 Configuring Embedded Audio

16 audio channels (32 channels for 3G-B) can be embedded in an SDI signal.

Channels 1 to 4, 5 to 8, 9 to 12, and 13 to 16 are called group 1, 2, 3, and 4, respectively. The frequency, level, and the like can be set for each channel separately.

In addition, if you link the group 2 settings to the group 1 settings, you only need to set group 1, and the group 2 settings will automatically be set to the same values as group 1.

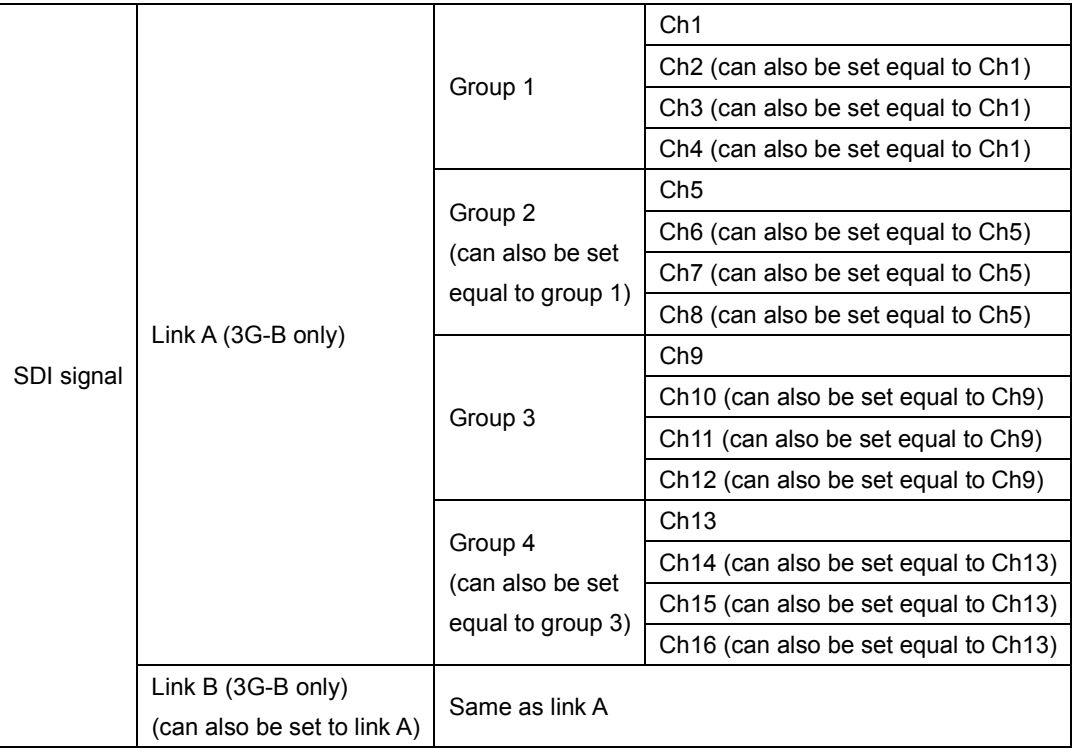

## 10.4.1 Settings Shared by Links

If the output signal is 3G-B, the link B settings can be linked to link A settings by following the procedure below to select ON. It is possible to set the link B settings even when this is set to ON, but the values will be ignored.

4.EQUAL TO LINK-A □ON ■OFF

Procedure

SDI SETTING → SDI → EMBEDDED AUDIO → LINK-B → EQUAL TO LINK-A: ON / OFF

## 10.4.2 Settings Shared by Groups

You can link the group 2 settings to the group 1 settings by following the procedure below to set EQUAL TO G1 to ON. It is possible to set the group B settings even when this is set to ON, but the values will be ignored.

The same hold true for EQUAL TO G3.

5.EQUAL TO G1 □ON ■OFF 5.EQUAL TO G3 □ON ■OFF

Procedure

SDI SETTING → SDI → EMBEDDED AUDIO  $\rightarrow$  GROUP 2 SET  $\rightarrow$  EQUAL TO G1: ON / OFF  $\rightarrow$  GROUP 4 SET  $\rightarrow$  EQUAL TO G3: ON / OFF

## 10.4.3 Settings Shared by Channels

You can link the channel 2 setting to the channel 1 setting by following the procedure below to set EQUAL TO CH1 to ON. It is possible to set the channel 2 setting even when this is set to ON, but the value will be ignored.

The same holds true for the other similar settings.

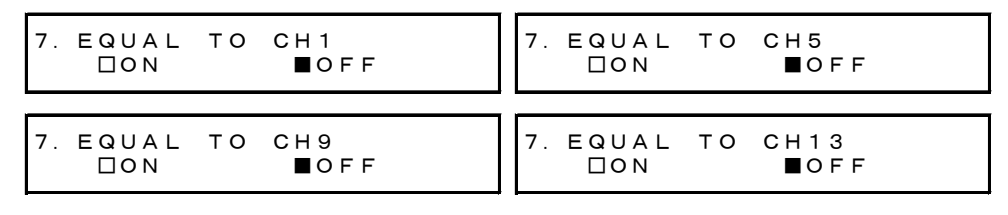

Procedure

SDI SETTING  $\rightarrow$  SDI  $\rightarrow$  EMBEDDED AUDIO

 $\rightarrow$  GROUP 1 SET  $\rightarrow$  CH SELECT  $\rightarrow$  GROUP1 CH2  $\rightarrow$  EQUAL TO CH1: ON / OFF  $\rightarrow$  GROUP 1 SET  $\rightarrow$  CH SELECT  $\rightarrow$  GROUP1 CH3  $\rightarrow$  EQUAL TO CH1: ON / OFF

(Omitted)

 $\rightarrow$  GROUP 4 SET  $\rightarrow$  CH SELECT  $\rightarrow$  GROUP1 CH15  $\rightarrow$  EQUAL TO CH13: ON / OFF

 $\rightarrow$  GROUP 4 SET  $\rightarrow$  CH SELECT  $\rightarrow$  GROUP1 CH16  $\rightarrow$  EQUAL TO CH13: ON / OFF

## 10.4.4 Turning the Audio On and Off

To turn the audio on or off at the group level, follow the procedure below.

4. AUDIO ON⁄OFF<br>\*■G1 ■G2 ■G \*■G1 ■G2 ■G3 ■G4

Procedure

SDI SETTING → SDI → EMBEDDED AUDIO → AUDIO ON/OFF: ON / OFF

#### 10.4.5 Selecting the Resolution

To select the resolution for the selected group, follow the procedure below. If the output signal is 525i/59.94, not all groups can be set to 24 bit. Up to three groups can be set to 24 bit.

```
5.RESOLUTION
   \n  20 \text{bit } \n  \n  \n  24 \text{bit }
```
Procedure

SDI SETTING → SDI → EMBEDDED AUDIO → GROUP \* SET → RESOLUTION: 20bit / 24bit

## 10.4.6 Selecting the Pre-emphasis Mode

To select the pre-emphasis mode for the selected group, follow the procedure below.

```
5.EMPHASIS
    □50/15 □CCITT ■OFF
```
Procedure

```
SDI SETTING → SDI → EMBEDDED AUDIO → GROUP * SET → EMPHASIS: 50/15 /
CCITT / OFF
```
## 10.4.7 Selecting the Frequency

To select the frequency of the selected channel, follow the procedure below.

```
7.FREQUENCY
*1kHz
```
Procedure

```
SDI SETTING \rightarrow SDI \rightarrow EMBEDDED AUDIO \rightarrow GROUP * SET \rightarrow CH SELECT \rightarrowGROUP * CH* → FREQUENCY: SILENCE / 400Hz / 800Hz / 1kHz
```
#### 10. SDI OUTPUT (SDI SETTING)

### 10.4.8 Setting the Level

To set the level of the selected channel, follow the procedure below.

```
7.LEVEL
             -20 dBFS
```
Procedure

```
SDI SETTING \rightarrow SDI \rightarrow EMBEDDED AUDIO \rightarrow GROUP * SET \rightarrow CH SELECT \rightarrowGROUP * CH* → LEVEL: -60 - -20 - 0
```
## 10.4.9 Setting Clicks

You can insert click sounds into the selected channel. Follow the procedure below to set the insertion interval in the range of 1 sec to 4 sec. This setting is valid when LIPSYNC is set to OFF.

```
7.CLICK
\bullet * O F F \qquad \qquad \Box
```
Procedure

```
SDI SETTING \rightarrow SDI \rightarrow EMBEDDED AUDIO \rightarrow GROUP * SET \rightarrow CH SELECT \rightarrowGROUP * CH* \rightarrow CLICK: OFF / 1sec / 2sec / 3sec / 4sec
```
# 10.5 Turning YCbCr On and Off

To turn individual components in a YCbCr or GBR signal on and off, follow the procedure below.

```
2.Y,Cb,Cr ON/OFF
*■G/Y   ■B/Cb  ■R/Cr
```
Procedure

SDI SETTING → SDI → Y,Cb,Cr ON/OFF: ON / OFF

## 10.6 Configuring Marker Settings

## 10.6.1 Turning the 90% Marker On and Off

To turn the 90% marker on and off, follow the procedure below.

If the 4:3 marker is off, the 90% marker is displayed at the outer frame of the picture. If the 4:3 marker is on, the marker is displayed at the 90% position by assuming the 4:3 marker to be 100%.

```
3.90% AREA
      □ON      ■OFF
```
#### Procedure

SDI SETTING → SDI → SAFETY AREA → 90% AREA: ON / OFF

#### 10. SDI OUTPUT (SDI SETTING)

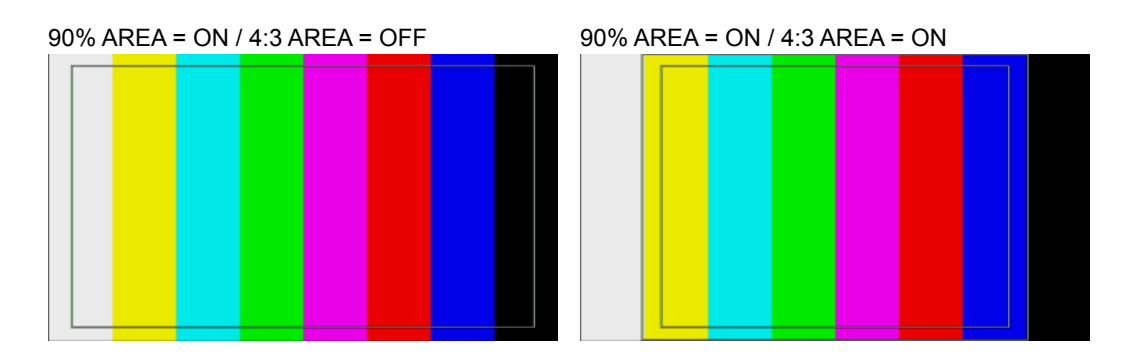

## 10.6.2 Turning the 80% Marker On and Off

To turn the 80% marker on and off, follow the procedure below.

If the 4:3 marker is off, the 80% marker is displayed at the outer frame of the picture. If the 4:3 marker is on, the marker is displayed at the 90% position by assuming the 4:3 marker to be 100%.

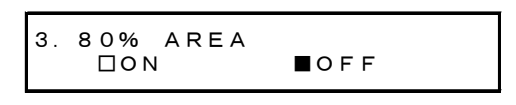

## Procedure

SDI SETTING → SDI → SAFETY AREA → 80% AREA: ON / OFF

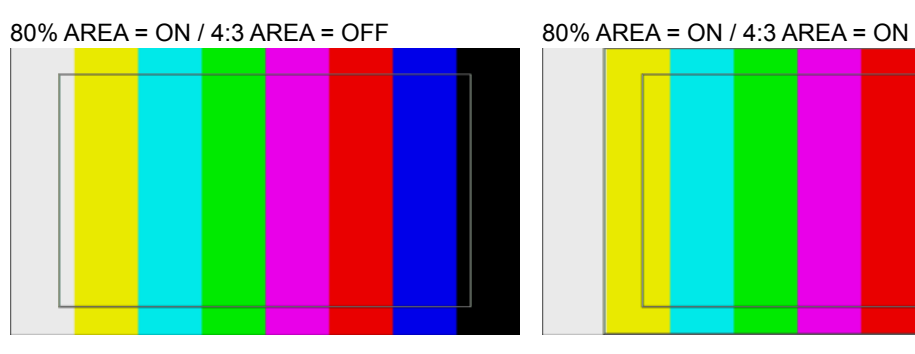

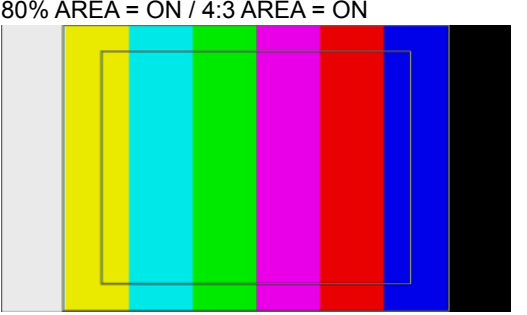

## 10.6.3 Turning the 4:3 Marker On and Off

To turn the 4:3 marker on and off, follow the procedure below. This menu item does not appear if the output format is 525i/59.94 or 625i/50.

$$
\begin{array}{cc}\n3. & 4:3 & \text{AREA} \\
\Box \text{ON} & \text{DOFF}\n\end{array}
$$

Procedure

SDI SETTING  $\rightarrow$  SDI  $\rightarrow$  SAFETY AREA  $\rightarrow$  4:3 AREA: ON / <u>OFF</u>

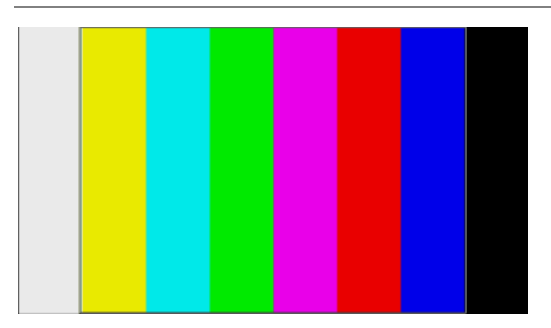

- 10.7 Setting ID Characters
- 10.7.1 Turning ID Characters On and Off

To turn ID characters on and off, follow the procedure below. If the check field pattern is selected, the ID characters will not be displayed even if this is set to ON.

```
3. ID ON/OFF
                      \blacksquareOFF
```
Procedure

SDI SETTING  $\rightarrow$  SDI  $\rightarrow$  ID CHARACTER  $\rightarrow$  ID ON/OFF: ON / OFF

10.7.2 Creating ID Characters

To create ID characters, follow the procedure below.

The characters that you can use are as follows. You can enter up to 20 characters.

▲!"# \$%&'()\*+,-./ 0123456789:;<=>?@ ABCDEFGHIJKLMNOPQRSTUVWXYZ[\]^\_→←

The ID character background is displayed in black for 20 characters worth. If you enter " $\blacktriangleleft$ " at the end of the ID character string, only the background of the entered characters will be displayed in black.  $($ "  $\blacktriangleleft$ " will not appear.)

If you enter " ◀" in the middle of the ID character string, characters after this character will disappear, and you will not be able to edit them.

```
3.CHARACTER SET
LT4600<sup>1</sup>
```
Procedure

SDI SETTING  $\rightarrow$  SDI  $\rightarrow$  ID CHARACTER  $\rightarrow$  CHARACTER SET: LT4600 ◀

CHARACTER SET = LT4600 ▲

**LT4600** 

CHARACTER SET = LT4600

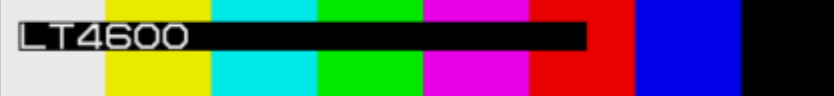

## 10.7.3 Setting the Position of ID Characters

To set the position of the ID characters, follow the procedure below. The values represent the coordinates at the upper left corner of the ID characters. The upper left corner of the pattern is 0.

The value takes effect immediately. Pressing CANCEL does not revert the setting to the previous value.

3.ID V-POSITION 0 dot 3.ID H-POSITION 0 dot

Procedure

SDI SETTING → SDI → ID CHARACTER  $\rightarrow$  ID V-POSITION: <u>0</u> - +1079 (vertical direction)  $\rightarrow$  ID H-POSITION: 0 - +1919 (horizontal direction)

10.7.4 Selecting the Size of ID Characters

To set the size of ID characters, follow the procedure below. The size of ×1 is 32×32 dot/character.

```
3. ID SIZE<br>\blacksquare \times 1 \square \times\Box x 2 \quad \Box x 4 \quad \Box x 8
```

```
Procedure
```

```
SDI SETTING → SDI → ID CHARACTER → ID SIZE: \times1 / \times2 / \times4 / \times8
```
#### 10.7.5 Selecting the Level of ID Characters

To set the intensity level of ID characters, follow the procedure below.

```
3.ID LEVEL
 ■100% □75%
```
Procedure

```
SDI SETTING \rightarrow SDI \rightarrow ID CHARACTER \rightarrow ID LEVEL: 100% / 75%
```
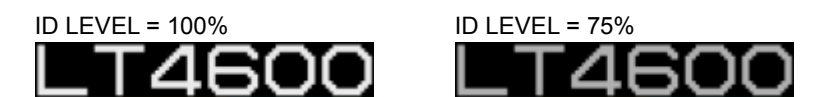

10.7.6 Turning ID Character Blinking On and Off

To turn ID character blinking on and off, follow the procedure below.

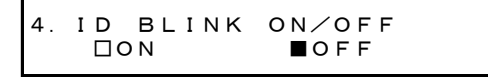

#### Procedure

```
SDI SETTING \rightarrow SDI \rightarrow ID CHARACTER \rightarrow ID BLINK \rightarrow ID BLINK ON/OFF: ON / <u>OFF</u>
```
#### 10. SDI OUTPUT (SDI SETTING)

10.7.7 Setting the ID Character Blinking Time

To set the ID character blinking time, follow the procedure below.

```
4.ID BLINK ON TIME
                                 +1 sec
                               4. ID BLINK OFF TIME
                                                       sec
```
Procedure

```
SDI SETTING \rightarrow SDI \rightarrow ID CHARACTER \rightarrow ID BLINK
\rightarrow ID BLINK ON TIME: +1 - +9 (on-time)
\rightarrow ID BLINK OFF TIME: +1 - +9 (off-time)
```
# 10.7.8 Turning ID Character Scrolling On and Off

To turn ID character scrolling on and off, follow the procedure below. If set to ON, the ID characters scroll horizontally over the pattern.

```
4. SCROLL ON/OFF<br>Oon Of
                          \blacksquareOFF
```
Procedure

SDI SETTING → SDI → ID CHARACTER → ID SCROLL → SCROLL ON/OFF: ON / OFF

10.7.9 Selecting ID Character Scrolling Direction

To select the ID character scroll direction, follow the procedure below.

4.DIRECTION □LEFT ■RIGHT

Procedure

```
SDI SETTING \rightarrow SDI \rightarrow ID CHARACTER \rightarrow ID SCROLL \rightarrow DIRECTION: LEFT / RIGHT
```
**Settings** 

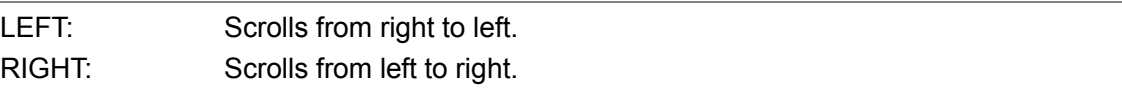

## 10.7.10 Setting ID Character Scroll Speed

To set the ID character scroll speed, follow the procedure below. The unit is dot/field (frame). If the speed is set to 0, the pattern will not scroll.

The value takes effect immediately. Pressing CANCEL does not revert the setting to the previous value.

4.SPEED 0 dot

#### Procedure

```
SDI SETTING → SDI → ID CHARACTER → ID SCROLL → SPEED: \underline{0} - +256 (2 dot steps)
```
# 10.8 Setting Logos

The logos (.lg format) that you create with the supplied Logo Application can be imported into the LT 4600 and overlaid on SDI signals.

## 10.8.1 Loading a Logo

To display a logo, you need to load it first.

You can either load a logo that has been imported into the LT 4600 according to section [6.4.2,](#page-33-0) "Importing a Logo," or load a logo directly from a USB memory device.

## To load a logo, follow the procedure below.

In LOGO SELECT, INT\_1 to INT\_4 represent imported logos, and 1 to 99 represent logos stored in the USB memory device.

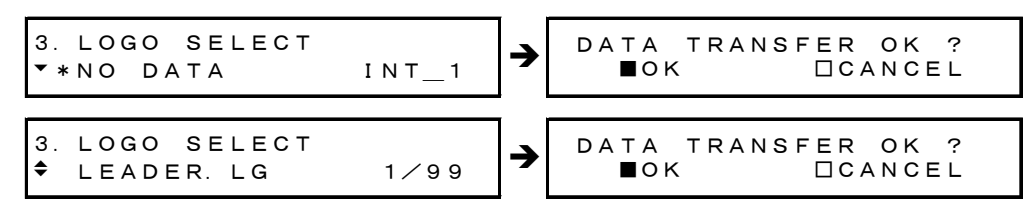

#### Procedure

SDI SETTING → SDI → LOGO → LOGO SELECT:  $INT 1 - INT 4 / 1 - 99$ 

## ● USB Memory Device File Structure

Place logos in the LOGO folder of the USB memory device. Up to 99 logos can be selected from the LT 4600. If a logo is already loaded, it is overwritten.

USB memory device  $L \nightharpoonup L$ T4600 L<sup>L</sup> LOGO  $L \bigsqcup$  \*\*\*\*.LG

## 10.8.2 Turning the Logo On and Off

To turn the logo on and off, follow the procedure below.

If the check field pattern is selected or if a logo has not been loaded into the LT 4600, no logo will be displayed even if this is set to ON.

3.LOGO ON/OFF □ON ■OFF

Procedure

SDI SETTING  $\rightarrow$  SDI  $\rightarrow$  LOGO  $\rightarrow$  LOGO ON/OFF: ON / OFF

## 10.8.3 Setting the Logo Position

To set the logo position, follow the procedure below.

The values represent the coordinates at the upper left corner of logo. The upper left corner of the pattern is 0.

The value takes effect immediately. Pressing CANCEL does not revert the setting to the previous value.

3.LOGO V-POSITION 0 dot 3.LOGO H-POSITION 0 dot

Procedure

```
SDI SETTING \rightarrow SDI \rightarrow LOGO
```
 $\rightarrow$  LOGO V-POSITION: <u>0</u> - +1079 (vertical direction)

```
\rightarrow LOGO H-POSITION: 0 - +1919 (horizontal direction)
```
# 10.8.4 Setting the Logo Level

To set the logo intensity level, follow the procedure below.

Logos are made of 4-level monochrome data (LEVEL 3, LEVEL 2, LEVEL 1, and LEVEL 0). You can set the intensity level for each level.

If LOGO BACKGROUND is set to OFF, the intensity level for LEVEL 0 is invalid.

The value takes effect immediately. Pressing CANCEL does not revert the setting to the previous value.

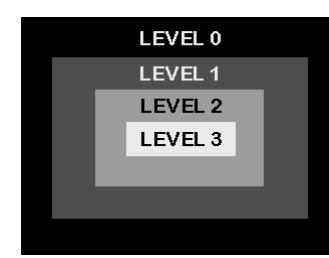

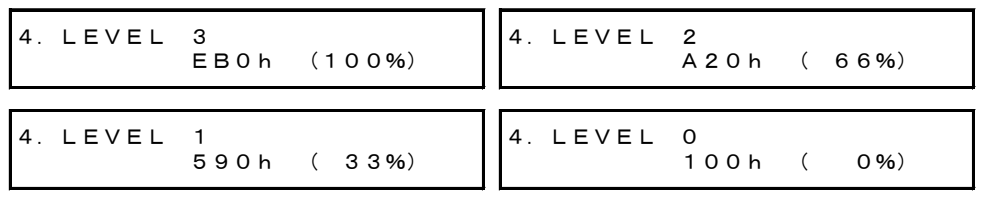

Procedure

 $SDI$  SETTING  $\rightarrow$  SDI  $\rightarrow$  LOGO  $\rightarrow$  LOGO LEVEL

 $\rightarrow$  LEVEL 3: 100h(0%) - EB0h(100%)

 $\rightarrow$  LEVEL 2: 100h(0%) - A20h(66%) - EB0h(100%)

- $\rightarrow$  LEVEL 1: 100h(0%) 590h(33%) EB0h(100%)
- $\rightarrow$  LEVEL 0:  $100h(0\%)$  EB0h(100%)

## 10.8.5 Selecting the Logo Background

To select whether to make the area set to LEVEL 0 transparent, follow the procedure below.

3.LOGO BACKGROUND □ON ■OFF

Procedure

SDI SETTING → SDI → LOGO → LOGO BACKGROUND: ON / OFF

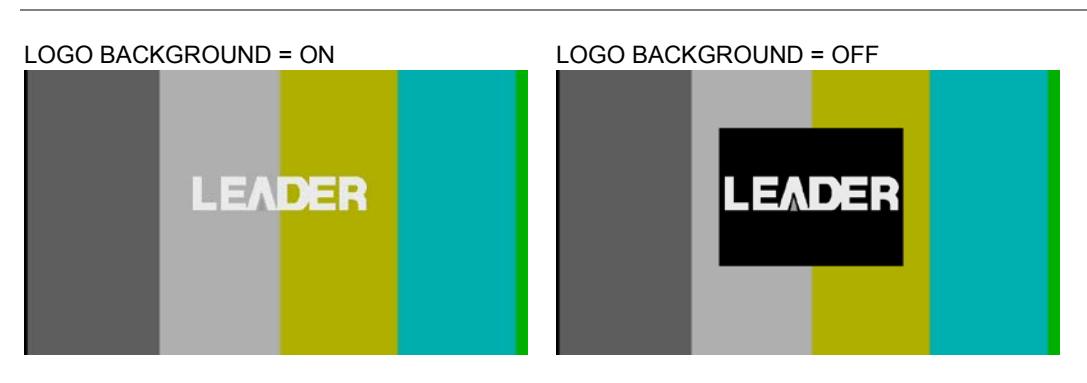

# 10.9 Configuring Lip Sync

Combining the LT 4600 and our waveform monitor LV 5770(A) makes it possible to measure the offset between the video signal and the audio signal that occurs in the transfer route for each channel. Prepare an LV 5770(A) with an LV 5770SER08/09A and LV 5770SER41/43 installed. For information on how to use it, see the LV 5770SER08/09A instruction manual.

# 10.9.1 Turning Lip Sync On and Off

To turn lip sync on or off, follow the procedure below.

If set to ON, a lip sync pattern will be output.

If the check field pattern is selected, the pattern will not be output even if this is set to ON.

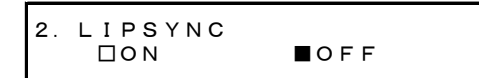

Procedure

SDI SETTING → SDI → LIPSYNC: ON / OFF

If set to ON, refer to section [10.4,](#page-59-0) "Configuring Embedded Audio," and set all embedded audio channels as shown below.

These settings are factory default settings.

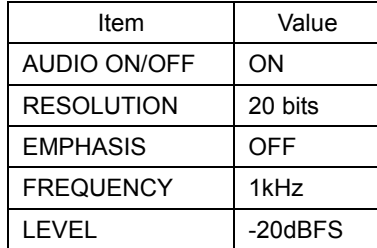

# 10.9.2 Description of Lip Sync Patterns

A lip sync pattern is divided into three areas. From the top, they are the pattern, raster, and scale areas. Audio is turned on or muted in sync with the image signal.

## ● Pattern

The pattern specified by PATTERN is displayed. Markers, ID characters, and logo are not displayed even if they are set to ON.

## ● Raster

If the scale slide bar is between 0 and +15 [frames], a white raster is displayed. If not, a black raster is displayed.

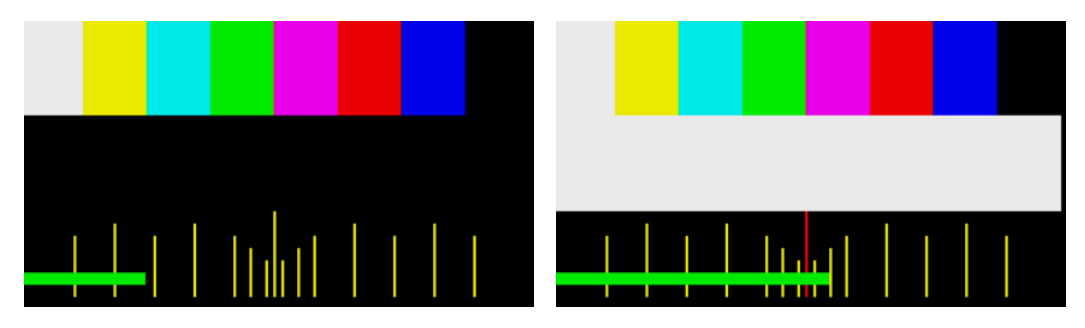

# ● Scale

A green slide bar scrolls from left to right (approximately 6 seconds for 1080i/59.94). The center scale turns red when the slide bar is between 0 and +15 [frames].

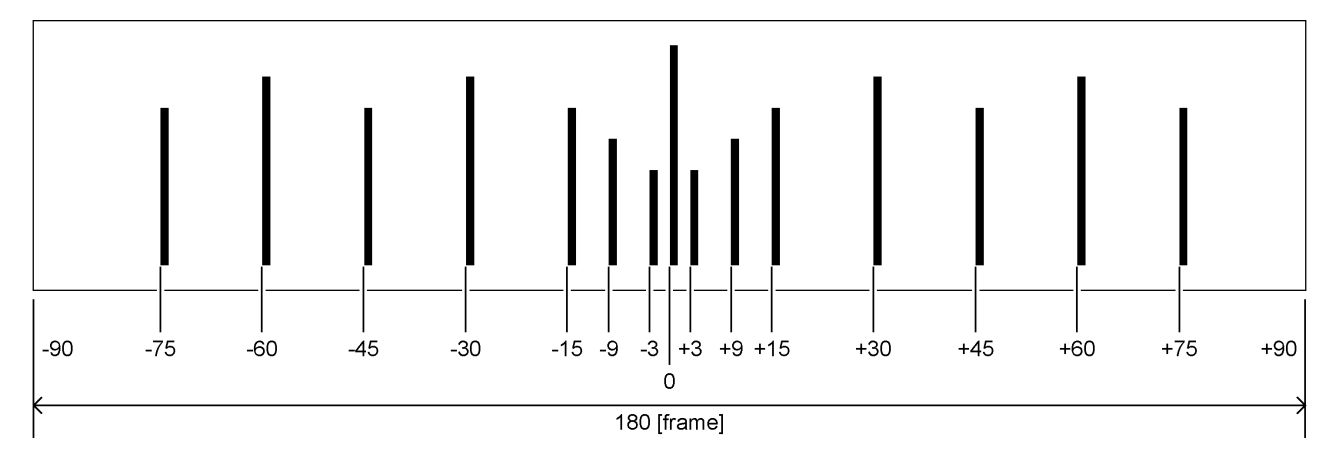

# ● Audio

If the scale slide bar is between 0 and +15 [frames], audio turns on. If not, audio is muted.

The embedded audio click setting is invalid.
### 11. AES/EBU DIGITAL AUDIO OUTPUT (AES/EBU SETTING)

A 48 kHz AES/EBU signal (two channels) synchronized to the video signal is output from the AES/EBU OUT connector on the rear panel. You can set the output signal using AES/EBU SETTING.

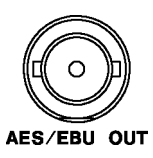

11.1 Adjusting the Timing

To adjust the AES/EBU signal relative to the reference signal, follow the procedure below. The value takes effect immediately. Pressing CANCEL does not revert the setting to the previous value.

```
1.AES/EBU TIMING
                           0 (512fs)
```
Procedure

AES/EBU SETTING  $\rightarrow$  AES/EBU TIMING: -511 - 0 - +511 (±1 AES/EBU frame)

### 11.2 Turning the Audio On and Off

To turn the audio on or off, follow the procedure below.

```
1.AUDIO ON/OFF
      □ON      ■OFF
```
Procedure

AES/EBU SETTING → AUDIO ON/OFF: ON / OFF

#### 11.3 Selecting the Resolution

To select the resolution, follow the procedure below.

```
1. RESOLUTION<br>■20bit 124bit
   \blacksquare 20bit
```

```
Procedure
```
AES/EBU SETTING → RESOLUTION: 20bit / 24bit

#### 11.4 Selecting the Pre-emphasis Mode

To select the pre-emphasis mode, follow the procedure below.

```
1.EMPHASIS
    □50/15 □CCITT ■OFF
```
Procedure

AES/EBU SETTING → EMPHASIS: 50/15 / CCITT / OFF

#### 11.5 Settings Shared by Channels

You can link the channel 2 setting to the channel 1 setting by following the procedure below to select ON. It is possible to set the channel 2 setting even when this is set to ON, but the value will be ignored.

3.EQUAL TO CH1 □ON ■OFF

Procedure

AES/EBU SETTING  $\rightarrow$  CH SELECT  $\rightarrow$  CH2 SETTING  $\rightarrow$  EQUAL TO CH1: ON / OFF

#### 11.6 Selecting the Frequency

To select the frequency of the selected channel, follow the procedure below.

```
3.FREQUENCY
*1kHz
```
Procedure

AES/EBU SETTING  $\rightarrow$  CH SELECT  $\rightarrow$  CH\* SETTING  $\rightarrow$  FREQUENCY: SILENCE / 400Hz / 800Hz / 1kHz

#### 11.7 Setting the Level

To set the level of the selected channel, follow the procedure below.

```
3.LEVEL
             -20 dBFS
```
Procedure

```
AES/EBU SETTING → CH SELECT → CH* SETTING → LEVEL: -60 - -20 - 0
```
#### 11.8 Setting Clicks

You can insert click sounds into the selected channel. Follow the procedure below to set the insertion interval in the range of 1 sec to 4 sec.

This setting is valid when LIPSYNC ENABLE is set to DISABLE.

$$
3. CLICK\n\n*OFF\n
$$

Procedure

AES/EBU SETTING  $\rightarrow$  CH SELECT  $\rightarrow$  CH\* SETTING  $\rightarrow$  CLICK: <u>OFF</u> / 1sec / 2sec / 3sec / 4sec

### 11.9 Configuring Lip Sync

To select whether to output AES/EBU signals at the same timing as the lip sync audio signal, follow the procedure below.

This setting is valid under the following conditions.

- When the output signal is 3G-A, HD, or SD, and SDI 1 lip sync is set to ON (see section [10.9.1,](#page-70-0) "Turning Lip Sync On and Off")
- When the output signal is 3G-B or HD(DL), and lip sync is set to ON (see section [10.9.1,](#page-70-0) "Turning Lip Sync On and Off")

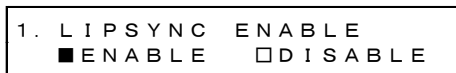

Procedure

AES/EBU SETTING  $\rightarrow$  LIPSYNC ENABLE: ENABLE / DISABLE

If set to ENABLE, set all AES/EBU signal channels as shown below.

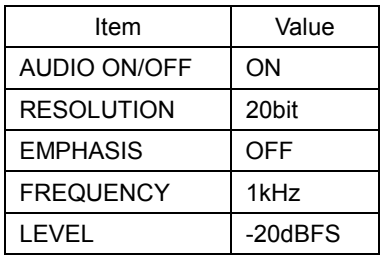

### 12. WORD-CLOCK OUTPUT (WCLK SETTING)

A 48 kHz word-clock signal synchronized to the video signal is output from the WCLK OUT connector on the rear panel. You can set the output signal using WCLK SETTING.

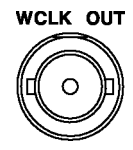

### 12.1 Adjusting the Timing

To adjust the word-clock signal relative to the reference signal, follow the procedure below. The value takes effect immediately. Pressing CANCEL does not revert the setting to the previous value.

1.WCLK TIMING 0 (512fs)

Procedure

WCLK SETTING  $\rightarrow$  WCLK TIMING: -511 - 0 - +511 (±1 AES/EBU frame)

### 13. SNMP

By using SNMP (Simple Network Management Protocol), you can check the LT 4600 status from an SNMP manager. In addition, when the fan stops or other errors occur, traps can be sent from the LT 4600 to an SNMP manager.

- \* The Ethernet features of the LT 4600 have only been confirmed to work in a local network environment. LEADER does not guarantee that they will work in any network environment.
- \* DHCP client and DNS resolver features are not supported.

#### 13.1 SNMP Version

SNMPv1

### 13.2 SMI Definitions

### IMPORTS

MODULE-IDENTITY, OBJECT-TYPE, NOTIFICATION-TYPE, enterprises FROM SNMPv2-SMI DisplayString FROM SNMPv2-TC OBJECT-GROUP, MODULE-COMPLIANCE FROM SNMPv2-CONF;

### 13.3 Procedure

#### 1. On the LT 4600, set the IP address.

Use UTILITY SETTING > ETHERNET > NETWORK SETTING. Then, restart the LT 4600 according to the displayed instructions. The specified value takes effect after you restart the LT 4600.

#### 2. Connect the LT 4600's Ethernet port to the network.

Connect to a network with an SNMP manager.

#### 3. On the PC, start an SNMP manager.

An SNMP manager is not supplied with the LT 4600. Please obtain it separately. For details on how to use the SNMP manager, see its instruction manual.

Set the community names. Use UTILITY SETTING > ETHERNET > SNMP COMMUNITY. By default, the following community names are assigned. Read Community: LDRUser Write Community: LDRAdm

Trap Community: LDRUser

4. On the SNMP manager, set the IP address of the trap transmission destination.

OID: 1.3.6.1.4.1.leader(20111).lt4600(28).trap(100).target(1).managerIp(1).0 You can also set it from the LT 4600 menu.

5. On the SNMP manager, set trap transmission to enable(1).

OID: 1.3.6.1.4.1.leader(20111).lt4600(28).trap(100).target(1).trapAction(2).0 You can also set it from the LT 4600 menu.

- 6. Restart the LT 4600.
- 7. When the LT 4600 restarts, check that the standard trap "ColdStart" is received by the SNMP manager.

### 13.4 Enterprise MIB

#### ● Retrieving the MIB File

Copy the file from the LT 4600 to a USB memory device. Connect a USB memory device to the LT 4600, and from the menu, select UTILITY SETTING > ETHERNET > GET MIB FILE > OK. The file LT4600-MIB.mib will be copied to the USB memory device.

For details on how to use the MIB file, see the instruction manual for the SNMP manager. Reference Section [6.5.5,](#page-36-0) "Retrieving the MIB File"

#### ● Enterprise Number

Leader's enterprise number is 20111. iso(1).org(3).dod(6).internet(1).private(4).enterprises(1).leader(20111)

#### ● MIB Structure

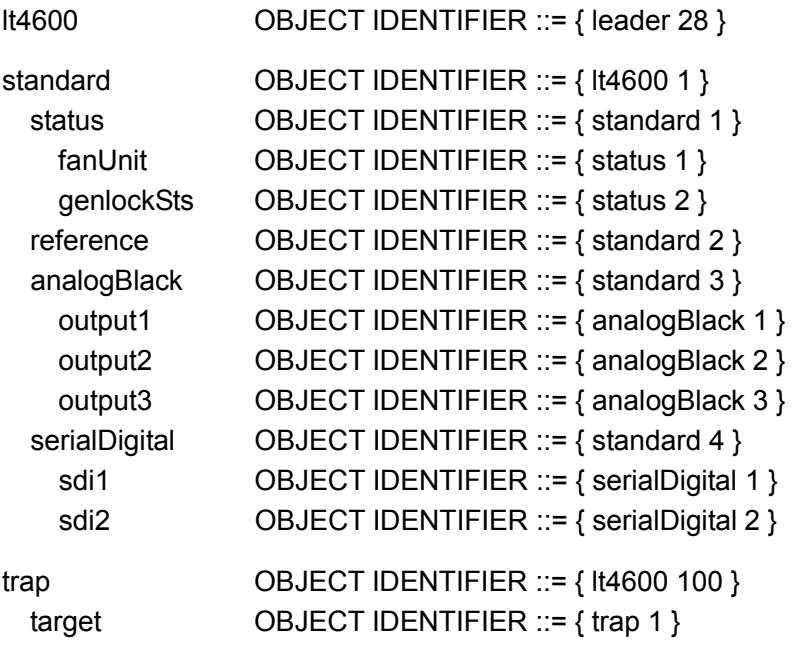

### ● ACCESS

In the tables, "ACCESS" indicates the following:

RO: Read only.

R/W: Read and write.

### 13.4.1 status Group

### ● fanUnit(1) Group

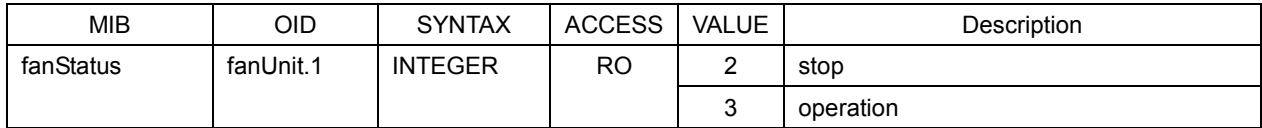

### ● genlockSts(2) Group

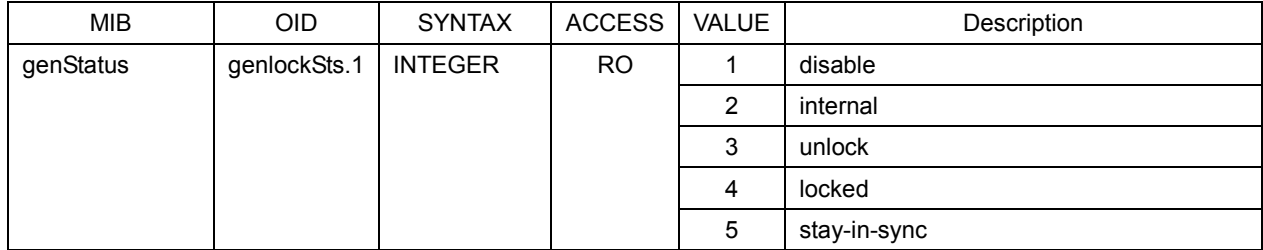

### 13.4.2 reference Group

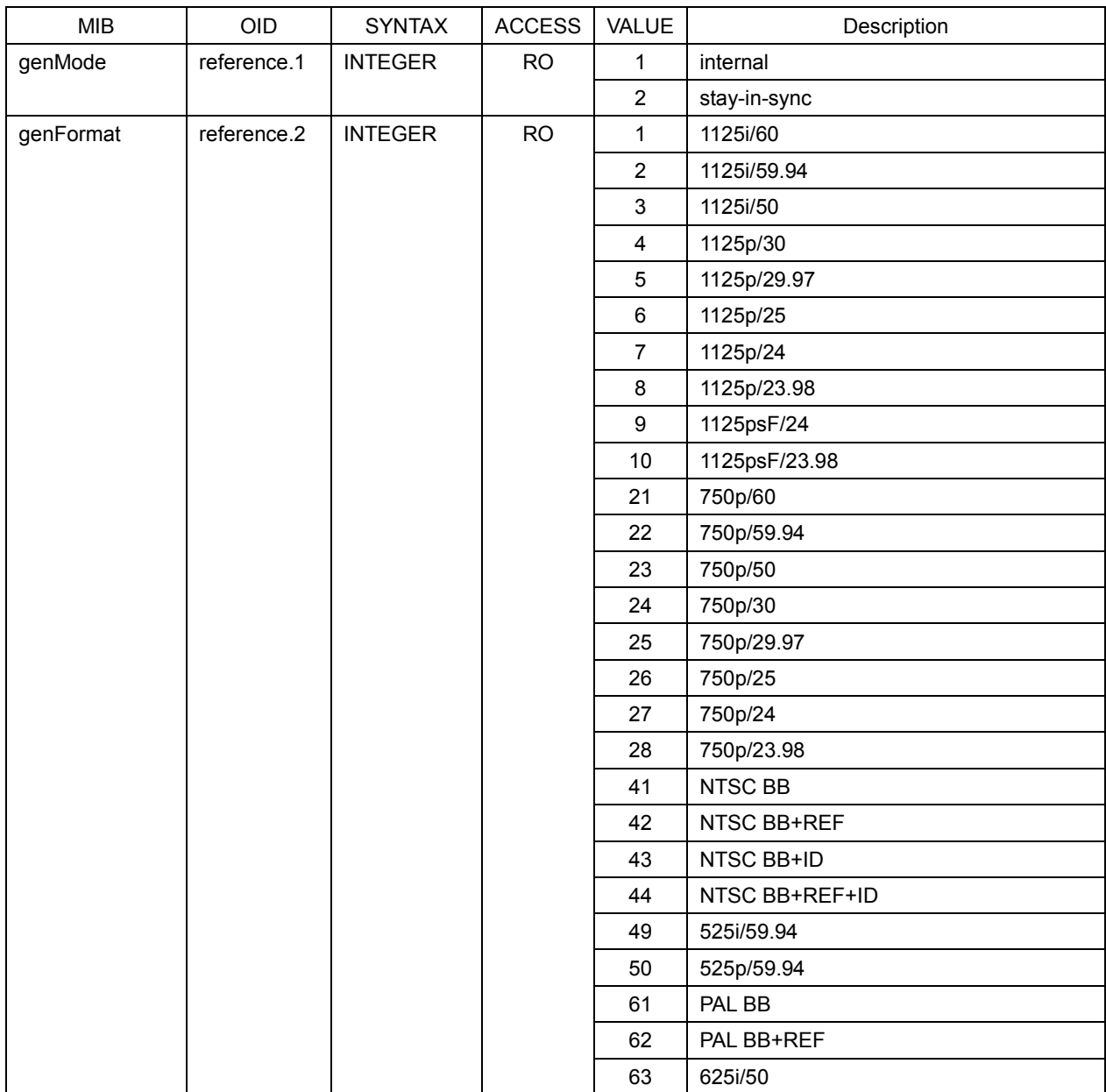

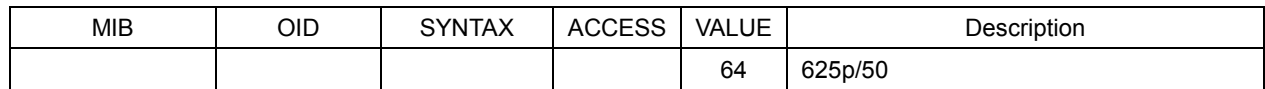

### 13.4.3 analogBlack Group

### ● output1(1) Group

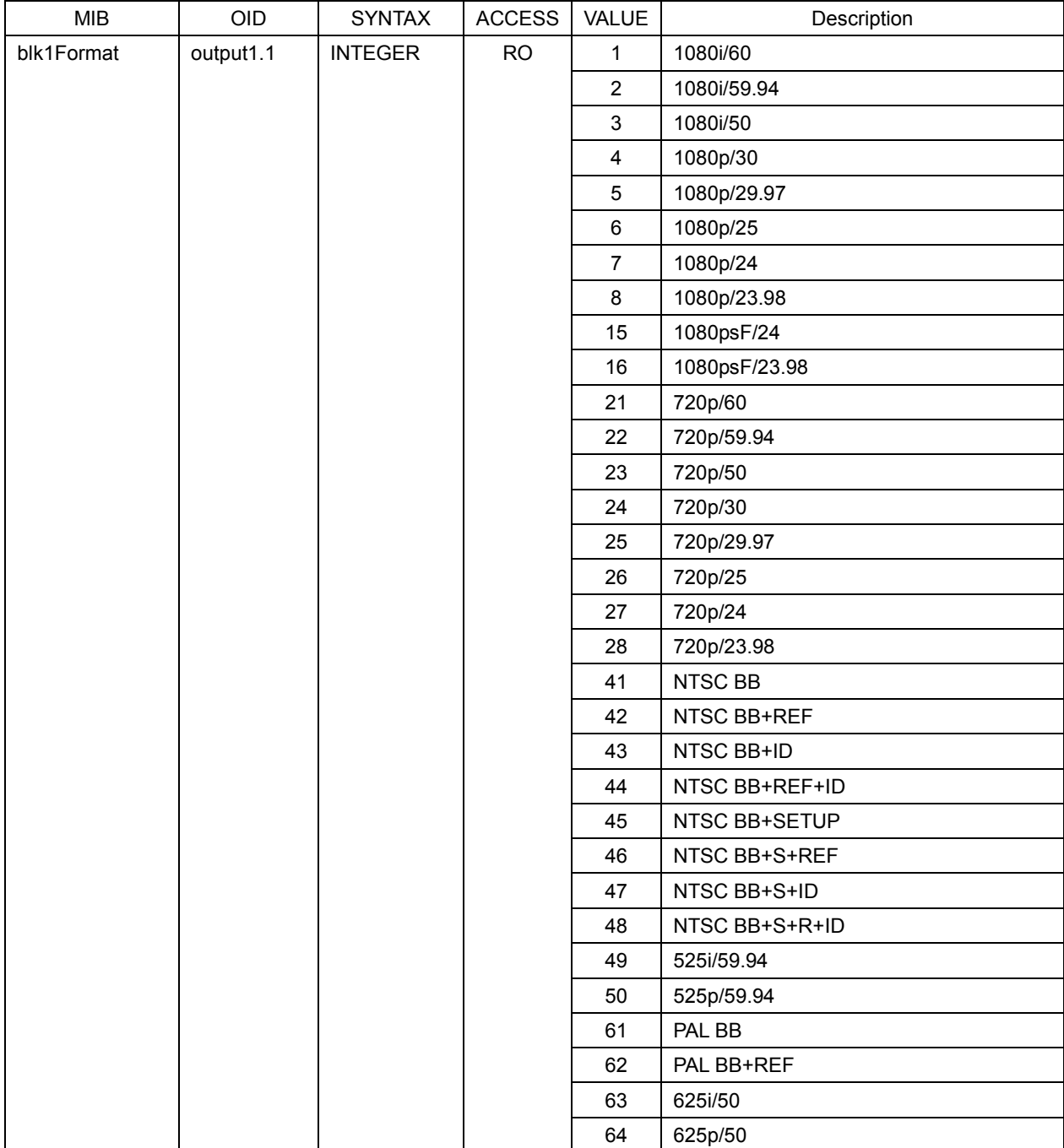

### ● output2(2) Group

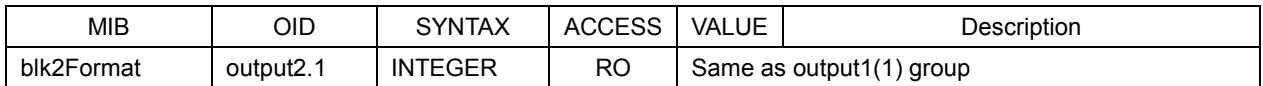

#### ● output3(3) Group

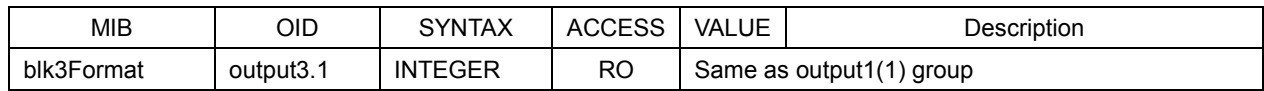

### 13.4.4 serialDigital Group

### ● sdi1(1) Group

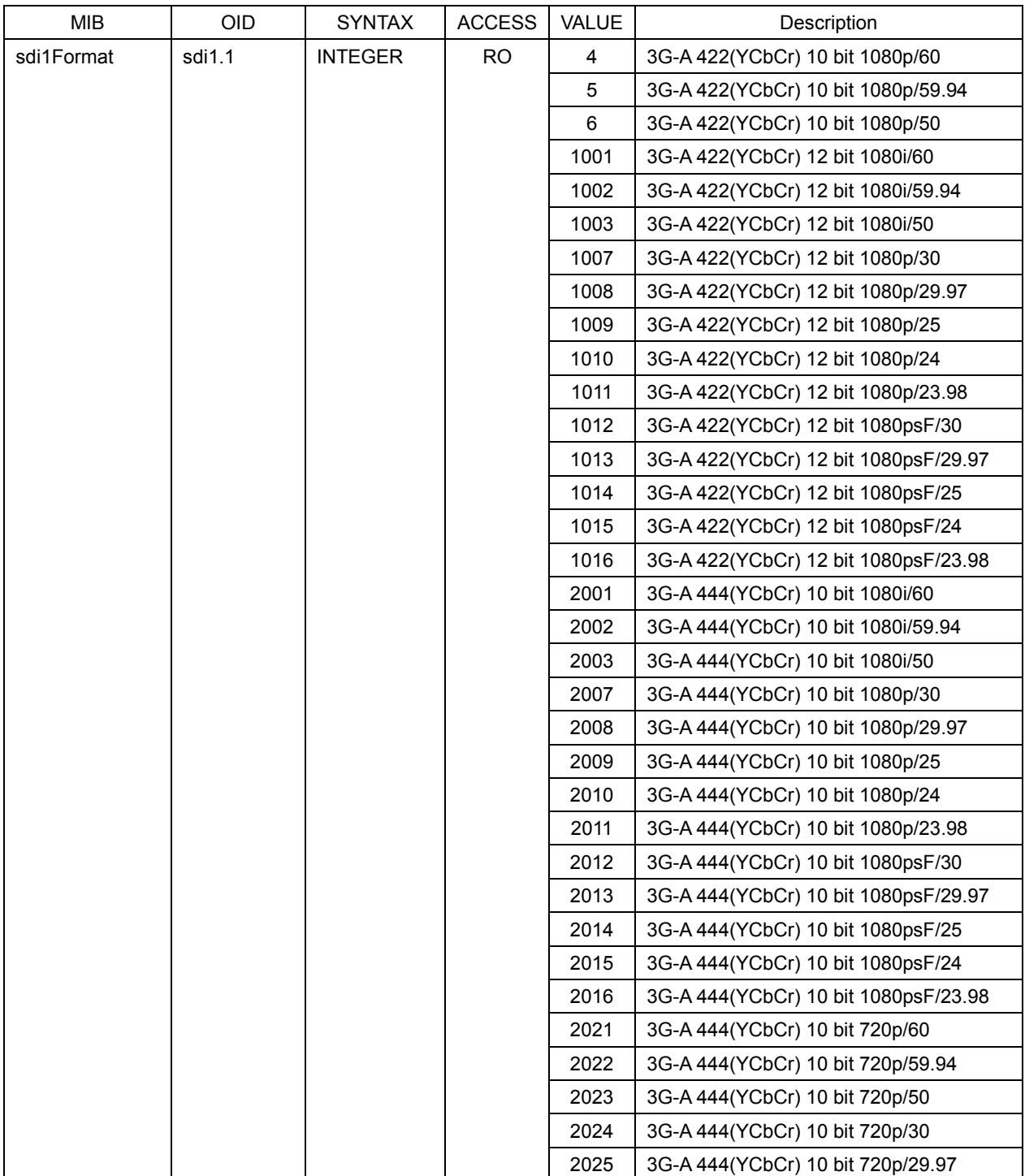

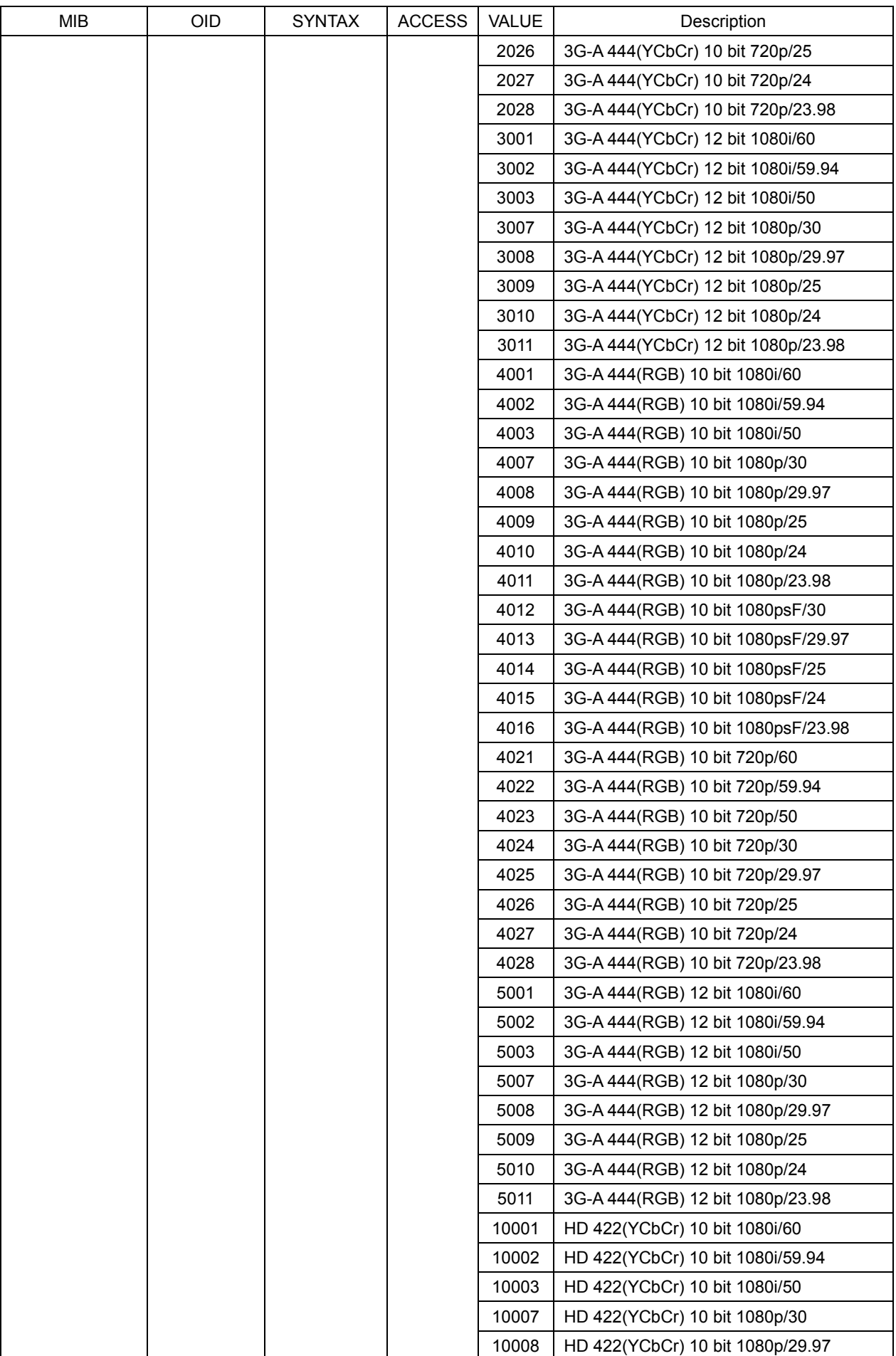

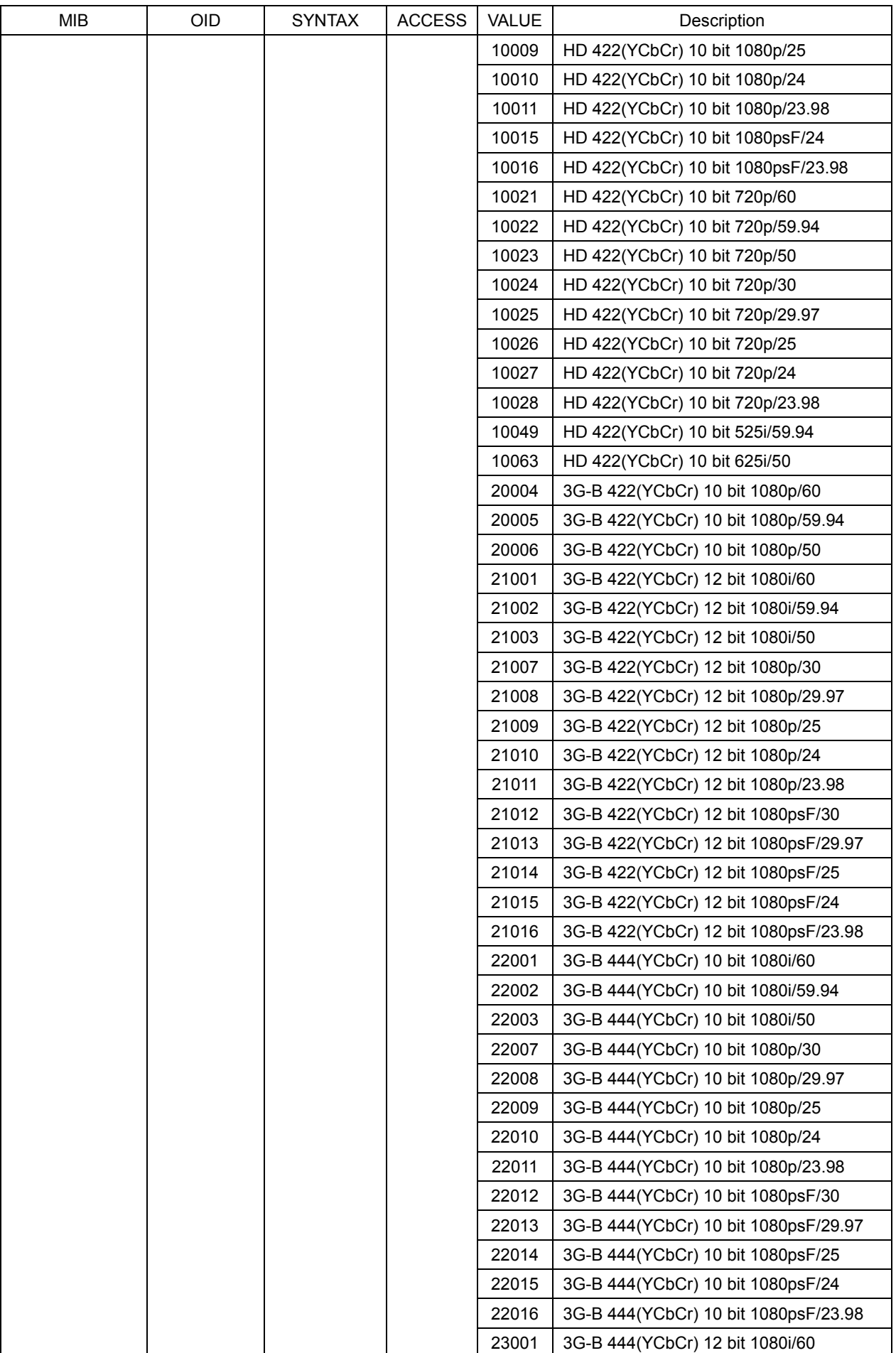

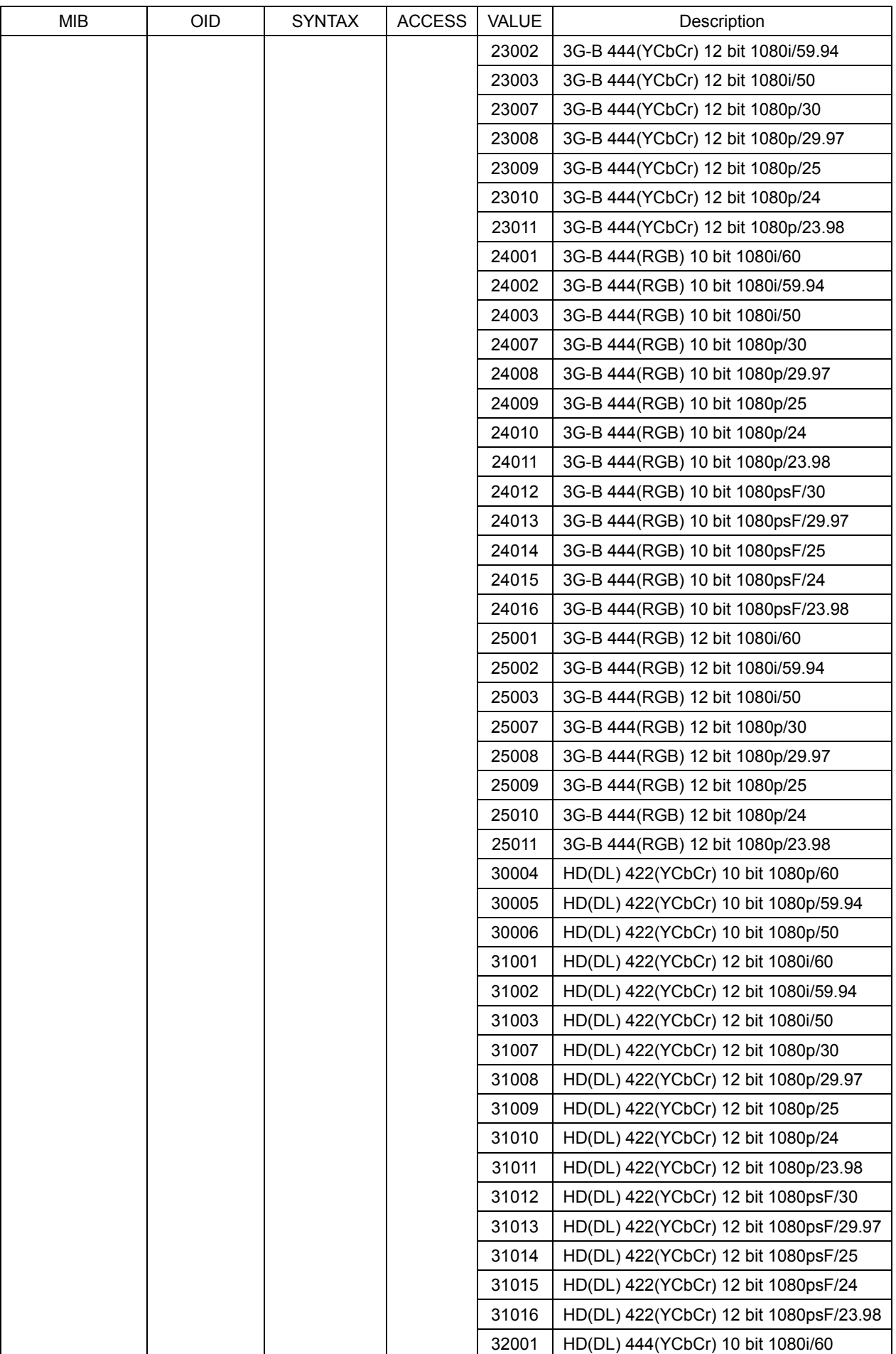

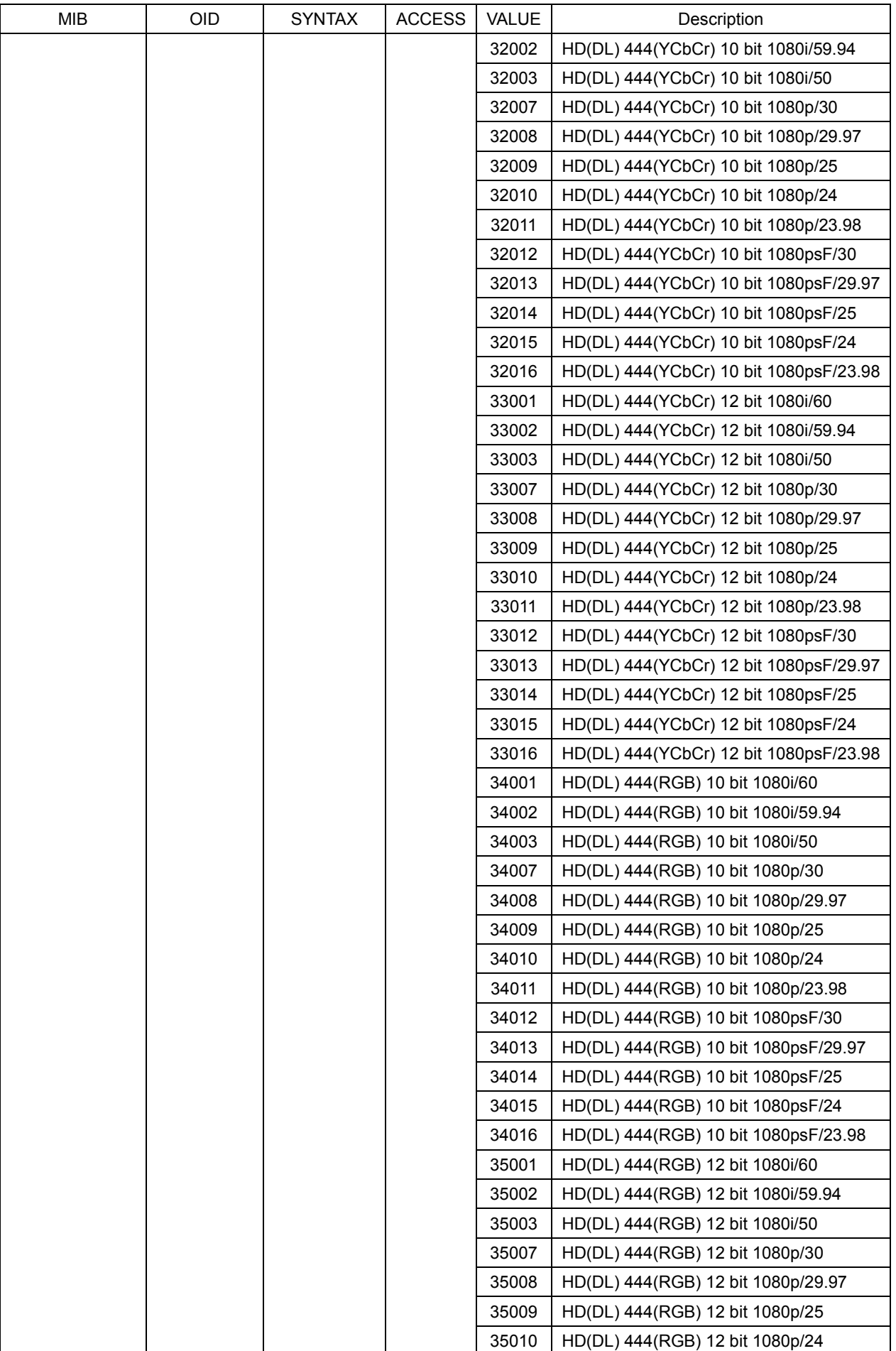

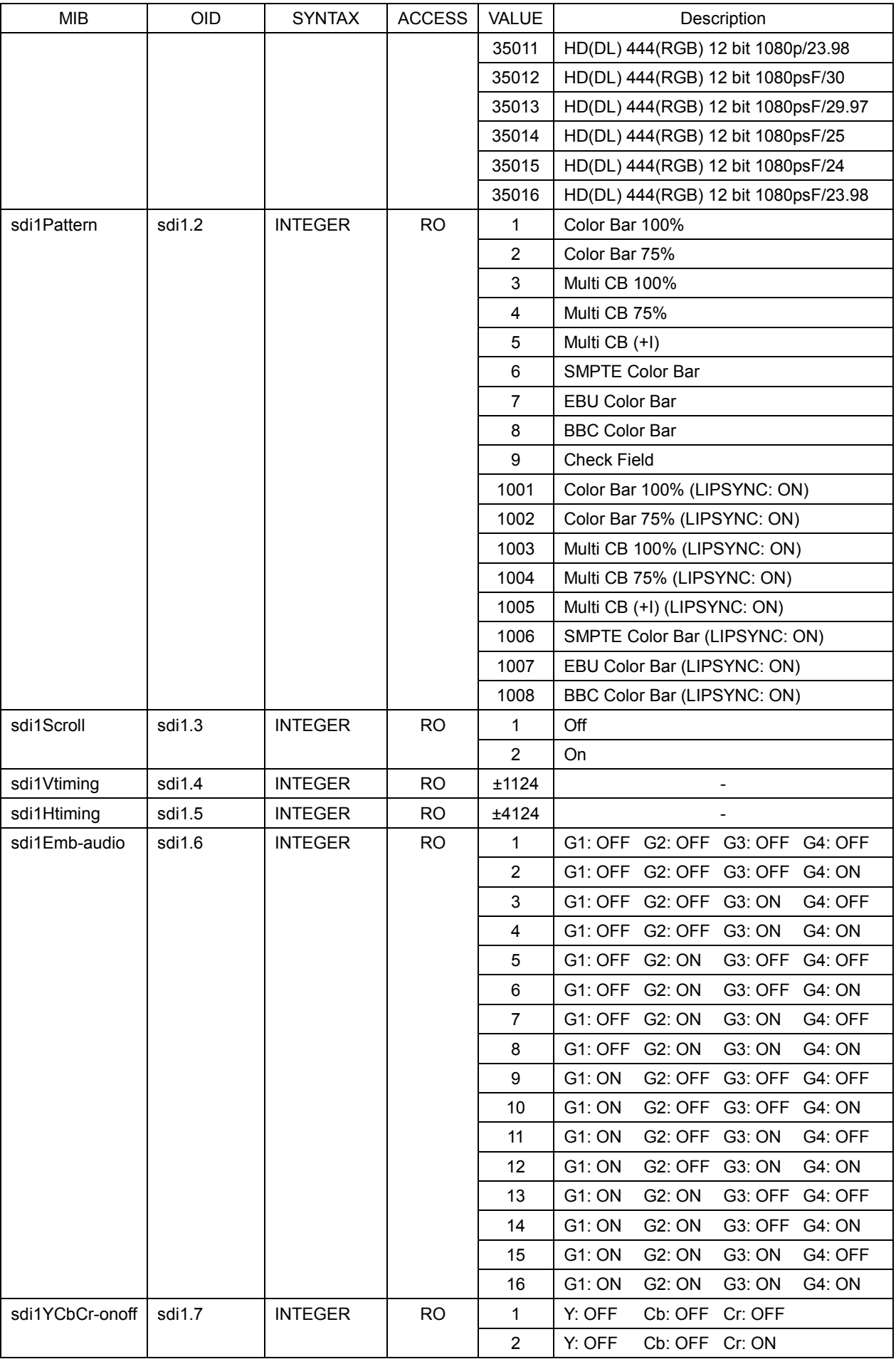

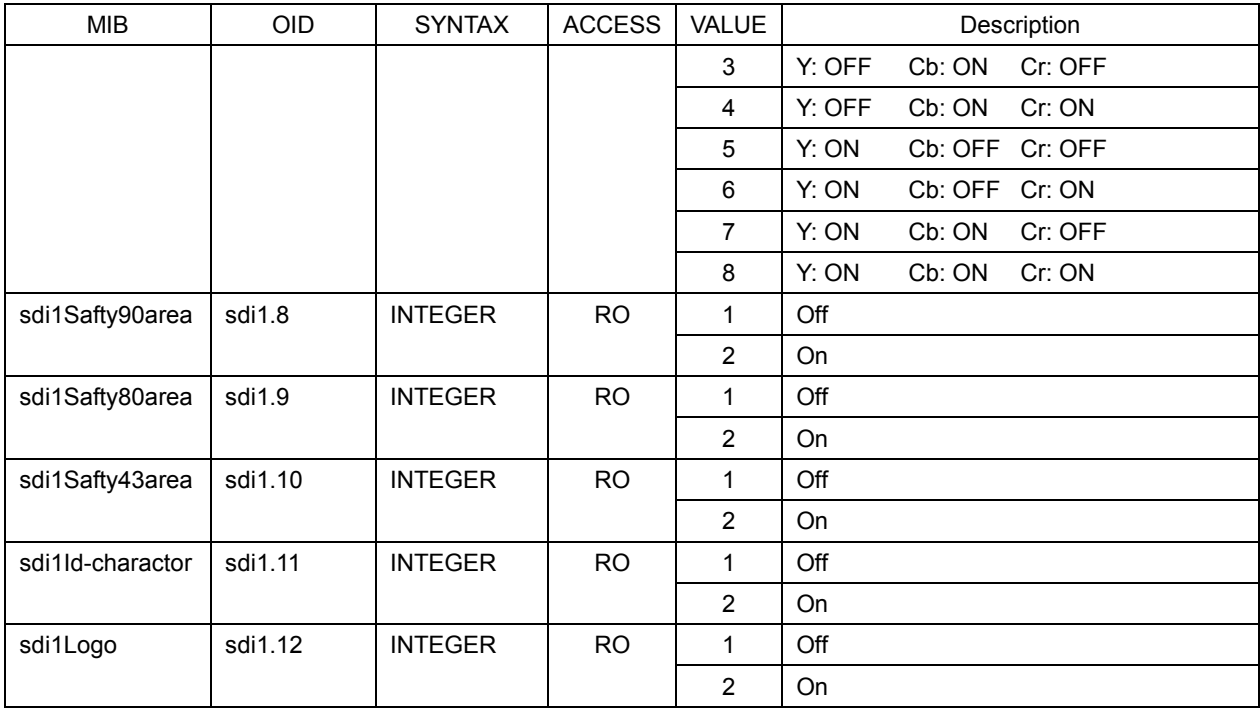

### ● sdi2(2) Group

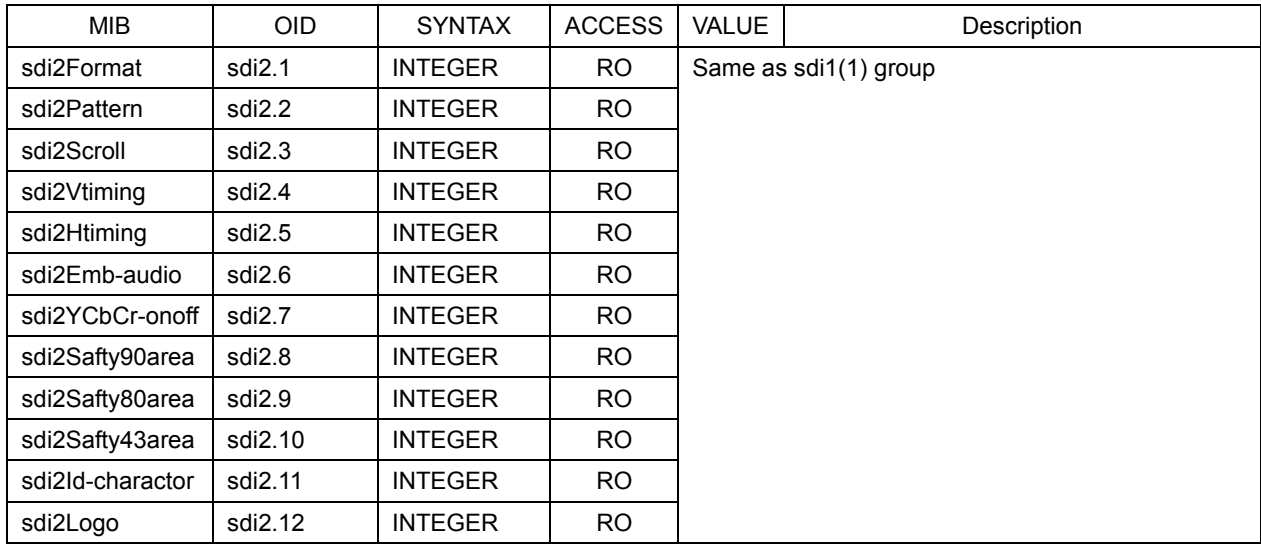

### 13.4.5 trap Group

### ● target(1) Group

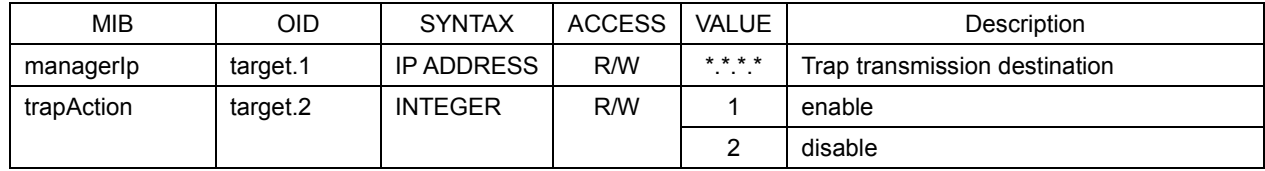

### 13.5 Extended TRAP

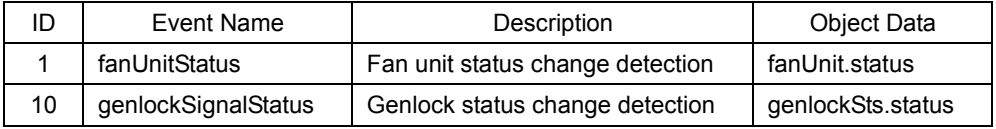

### 14. APPENDIX

### 14.1 List of Settings

A list of settings that you can specify on the LT 4600 is provided below. The description of each item is as follows:

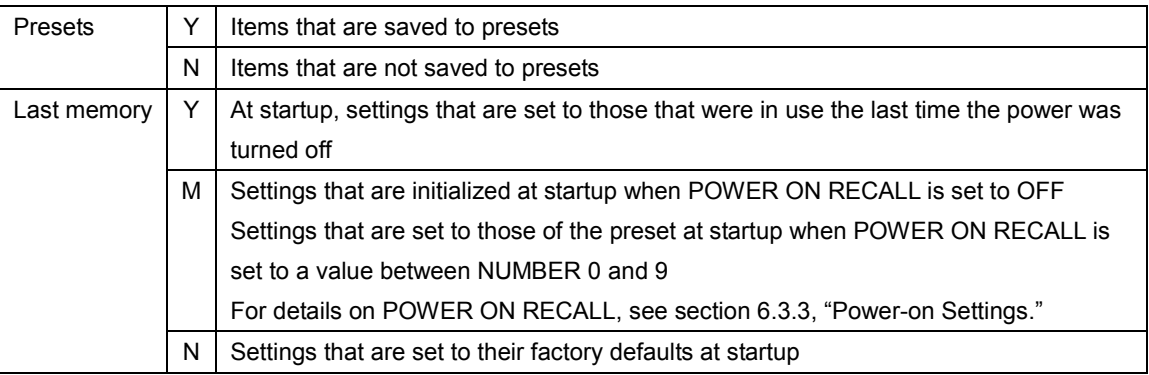

### 14.1.1 UTILITY SETTING

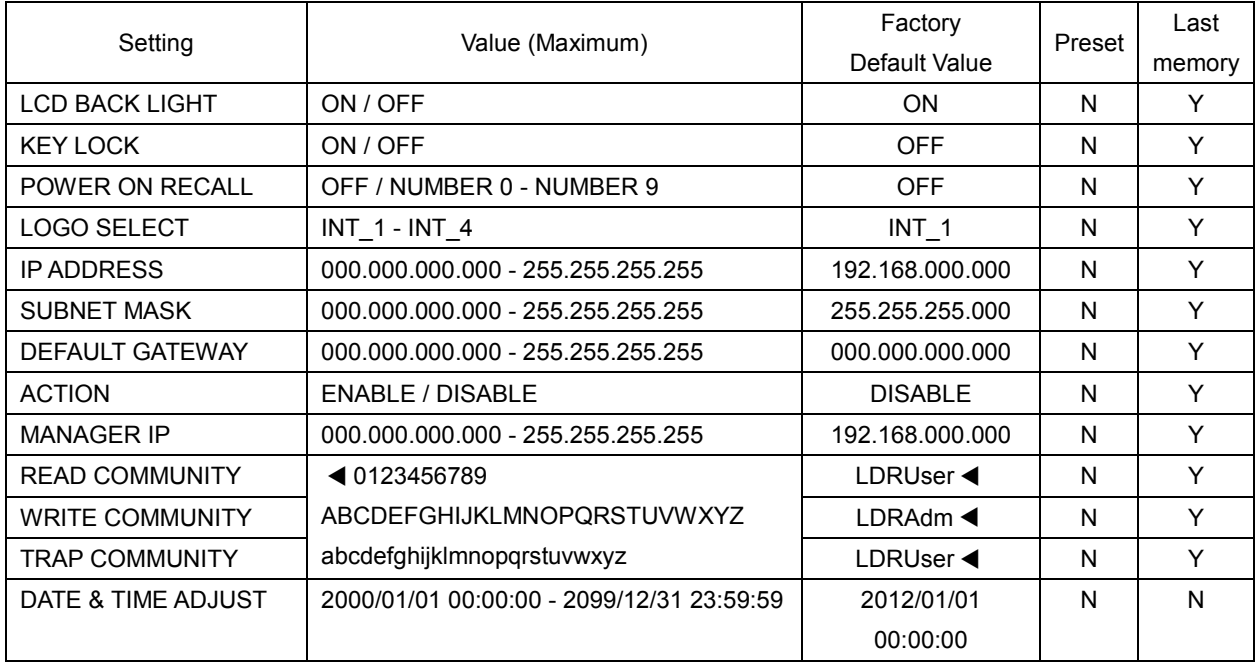

### 14.1.2 REFERENCE SETTING

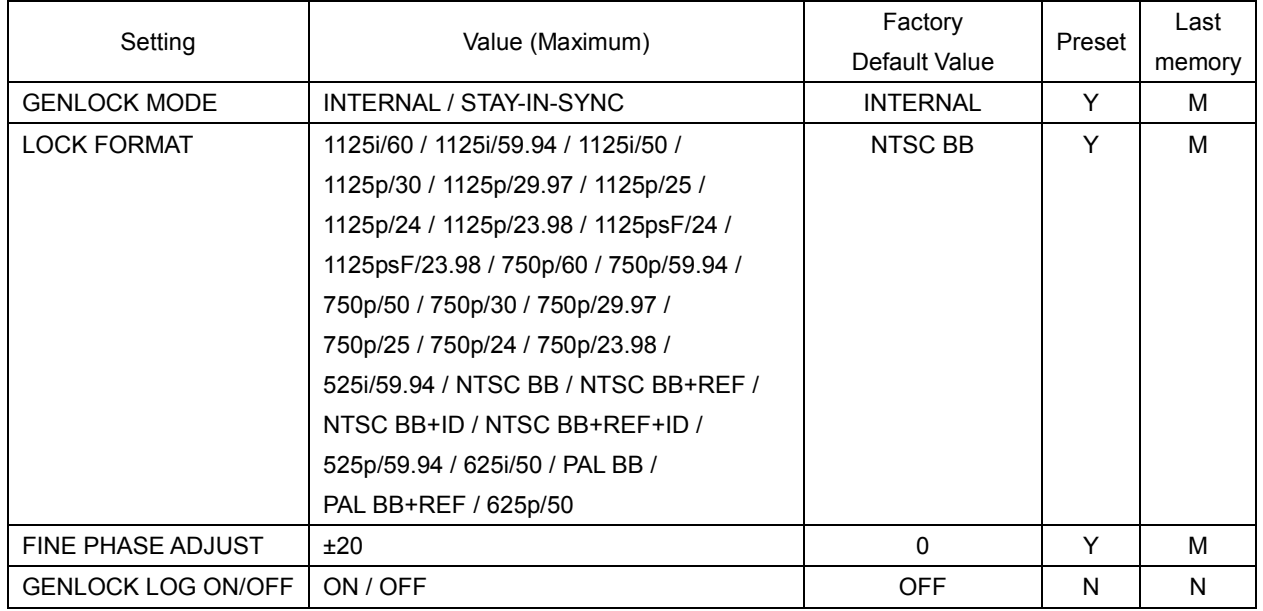

### 14.1.3 SYSTEM SETTING

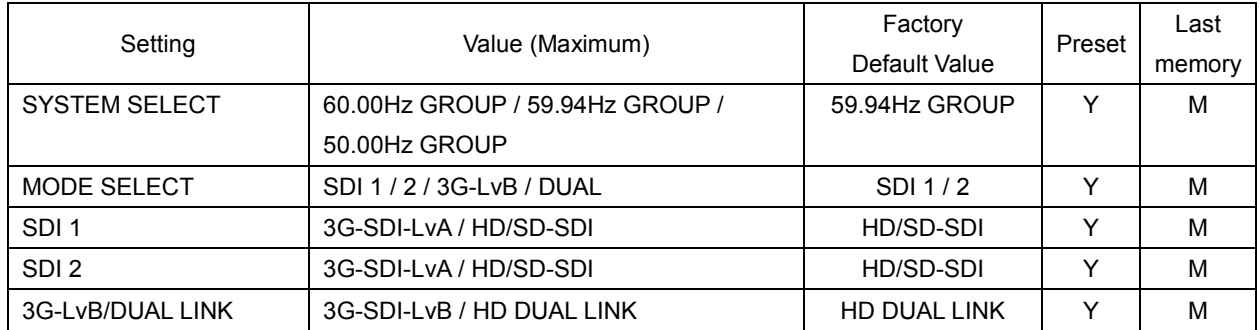

### 14.1.4 BLACK SETTING

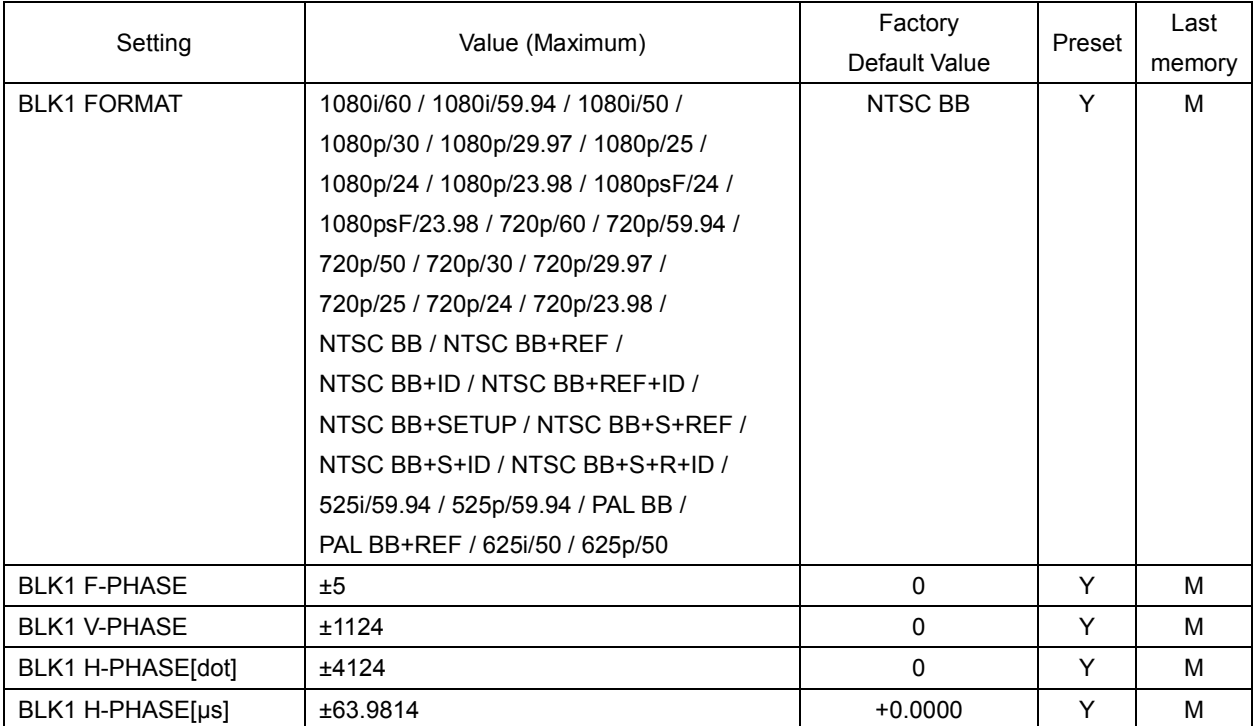

\* BLK2 and BLK3 settings are the same as BLK1 settings.

### 14.1.5 SDI SETTING

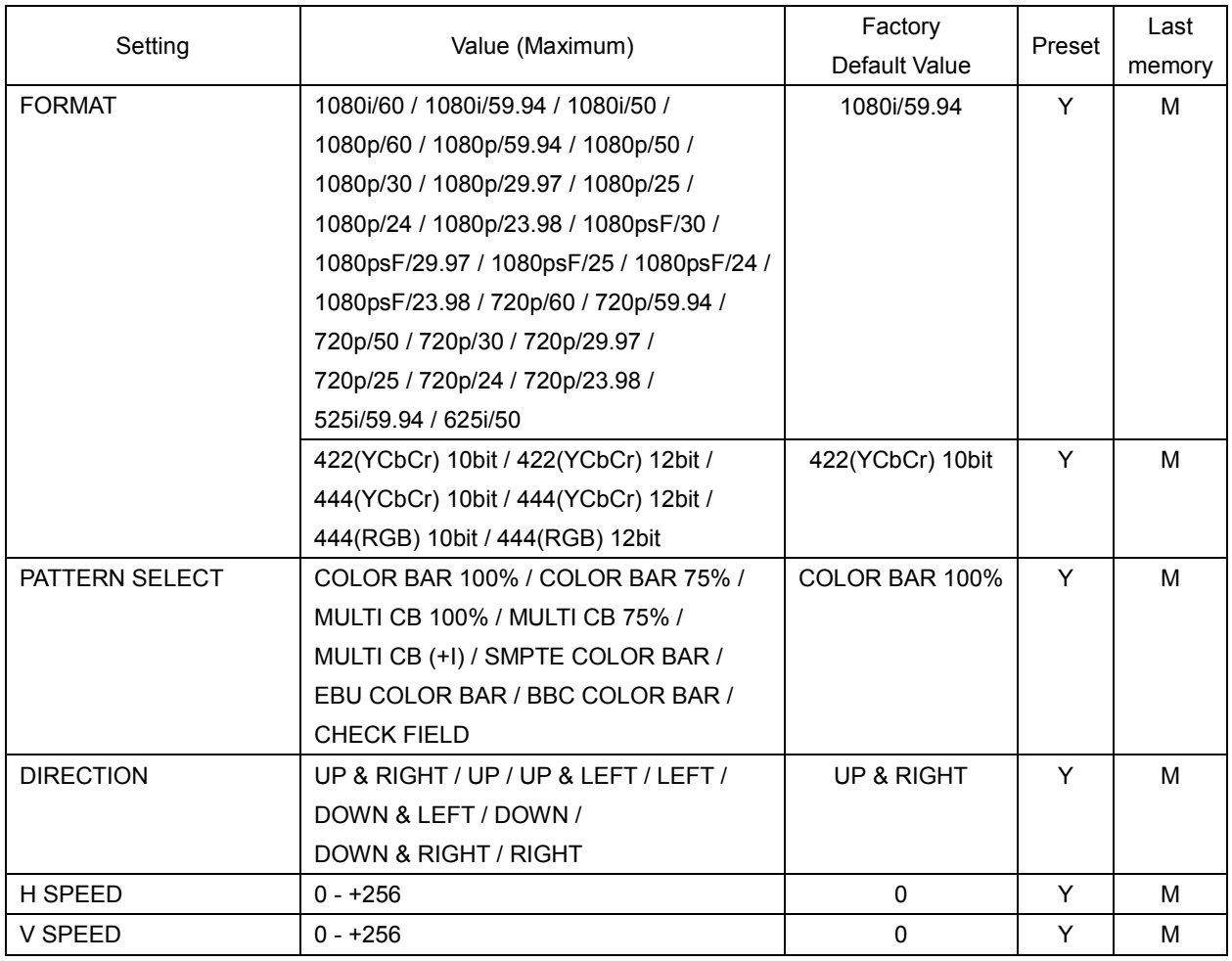

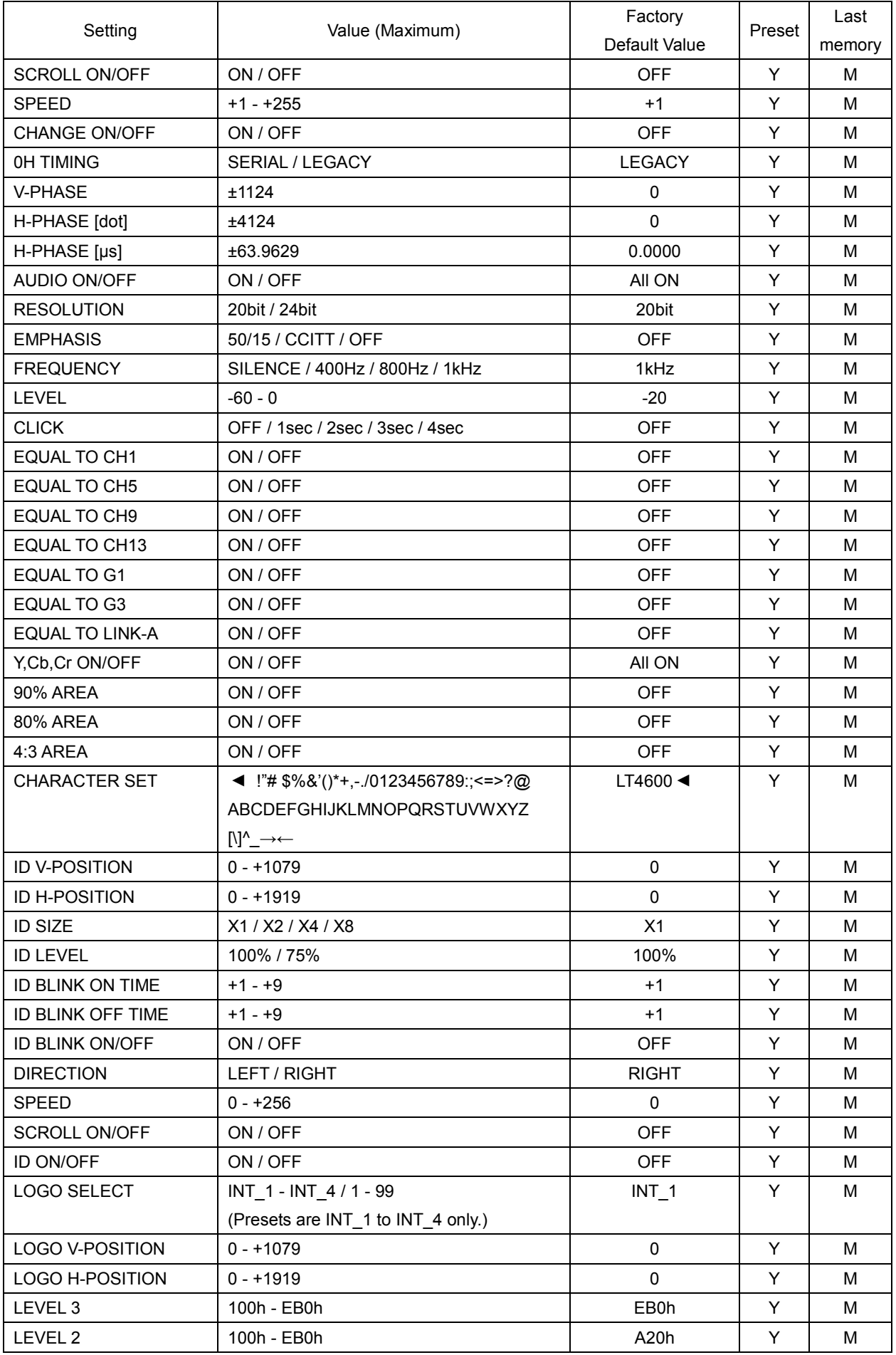

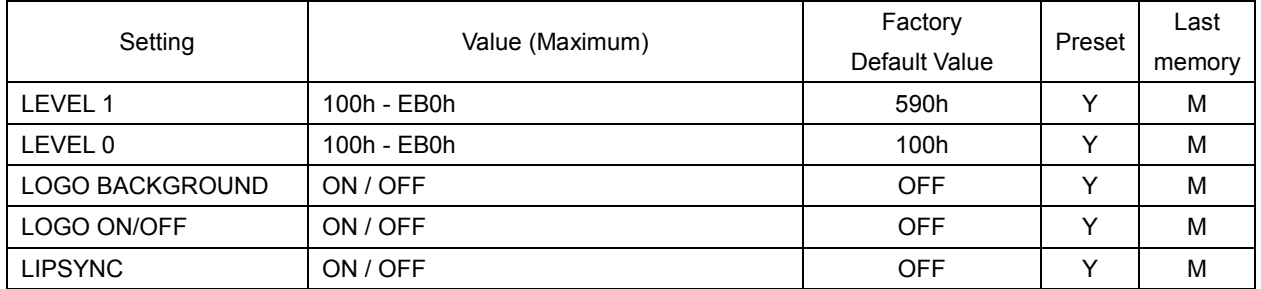

### 14.1.6 AES/EBU SETTING

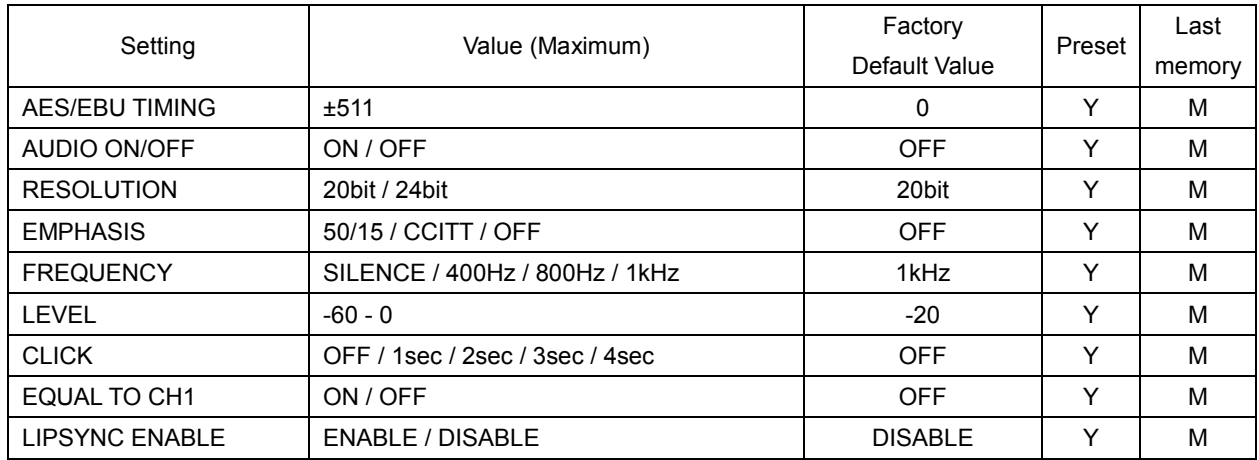

#### 14.1.7 WCLK SETTING

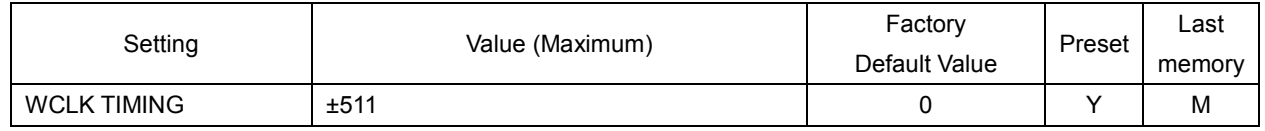

### 14.2 MENU TREE

The screen shows the initial settings.

### 14.2.1 STATUS MENU

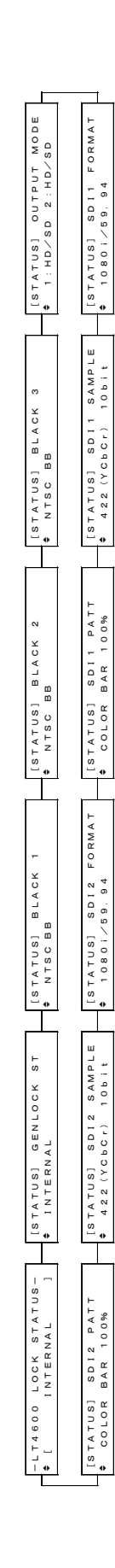

#### 14.2.2 UTILITY MENU

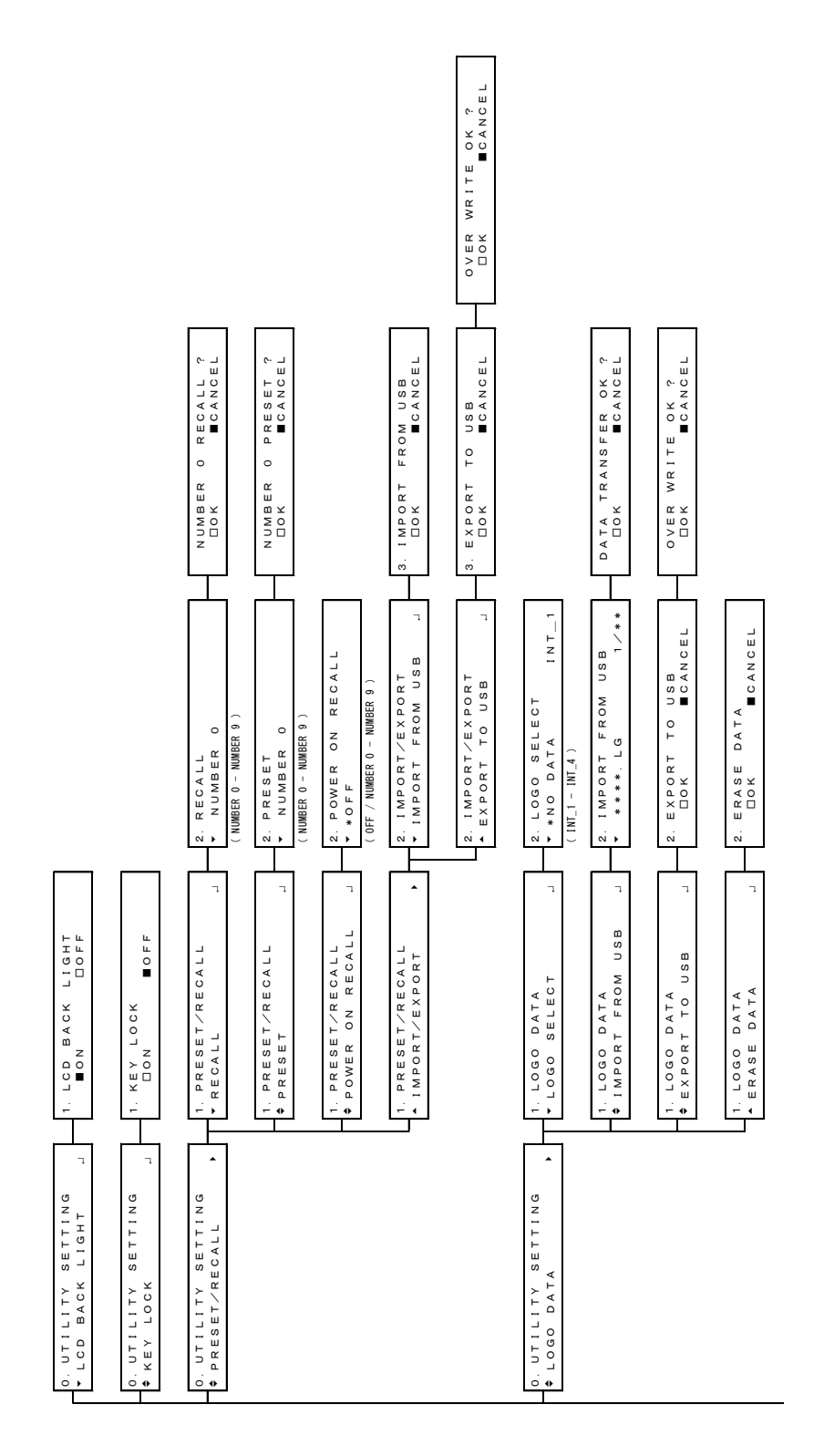

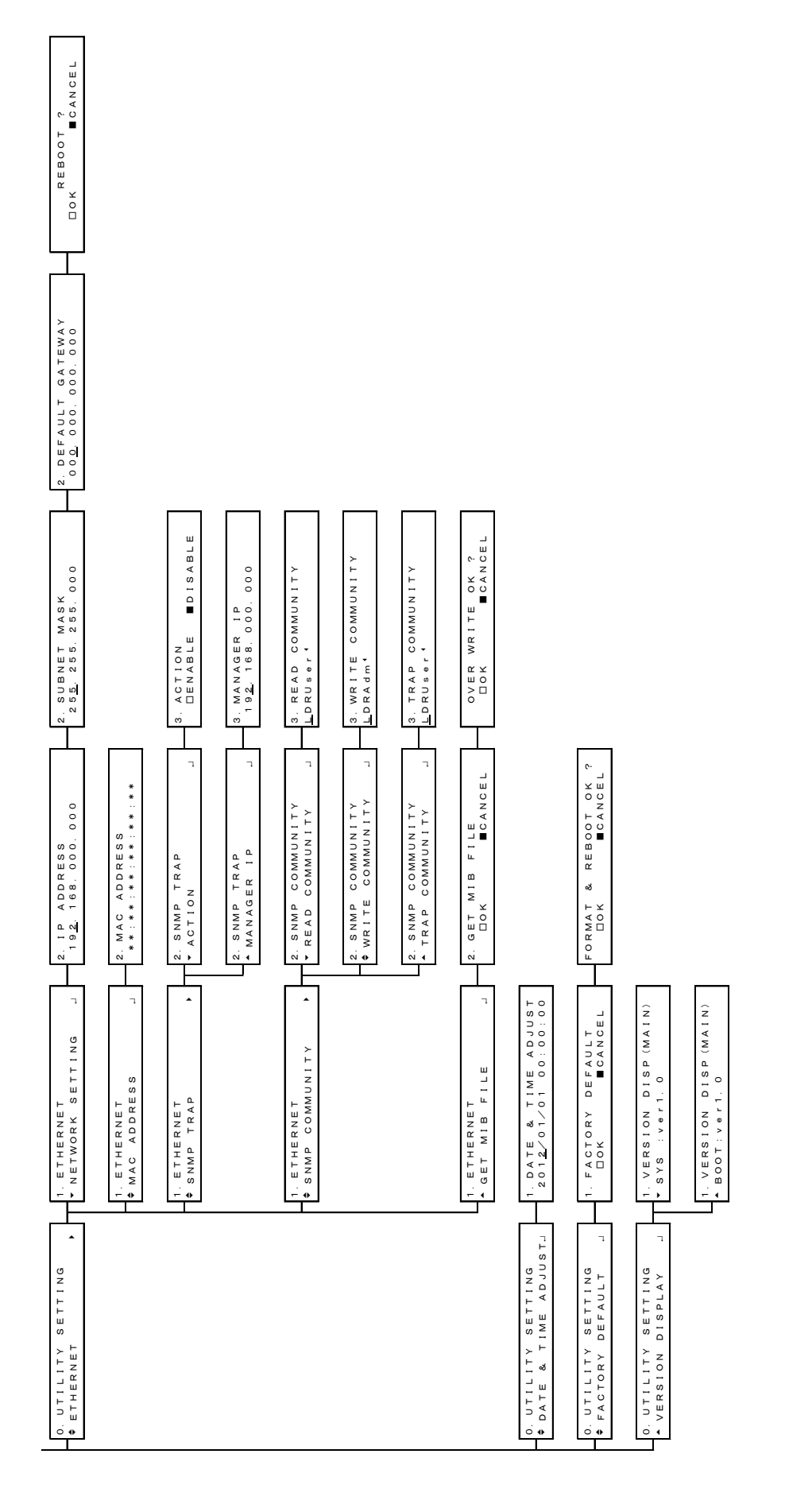

#### 14.2.3 REFERENCE MENU

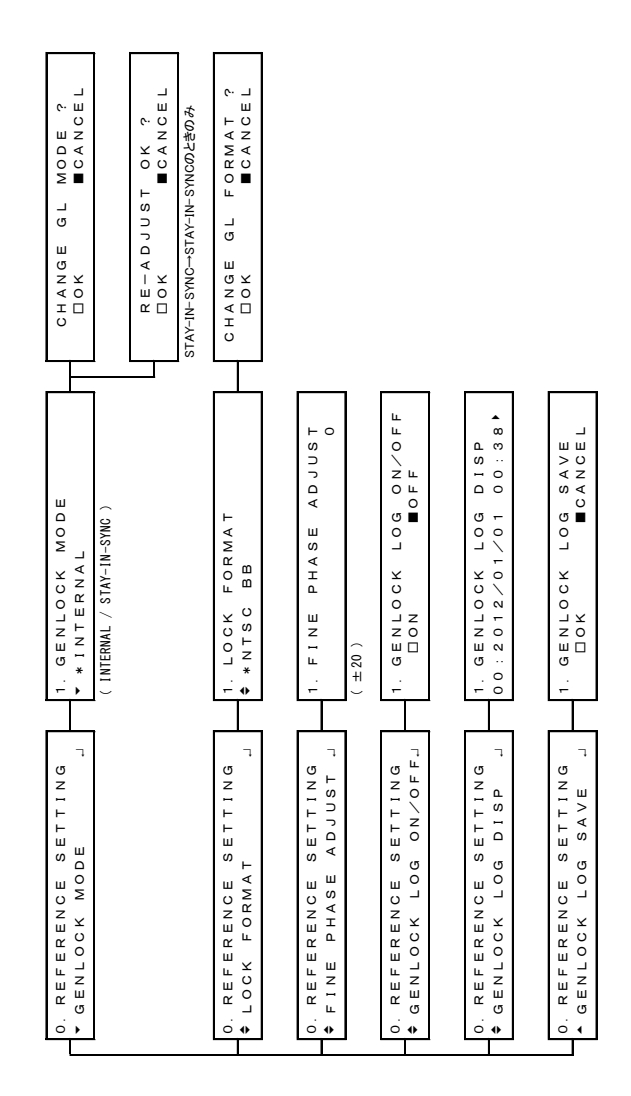

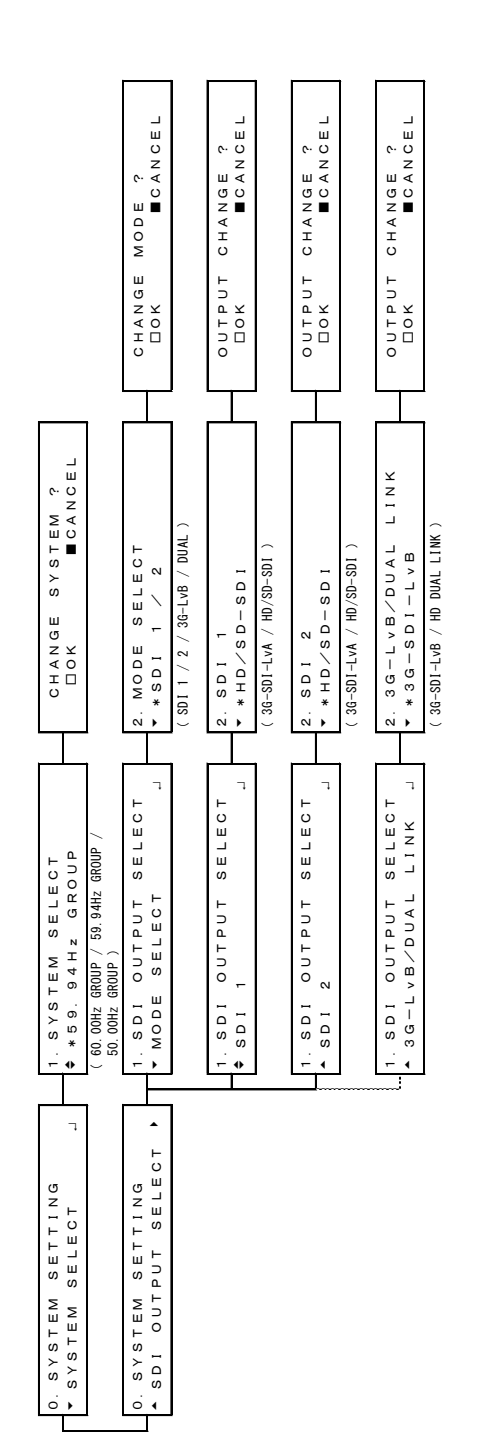

#### 14.2.4 SYSTEM MENU

#### 14.2.5 BLACK MENU

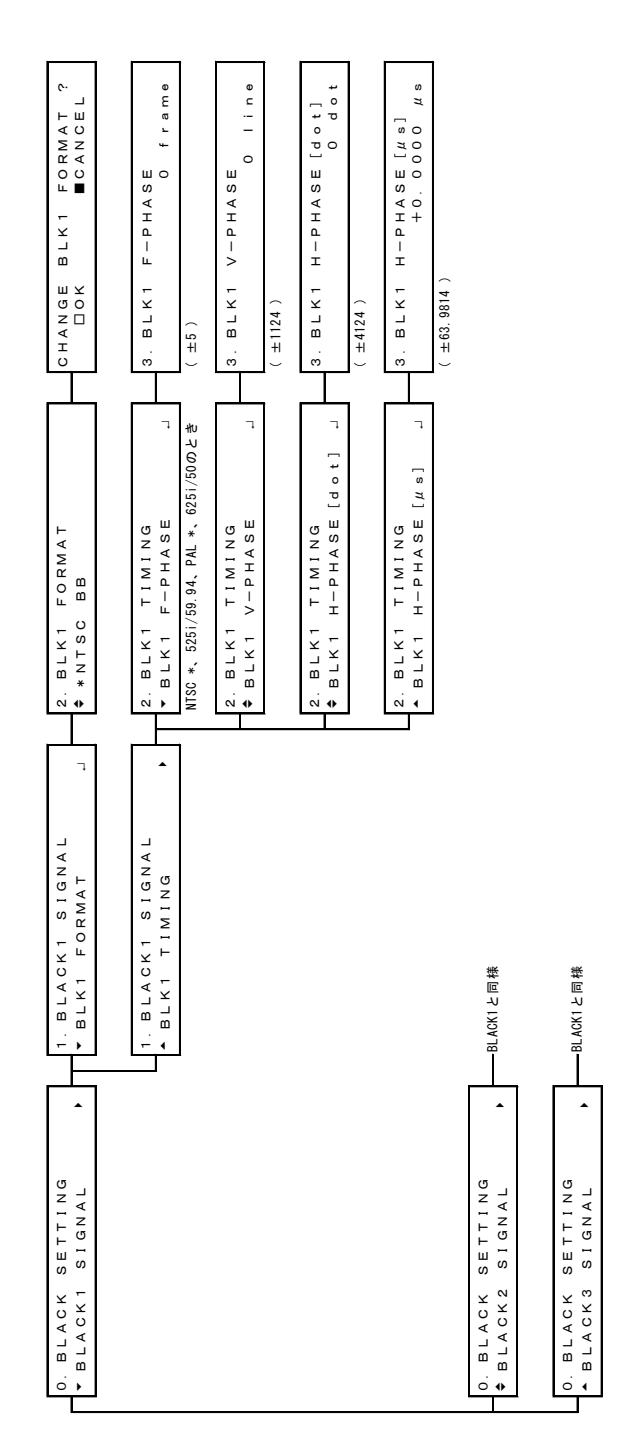

89

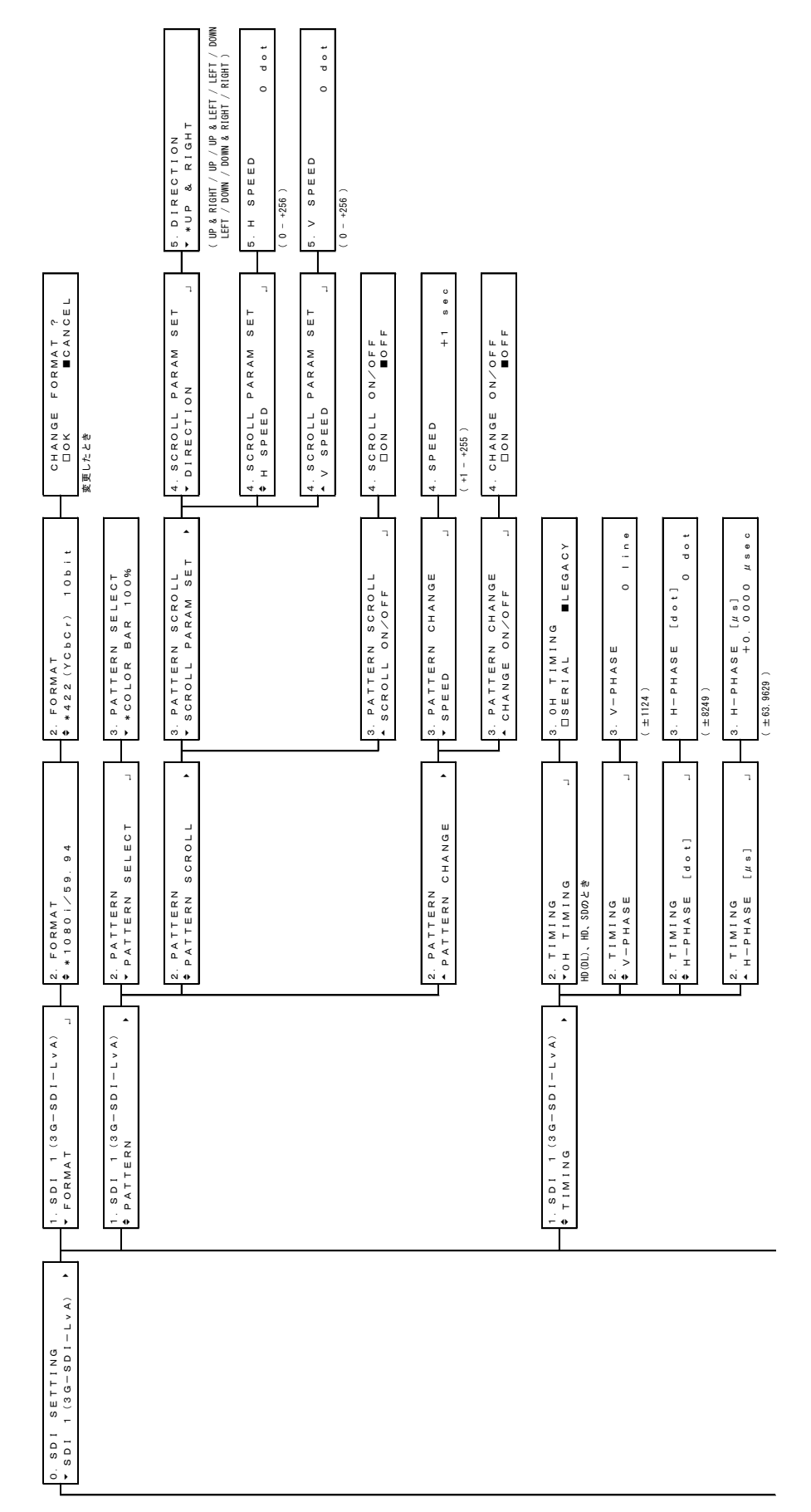

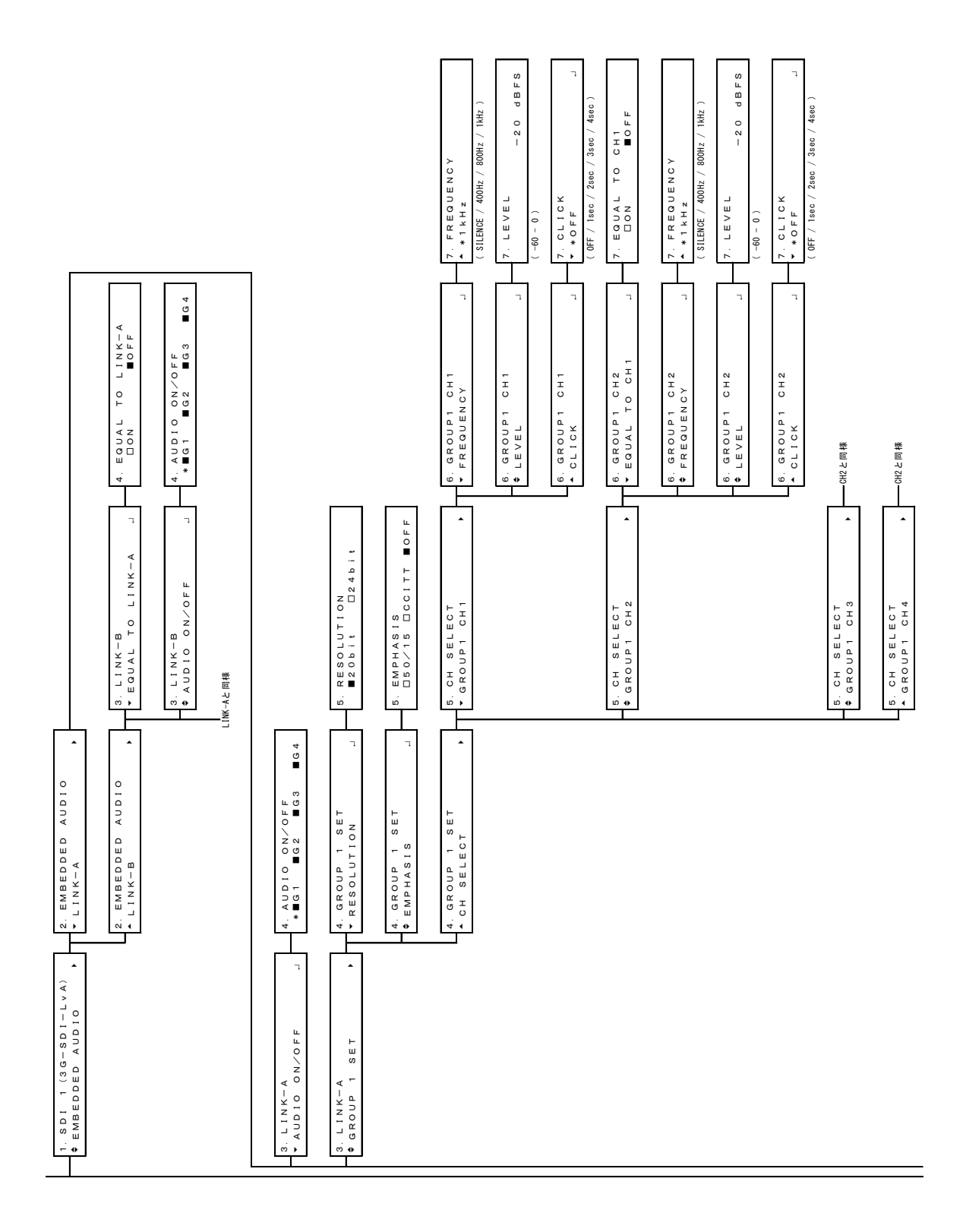

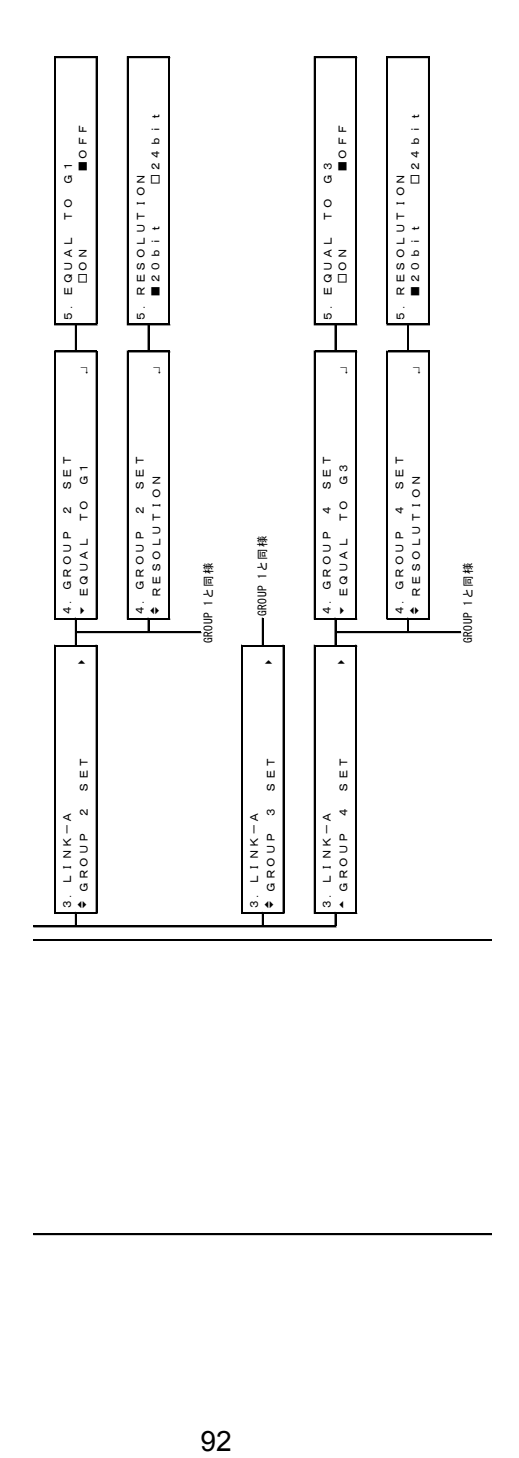

92

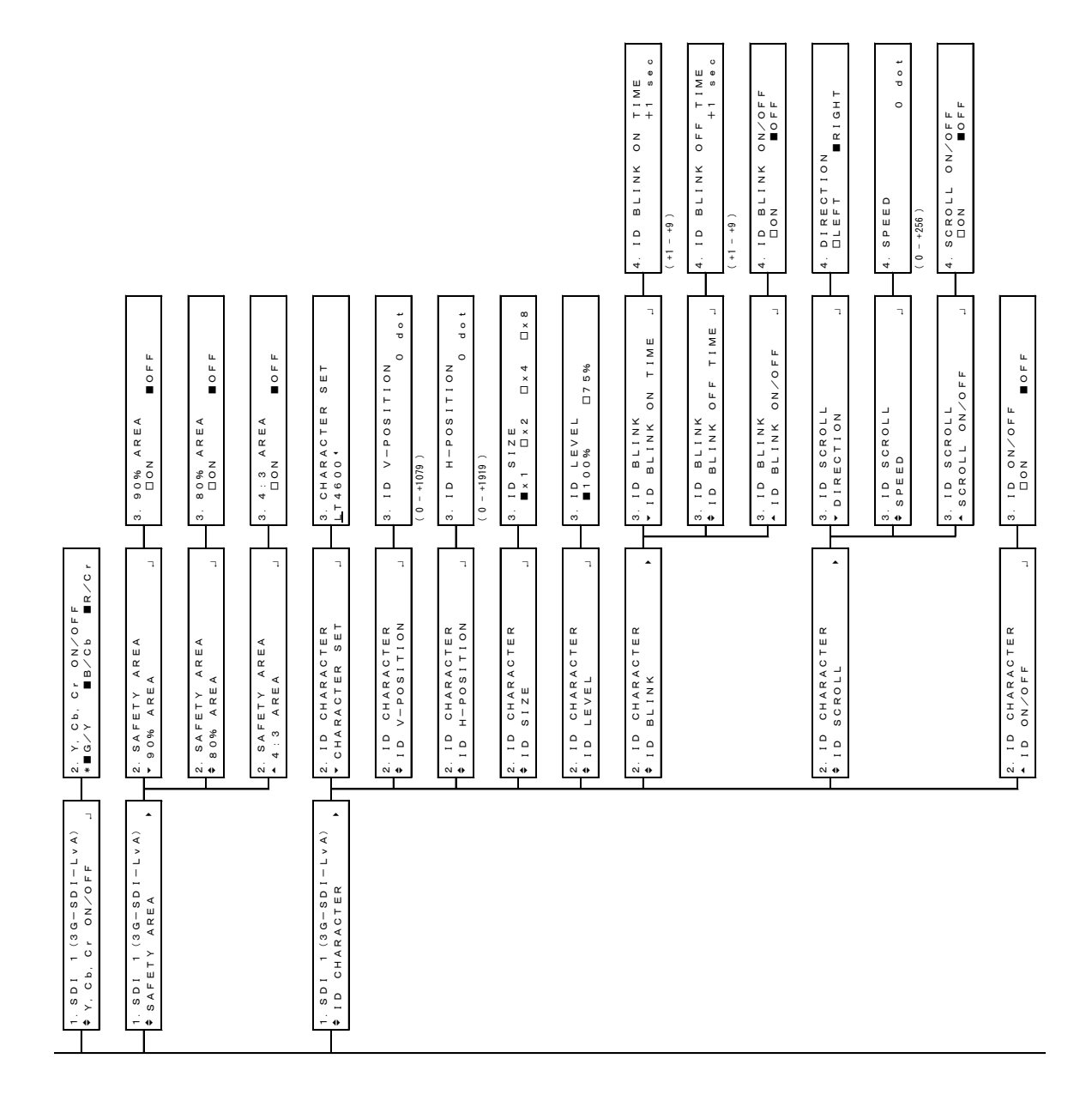

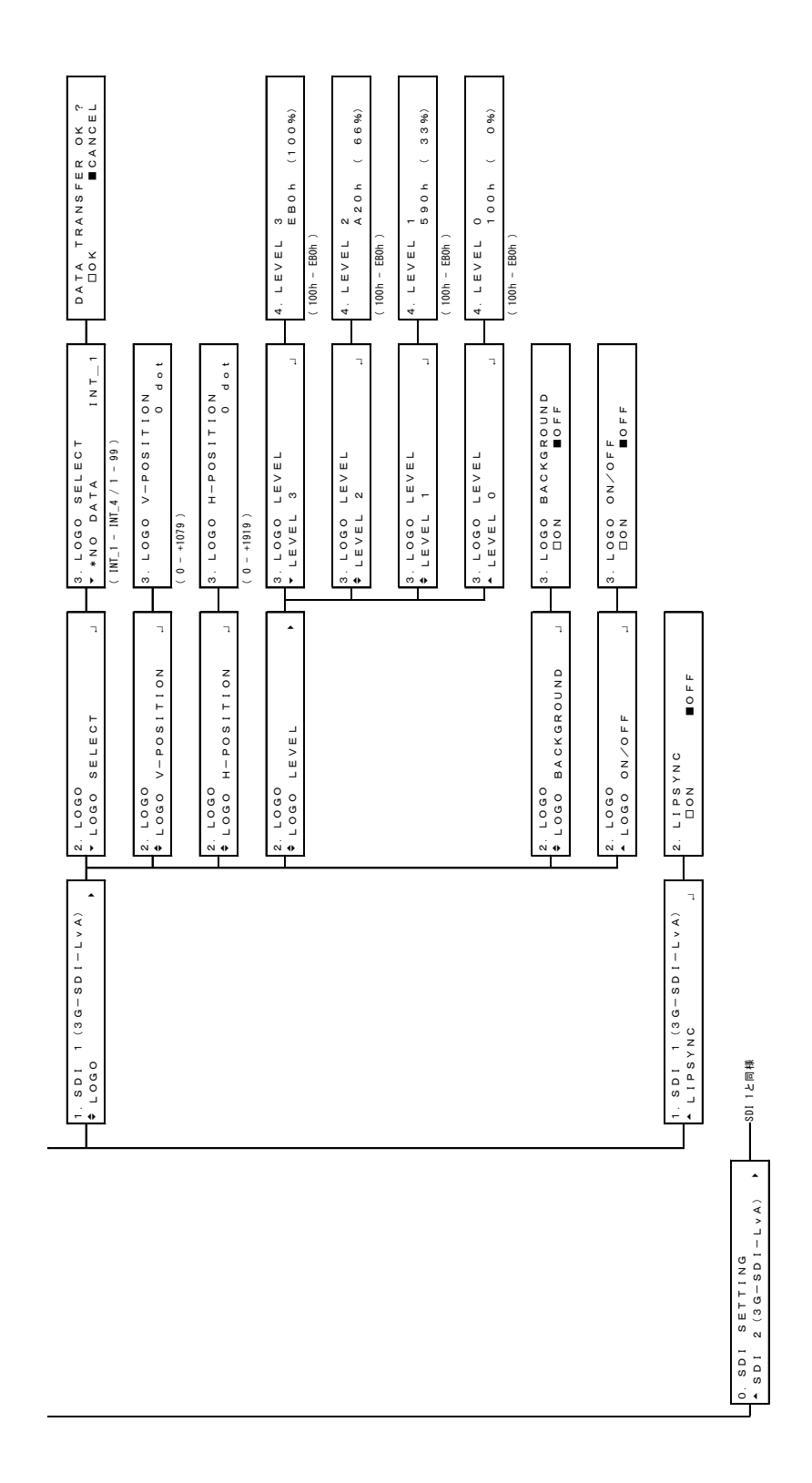

#### 14.2.7 AES/EBU MENU

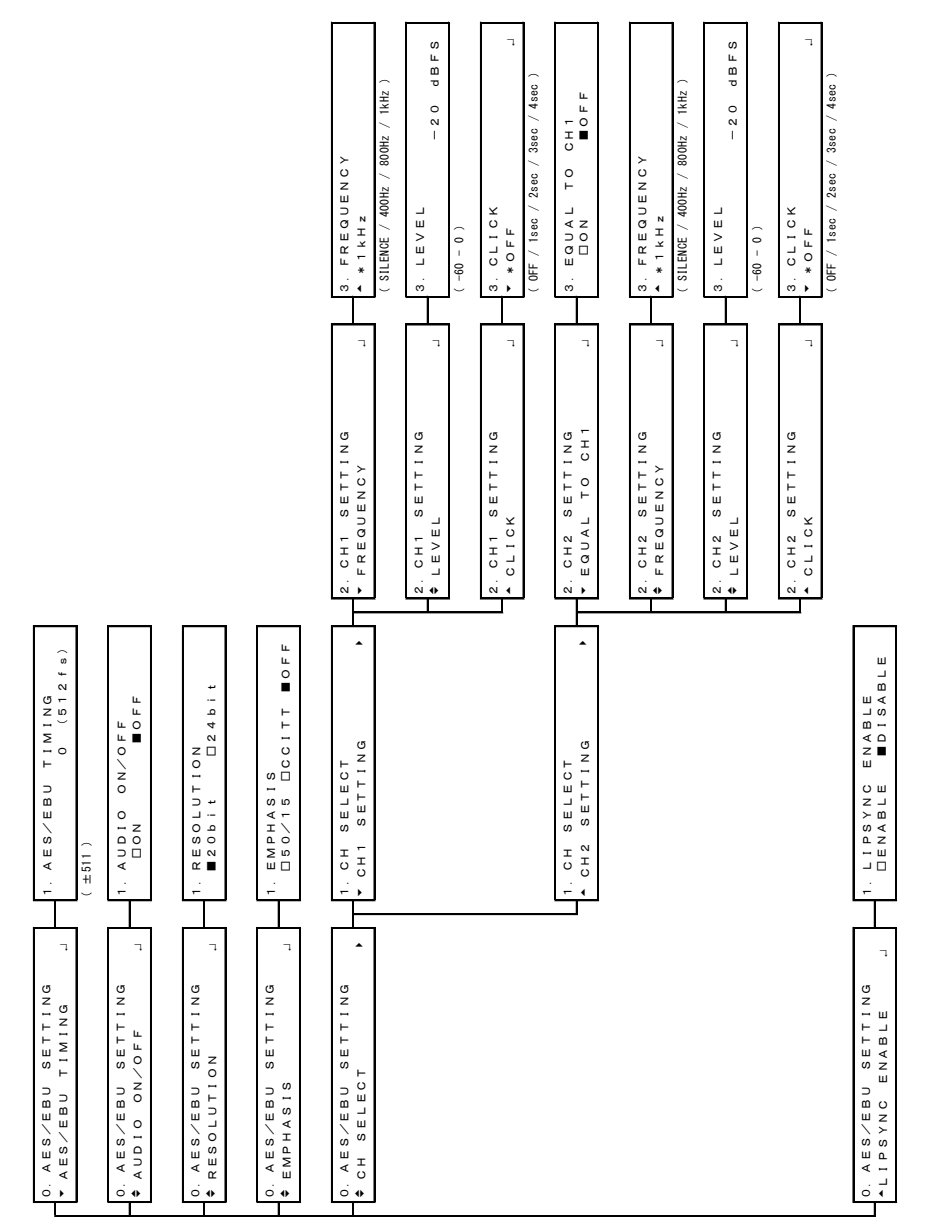

### 14.2.8 WCLK MENU

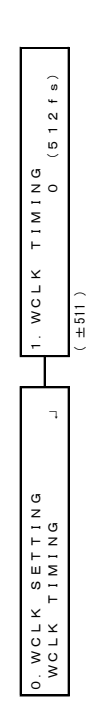

### 14.3 Firmware Update History

This manual is written for firmware version 1.8. To view the firmware version, select UTILITY SETTING  $\rightarrow$  VERSION DISPLAY  $\rightarrow$  SYS.

#### Ver. 1.8

- [UTILITY] SNMP COMMUNITY has been added to the ETHERNET item.
- [UTILITY] The display format of VERSION DISPLAY has been changed.

#### Ver. 1.3

- [SDI] The default SDI OUTPUT SELECT settings have been changed to HD-SDI on the SYSTEM SETTING.
- [BLACK] The default BLK1 FORMAT settings have been changed to NTSC BB on the BLACK SETTING. BLK2 and BLK3 settings are the same as BLK1 settings.
- [REFERENCE] The default LOCK FORMAT settings have been changed to NTSC BB on the REFERNCE SETTING.
- [UTILITY] The default KEY LOCK settings have been changed to OFF on the UTILITY SETTING.

#### Ver. 1.1

- [SDI] Lip sync pattern now supports 3G.
- [SDI] Output timing switching function has been added (only for HD and SD).
- [AES/EBU] Lip sync is now supported.

#### Following information is for Chinese RoHS only

# 所含有毒有害物质信息

## 部件号码: LT 4600

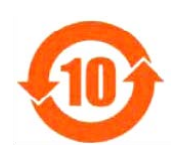

此标志适用于在中国销售的电子信息产品,依据2006年2月28日公布的 《电子信息产品污染控制管理办法》以及SJ/T11364-2006《电子信息产品污染 控制标识要求》,表示该产品在使用完结后可再利用。数字表示的是环境保护使 用期限,只要遵守与本产品有关的安全和使用上的注意事项,从制造日算起在数 字所表示的年限内,产品不会产生环境污染和对人体、财产的影响。 产品适当使用后报废的方法请遵从电子信息产品的回收、再利用相关法令。 详细请咨询各级政府主管部门。

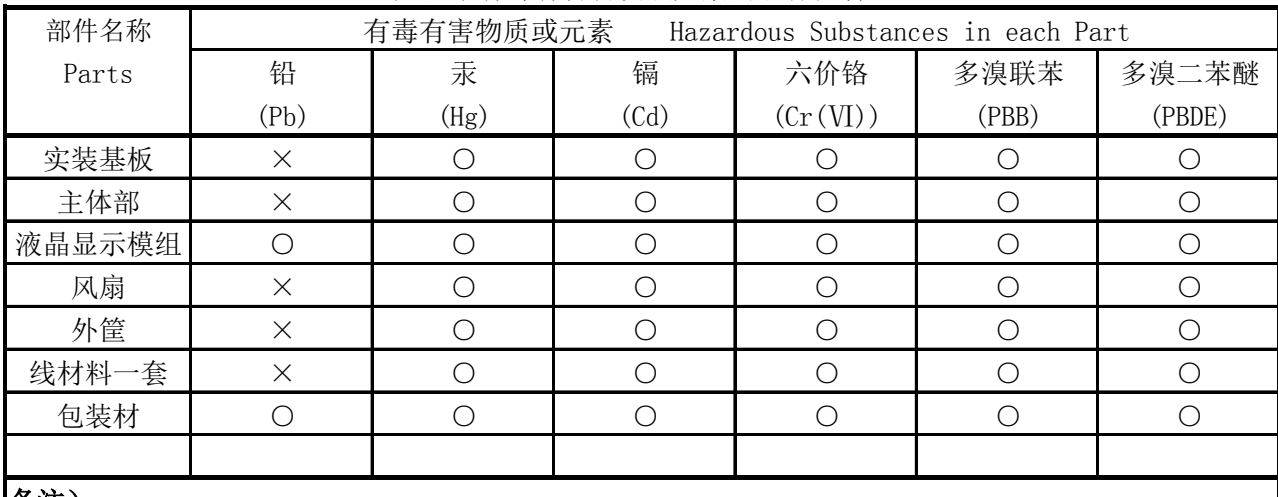

产品中有毒有害物质或元素的名称及含量

备注)

○:表示该有毒有害物质在该部件所有均质材料中的含量均在SJ/T11363-2006 规定的限量要求以下。

 ×:表示该有毒有害物质或元素至少在该部件的某一均质材料中的含量超出SJ/T11363-2006 标准规定的限量要求。

Ver.1
## **LEADER**

## LEADER ELECTRONICS CORP.

2-6-33 Tsunashima-Higashi, Kohoku-ku, Yokohama 223-8505, Japan PHONE:81-45-541-2123 FAX:81-45-541-2823 http://www.leader.co.jp